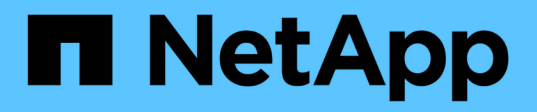

## 硬體維護程序 StorageGRID Appliances

NetApp June 04, 2024

This PDF was generated from https://docs.netapp.com/zh-tw/storagegrid-appliances/sg6100/verifycomponent-to-replace.html on June 04, 2024. Always check docs.netapp.com for the latest.

# 目錄

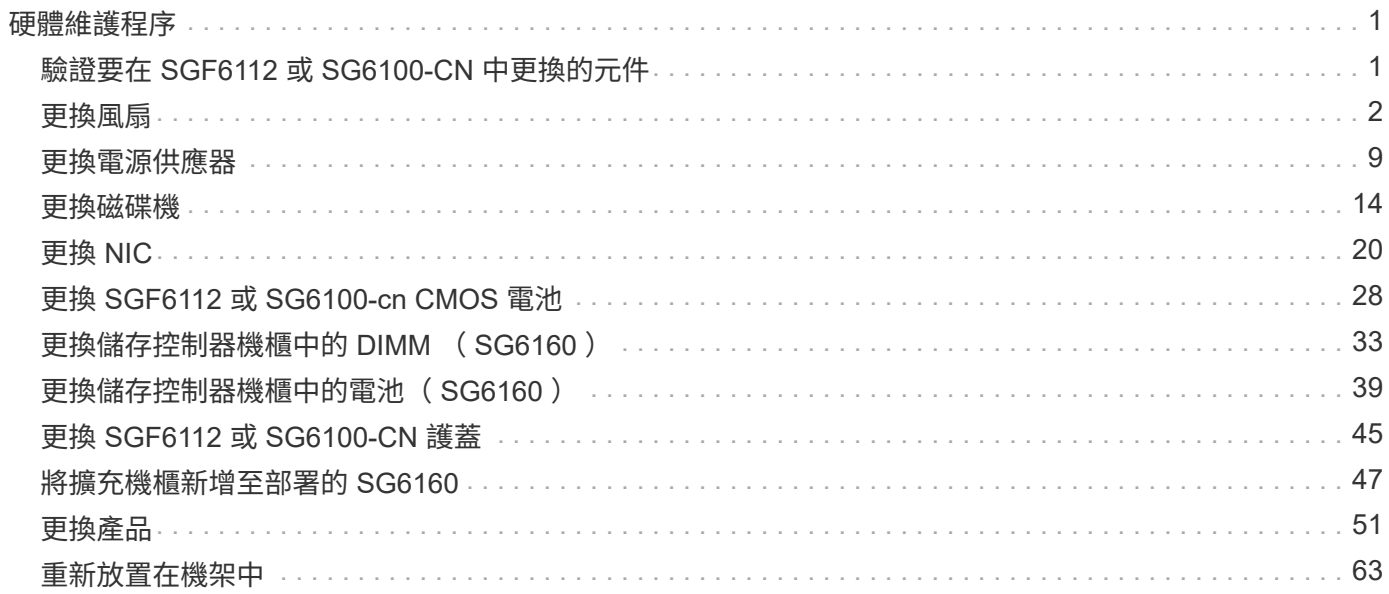

# <span id="page-2-0"></span>硬體維護程序

## <span id="page-2-1"></span>驗證要在 **SGF6112** 或 **SG6100-CN** 中更換的元件

如果您不確定要在應用裝置中更換哪個硬體元件、請完成此程序、以識別產品在資料中心 的元件和位置。

開始之前

- 您擁有需要更換元件的儲存設備序號。
- 您將使用登入Grid Manager ["](https://docs.netapp.com/us-en/storagegrid-118/admin/web-browser-requirements.html)[支援的網頁瀏覽器](https://docs.netapp.com/us-en/storagegrid-118/admin/web-browser-requirements.html)["](https://docs.netapp.com/us-en/storagegrid-118/admin/web-browser-requirements.html)。

關於這項工作

使用此程序來識別硬體故障的應用裝置、以及哪些可更換硬體元件無法正常運作。可識別以進行更換的元件包括 :

- 電源供應器
- 風扇
- 固態硬碟( SSD )
- 網路介面卡( NIC )
- CMOS 電池

#### 步驟

- 1. 識別故障元件及其安裝所在應用裝置的名稱。
	- a. 在 Grid Manager 中、選取 \* 警示 \* > \* 目前 \* 。

「警示」頁面隨即出現。

b. 選取警示以查看警示詳細資料。

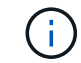

選取警示、而非警示群組的標題。

c. 記錄故障元件的節點名稱和唯一識別標籤。

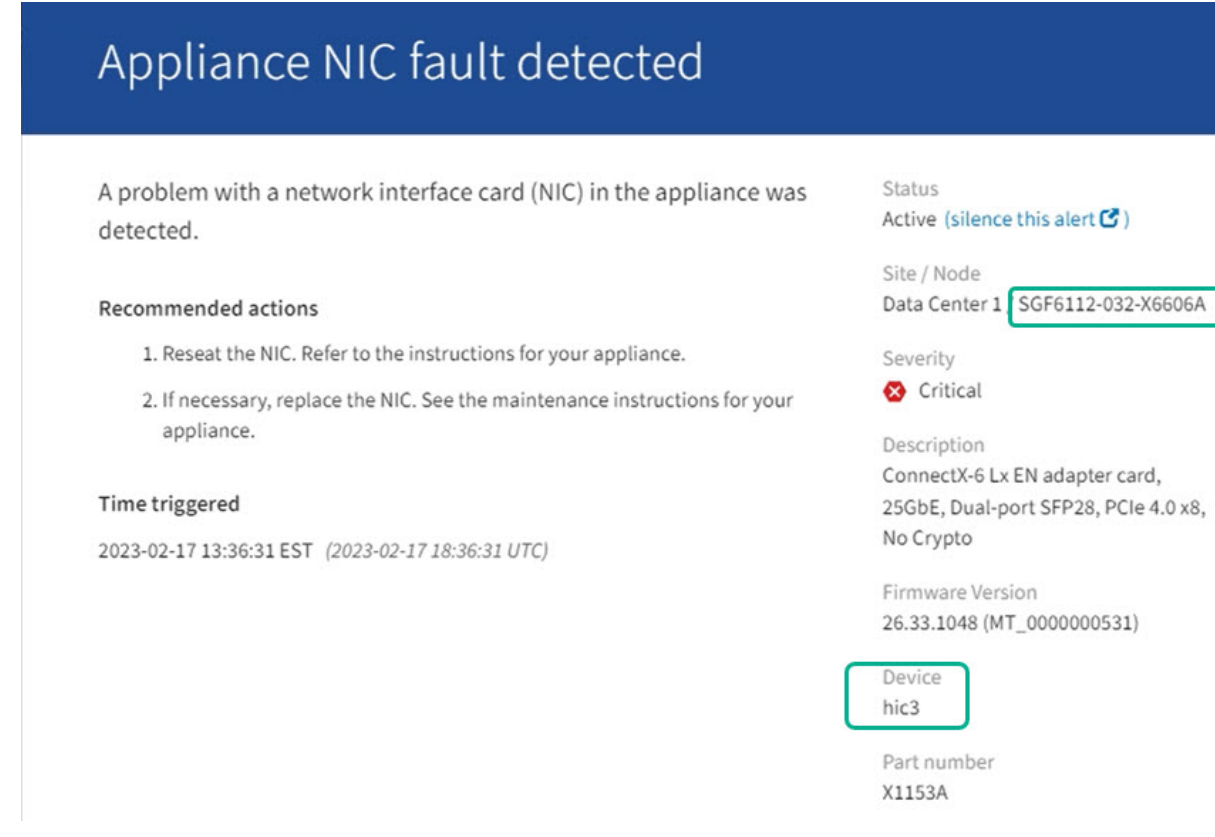

- 2. 使用需要更換的元件來識別機箱。
	- a. 從Grid Manager中選取\* nodes \*。
	- b. 從「節點」頁面的表格中、選取含有故障元件的應用裝置儲存節點名稱。
	- c. 選取\*硬體\*索引標籤。

請查看 StorageGRID 應用裝置區段中的 \* 運算控制器序號 \* 。檢查序號是否符合您要更換元件的儲存設 備序號。如果序號相符、表示您找到正確的應用裝置。

- 如果 Grid Manager 中的 StorageGRID 應用程式區段未顯示、則選取的節點不是 StorageGRID 應用 裝置。從樹狀檢視中選取不同的節點。
- 如果序號不相符、請從樹狀檢視中選取不同的節點。
- 3. 找到需要更換元件的節點之後、請記下「 StorageGRID 應用裝置」一節中列出的應用裝置 BMC IP 位址。

為了協助您在資料中心找到應用裝置、您可以使用 BMC IP 位址來開啟應用裝置識別 LED 。

#### 相關資訊

["](https://docs.netapp.com/zh-tw/storagegrid-appliances/sg6100/turning-sgf6112-identify-led-on-and-off.html)[開啟產品識別](https://docs.netapp.com/zh-tw/storagegrid-appliances/sg6100/turning-sgf6112-identify-led-on-and-off.html) [LED"](https://docs.netapp.com/zh-tw/storagegrid-appliances/sg6100/turning-sgf6112-identify-led-on-and-off.html)

## <span id="page-3-0"></span>更換風扇

## 更換 **SGF6112** 或 **SG6100-CN** 中的風扇( **SG6160** )

SGF6112 應用裝置和 SG6100-CN 控制器具有八個冷卻風扇。如果其中一個風扇故障、您 必須儘快更換、以確保產品具有適當的冷卻效果。

開始之前

- 您擁有正確的更換風扇。
- 您有 ["](#page-2-1)[已確定要更換的風扇的位置](#page-2-1)["](#page-2-1)。
- 您有 ["](https://docs.netapp.com/zh-tw/storagegrid-appliances/sg6100/locating-sgf6112-in-data-center.html)[實體放置](https://docs.netapp.com/zh-tw/storagegrid-appliances/sg6100/locating-sgf6112-in-data-center.html) [SGF6112](https://docs.netapp.com/zh-tw/storagegrid-appliances/sg6100/locating-sgf6112-in-data-center.html) [應用裝置或](https://docs.netapp.com/zh-tw/storagegrid-appliances/sg6100/locating-sgf6112-in-data-center.html) [SG6100-CN](https://docs.netapp.com/zh-tw/storagegrid-appliances/sg6100/locating-sgf6112-in-data-center.html) [控制器](https://docs.netapp.com/zh-tw/storagegrid-appliances/sg6100/locating-sgf6112-in-data-center.html)["](https://docs.netapp.com/zh-tw/storagegrid-appliances/sg6100/locating-sgf6112-in-data-center.html) 您要在資料中心更換風扇的位置。

答 ["](https://docs.netapp.com/zh-tw/storagegrid-appliances/sg6100/power-sgf6112-off-on.html#shut-down-the-sgf6112-appliance)[受控制的產品關機](https://docs.netapp.com/zh-tw/storagegrid-appliances/sg6100/power-sgf6112-off-on.html#shut-down-the-sgf6112-appliance)["](https://docs.netapp.com/zh-tw/storagegrid-appliances/sg6100/power-sgf6112-off-on.html#shut-down-the-sgf6112-appliance) 從機架中取出產品之前、必須先完成此步驟。

- 您已拔下所有纜線和 ["](#page-46-0)[已取下產品護蓋](#page-46-0)["](#page-46-0)。
- 您已確認其他風扇已安裝並執行。

### 關於這項工作

為避免服務中斷、請確認所有其他儲存節點均已連接至網格、然後再開始更換風扇、或在可接受服務中斷期間的 排程維護期間更換風扇。請參閱相關資訊 ["](https://docs.netapp.com/us-en/storagegrid-118/monitor/monitoring-system-health.html#monitor-node-connection-states)[監控節點連線狀態](https://docs.netapp.com/us-en/storagegrid-118/monitor/monitoring-system-health.html#monitor-node-connection-states)["](https://docs.netapp.com/us-en/storagegrid-118/monitor/monitoring-system-health.html#monitor-node-connection-states)。

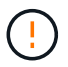

如果您曾經使用過僅建立一個物件複本的 ILM 規則、則必須在排程維護期間更換風扇、因為在此 程序期間可能會暫時失去這些物件的存取權。請參閱相關資訊 ["](https://docs.netapp.com/us-en/storagegrid-118/ilm/why-you-should-not-use-single-copy-replication.html)[為](https://docs.netapp.com/us-en/storagegrid-118/ilm/why-you-should-not-use-single-copy-replication.html)[何](https://docs.netapp.com/us-en/storagegrid-118/ilm/why-you-should-not-use-single-copy-replication.html)[不應使用](https://docs.netapp.com/us-en/storagegrid-118/ilm/why-you-should-not-use-single-copy-replication.html)[單](https://docs.netapp.com/us-en/storagegrid-118/ilm/why-you-should-not-use-single-copy-replication.html)[一](https://docs.netapp.com/us-en/storagegrid-118/ilm/why-you-should-not-use-single-copy-replication.html)[複本複寫](https://docs.netapp.com/us-en/storagegrid-118/ilm/why-you-should-not-use-single-copy-replication.html)["](https://docs.netapp.com/us-en/storagegrid-118/ilm/why-you-should-not-use-single-copy-replication.html)。

更換風扇時、無法存取應用裝置節點。

相片顯示產品的風扇。電子接頭會反白顯示。將產品的頂蓋從產品上卸下後、即可接觸到冷卻風扇。

 $(i)$ 兩個電源供應器單元中的每個單元都有一個風扇。此程序不包含電源供應器風扇。

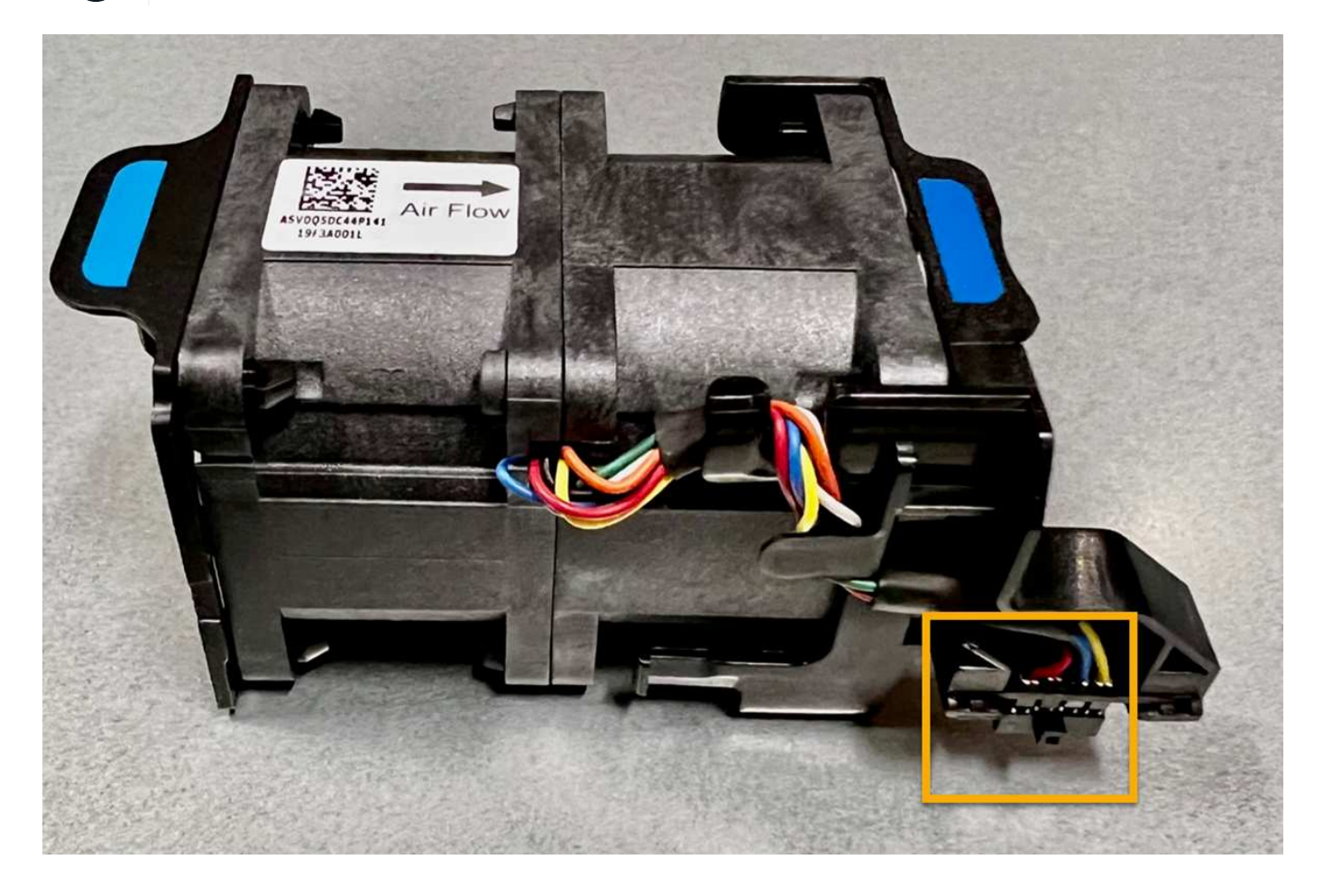

H.

- 1. 將防靜電腕帶的綁帶末端包覆在您的腕帶上、並將扣夾末端固定在金屬接地上、以避免產生靜電。
- 2. 找到您需要更換的風扇。

機箱中的八個風扇位於下列位置(圖示為卸下頂蓋的 StorageGRID 應用裝置前半部):

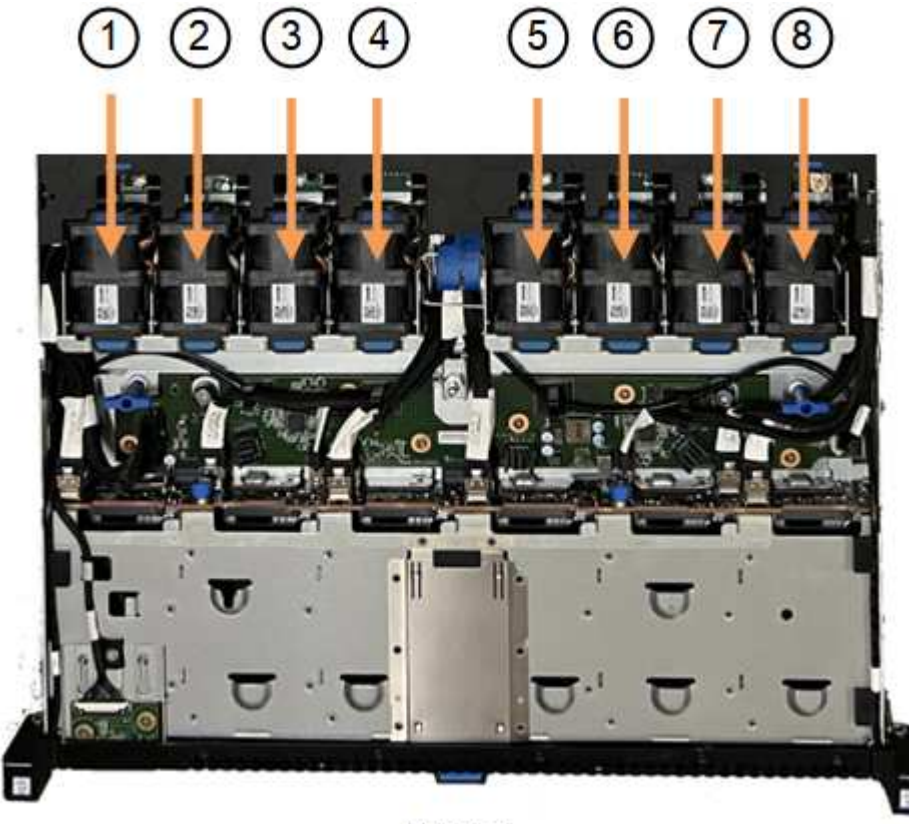

Front

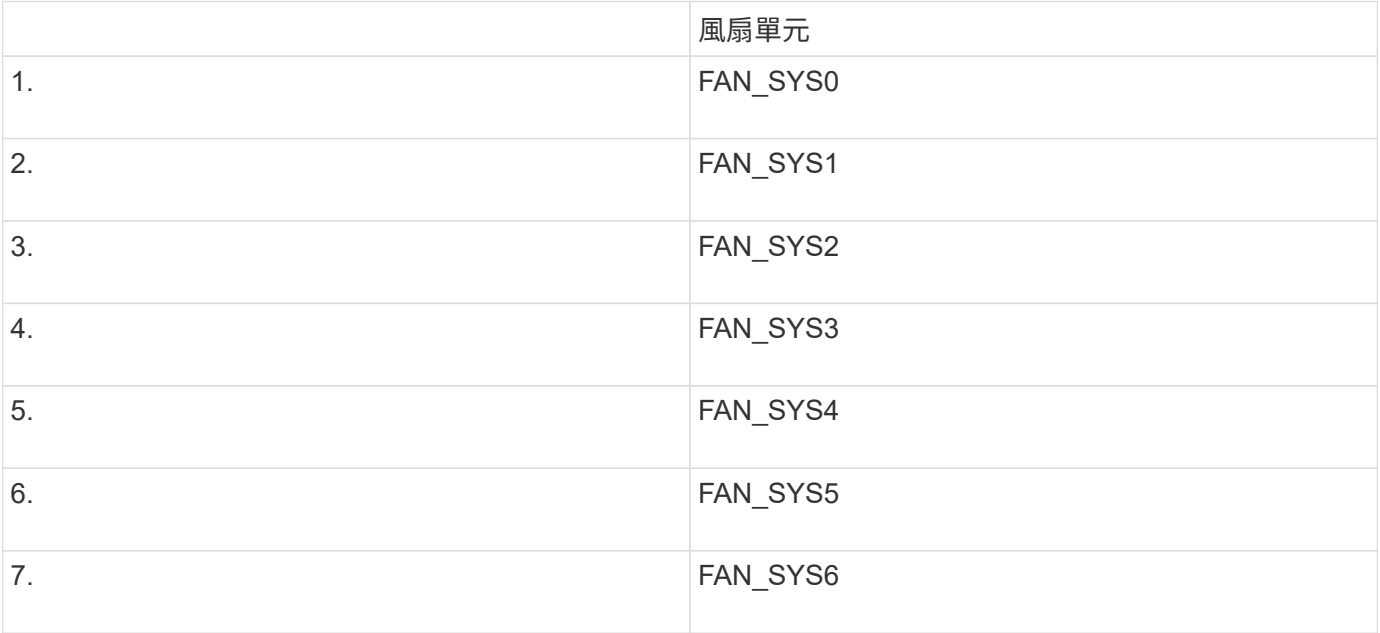

1. 使用風扇上的藍色彈片、將故障風扇從機箱中提出。

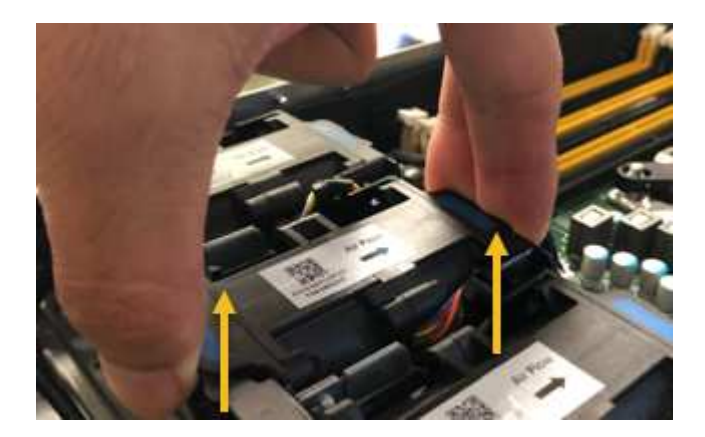

2. 將替換風扇滑入機箱的開放式插槽。

請務必將風扇上的連接器與電路板上的插槽對齊。

3. 將風扇的接頭穩固地按入電路板(突出顯示插槽)。

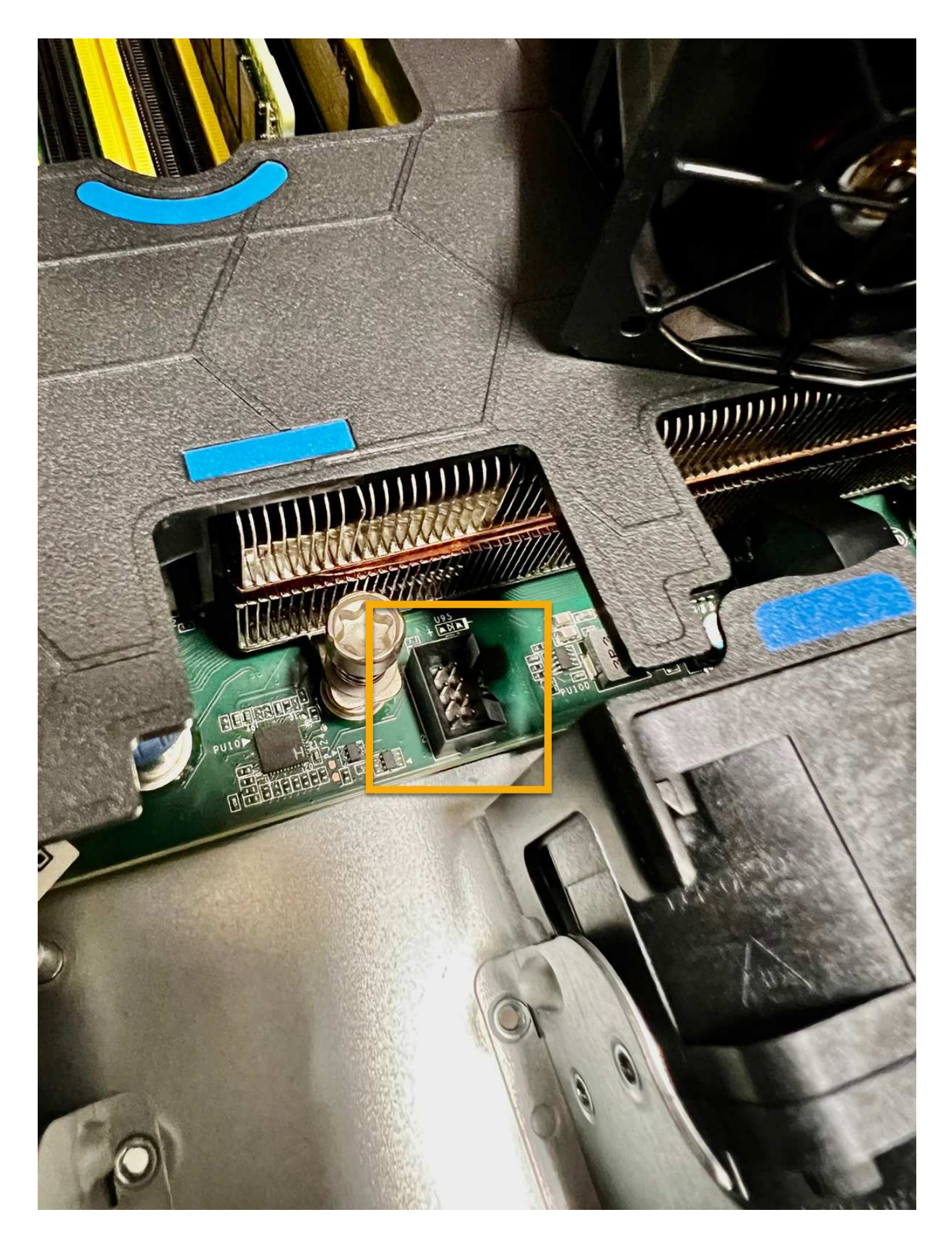

## 完成後

- 1. ["](#page-46-0)[將](#page-46-0)[頂](#page-46-0)[蓋裝](#page-46-0)[回](#page-46-0)[產品](#page-46-0)[上](#page-46-0)["](#page-46-0),然後向下按閂鎖以將主機蓋固定到位。
- 2. ["](https://docs.netapp.com/zh-tw/storagegrid-appliances/sg6100/power-sgf6112-off-on.html)[開啟產品電源](https://docs.netapp.com/zh-tw/storagegrid-appliances/sg6100/power-sgf6112-off-on.html)["](https://docs.netapp.com/zh-tw/storagegrid-appliances/sg6100/power-sgf6112-off-on.html) 並監控應用裝置 LED 和開機代碼。

使用BMC介面來監控開機狀態。

3. 確認應用裝置節點出現在Grid Manager中、且未顯示任何警示。

更換零件後、請將故障零件歸還給NetApp、如套件隨附的RMA指示所述。請參閱 ["](https://mysupport.netapp.com/site/info/rma)[零](https://mysupport.netapp.com/site/info/rma)[件](https://mysupport.netapp.com/site/info/rma)[退貨擴大](https://mysupport.netapp.com/site/info/rma)[機](https://mysupport.netapp.com/site/info/rma)[;](https://mysupport.netapp.com/site/info/rma)[更換](https://mysupport.netapp.com/site/info/rma)" 頁面 以取得更多資訊。

更換儲存控制器機櫃或擴充機櫃中的風扇箱( **SG6160** )

您可以在 SG6160 中更換風扇箱。

關於這項工作

每個60個磁碟機控制器機櫃或磁碟機機櫃都包含兩個風扇容器。如果風扇容器故障、您必須儘快更換、以確保 機櫃有足夠的冷卻效果。

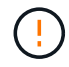

可能的設備損壞-如果您在開啟電源的情況下執行此程序、則必須在30分鐘內完成此程序、以避免 設備過熱。

開始之前

- 瀏覽至「節點」頁面上的 SANtricity 系統管理員標籤、查看警示中列出的節點、通知您風扇故障。使用此索 引標籤上顯示的 SANtricity UI 、檢閱 Recovery Guru 中的詳細資料、確認風扇圓筒有問題、然後從 Recovery Guru 中選取 \* Recheck\* 、以確保不需要先處理其他項目。
- 檢查風扇容器上的黃色警示LED是否亮起、表示風扇故障。如果產品中的兩個風扇迴廊的琥珀色警示 LED 亮起、請聯絡技術支援部門以取得協助。
- 請確定您擁有下列項目:
	- 適用於您的產品機型的備用風扇箱(風扇)。
	- 或您已採取其他防靜電預防措施。

步驟**1**:準備更換風扇容器

準備更換風扇箱、方法是收集產品的相關支援資料、並找出故障元件。

#### 步驟

- 1. 使用SANtricity NetApp System Manager收集儲存陣列的支援資料。
	- a. 選取 \* 支援中心 > 診斷 \* 。
	- b. 選擇\*收集支援資料\*。
	- c. 按一下「\* Collect\*」。

檔案會以\* support-data.7z\*的名稱儲存在瀏覽器的「下載」資料夾中。

- 2. 從「系統管理程式」中、判斷哪個風扇容器故障。SANtricity
	- a. 選取\*硬體\*。

b. 看看風扇 < \* Shelf\* 下拉式清單右側的圖示、可判斷哪個應用裝置的風扇箱故障。

如果某個元件故障、此圖示為紅色。

- c. 當您找到帶有紅色圖示的產品時、請選取 \* 顯示機櫃背面 \* 。
- d. 選取風扇容器或紅色風扇圖示。
- e. 在「風扇」索引標籤上、查看風扇容器的狀態、以判斷必須更換哪個風扇容器。

必須更換狀態為「失敗」的元件。

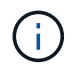

如果產品中的第二個風扇容器沒有 \* 最佳 \* 狀態、請勿嘗試熱插拔故障的風扇容器。請聯 絡技術支援部門以取得協助。

您也可以在Recovery Guru的「詳細資料」區域中找到故障風扇容器的相關資訊、或是在「Support(支援 )」下檢閱「Event Log(事件記錄)」、然後依元件類型篩選。

3. 從儲存陣列背面查看警示LED、找出您需要移除的風扇容器。

您必須更換亮起警示LED的風扇容器。

步驟**2**:移除故障的風扇容器、然後安裝新的

移除故障的風扇容器、以便更換新的風扇容器。

 $\left(\begin{array}{c} 1 \end{array}\right)$ 

如果您未關閉儲存陣列的電源、請務必在30分鐘內取出並更換風扇箱、以免系統過熱。

步驟

1. 打開新風扇箱的包裝、並將其放在產品附近的平坦表面上。

請保存所有包裝材料、以便在退回故障風扇時使用。

- 2. 按下橘色彈片以釋放風扇容器握把。
- 3. 使用風扇箱把手將風扇箱從產品中拉出。
- 4. 將更換的風扇箱完全滑入產品、然後移動風扇箱把手、直到卡入橘色卡舌為止。

步驟**3**:完整更換風扇容器

確認新的風扇容器運作正常、收集支援資料、並恢復正常作業。

#### 步驟

1. 檢查新風扇容器上的黃色警示LED。

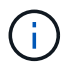

更換風扇容器後、警示LED會持續亮起(持續亮起黃色燈)、同時韌體會檢查風扇容器是否 安裝正確。此程序完成後、LED會熄滅。

- 2. 從「還原系統管理程式」的「恢復大師SANtricity 」中、選取「重新檢查」以確保問題已解決。
- 3. 如果仍報告故障的風扇容器、請重複中的步驟 [步驟2:移除故障的風扇容器、然後安裝新的]。如果問題持

續發生、請聯絡技術支援部門。

- 4. 移除防靜電保護。
- 5. 使用SANtricity NetApp System Manager收集儲存陣列的支援資料。
	- a. 選取 \* 支援中心 > 診斷 \* 。
	- b. 選擇\*收集支援資料\*。
	- c. 按一下「\* Collect\*」。

檔案會以\* support-data.7z\*的名稱儲存在瀏覽器的「下載」資料夾中。

6. 如套件隨附的RMA指示所述、將故障零件退回NetApp。

接下來呢?

您的風扇容器更換完成。您可以恢復正常作業。

## <span id="page-10-0"></span>更換電源供應器

### 更換 **SGF6112** 或 **SG6100-CN** 中的一個或兩個電源

SGF6112 應用裝置和 SG6100-cn 運算節點有兩個電源供應器、可提供備援。如果其中一 個電源供應器故障、您必須儘快更換、以確保產品具備備援電力。在本產品中操作的兩個 電源供應器必須使用相同的機型和瓦數。

開始之前

- 您有 ["](https://docs.netapp.com/zh-tw/storagegrid-appliances/sg6100/locating-sgf6112-in-data-center.html)[實](https://docs.netapp.com/zh-tw/storagegrid-appliances/sg6100/locating-sgf6112-in-data-center.html)[際](https://docs.netapp.com/zh-tw/storagegrid-appliances/sg6100/locating-sgf6112-in-data-center.html)[放置設備](https://docs.netapp.com/zh-tw/storagegrid-appliances/sg6100/locating-sgf6112-in-data-center.html)["](https://docs.netapp.com/zh-tw/storagegrid-appliances/sg6100/locating-sgf6112-in-data-center.html) 更換電源供應器。
- 您有 ["](#page-2-1)[已確定要更換的電源的位置](#page-2-1)["](#page-2-1)。
- 如果您只要更換一個電源供應器:
	- 您已將更換的電源供應器解壓縮、並確保其型號與瓦數與您要更換的電源供應器相同。
	- 您已確認其他電源供應器已安裝並正在執行。
- 如果您同時更換兩個電源供應器:
	- 您已將更換的電源供應器解壓縮、並確保它們的型號和瓦數相同。

關於這項工作

圖中顯示 SGF6112 應用裝置或 SG6100-CN 運算節點的兩個電源供應器單元。電源供應器可從產品背面存取。

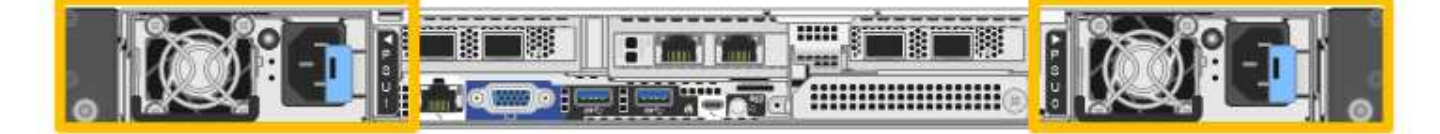

#### 步驟

1. 如果您只要更換一個電源供應器、就不需要關閉產品電源。前往 拔下電源線 步驟。如果您同時更換兩個電 源供應器、請在拔下電源線之前執行下列步驟:

a. ["](https://docs.netapp.com/zh-tw/storagegrid-appliances/sg6100/power-sgf6112-off-on.html#shut-down-the-sgf6112-appliance)[關](https://docs.netapp.com/zh-tw/storagegrid-appliances/sg6100/power-sgf6112-off-on.html#shut-down-the-sgf6112-appliance)[閉](https://docs.netapp.com/zh-tw/storagegrid-appliances/sg6100/power-sgf6112-off-on.html#shut-down-the-sgf6112-appliance)[產品電源](https://docs.netapp.com/zh-tw/storagegrid-appliances/sg6100/power-sgf6112-off-on.html#shut-down-the-sgf6112-appliance)["](https://docs.netapp.com/zh-tw/storagegrid-appliances/sg6100/power-sgf6112-off-on.html#shut-down-the-sgf6112-appliance)。

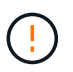

如果您曾經使用過僅建立一個物件複本的 ILM 規則、而且同時更換兩個電源供應器、則 必須在排程維護期間更換電源供應器、因為在本程序期間、您可能會暫時失去這些物件的 存取權。請參閱相關資訊 ["](https://docs.netapp.com/us-en/storagegrid-118/ilm/why-you-should-not-use-single-copy-replication.html)[為](https://docs.netapp.com/us-en/storagegrid-118/ilm/why-you-should-not-use-single-copy-replication.html)[何](https://docs.netapp.com/us-en/storagegrid-118/ilm/why-you-should-not-use-single-copy-replication.html)[不應使用](https://docs.netapp.com/us-en/storagegrid-118/ilm/why-you-should-not-use-single-copy-replication.html)[單](https://docs.netapp.com/us-en/storagegrid-118/ilm/why-you-should-not-use-single-copy-replication.html)[一](https://docs.netapp.com/us-en/storagegrid-118/ilm/why-you-should-not-use-single-copy-replication.html)[複本複寫](https://docs.netapp.com/us-en/storagegrid-118/ilm/why-you-should-not-use-single-copy-replication.html)["](https://docs.netapp.com/us-en/storagegrid-118/ilm/why-you-should-not-use-single-copy-replication.html)。

2. [拔 下\_the\_電源線、start=2]]從每個要更換的電源供應器拔下電源線。

從產品背面看、電源 A ( PSU0 )位於右側、電源 B ( PSU1 )位於左側。

3. 提起第一個要更換的耗材的把手。

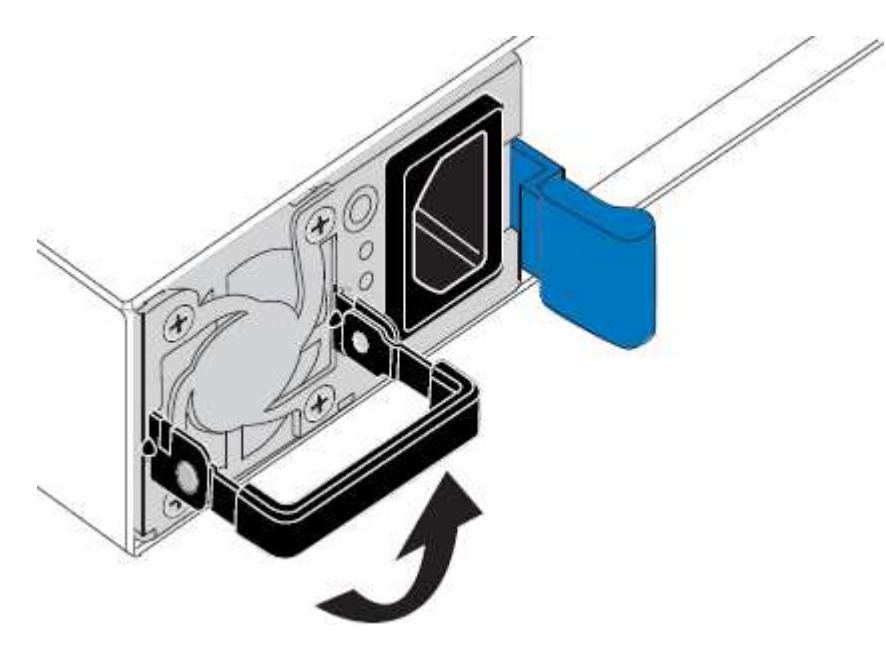

4. 按下藍色栓鎖、將電源供應器拉出。

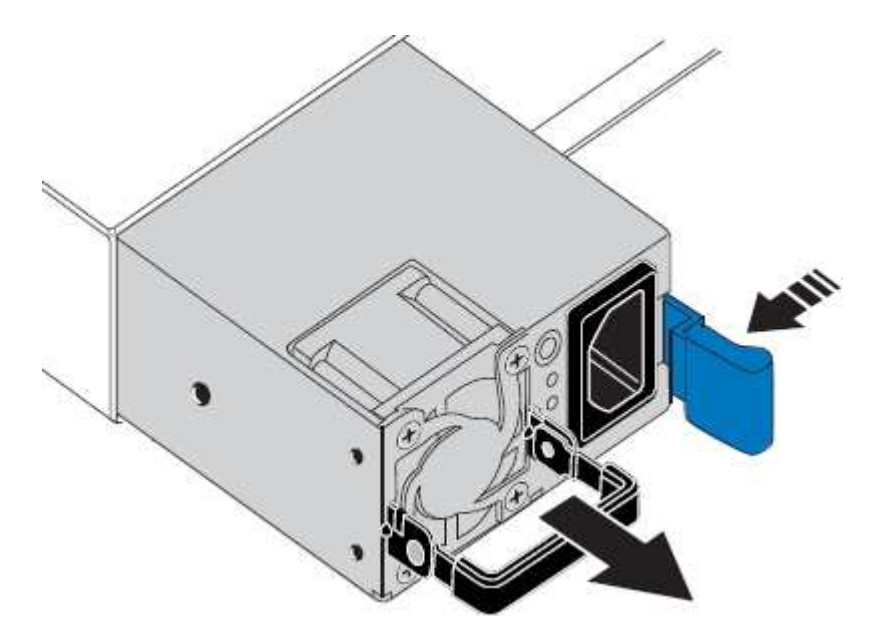

5. 在右側的藍色栓鎖中、將替換電源供應器滑入機箱。

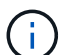

兩個安裝的電源必須是相同的機型和瓦數。

將替換單元滑入時、請確定藍色栓鎖位於右側。

當電源供應器鎖定到位時、您會感到卡入。

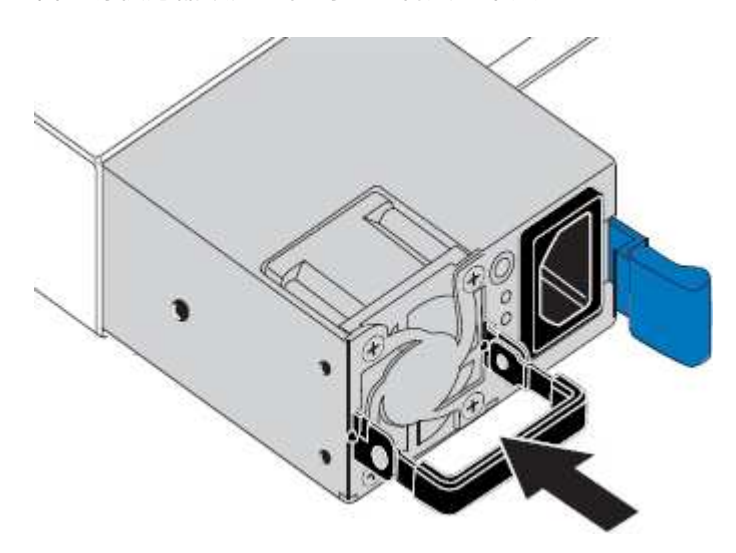

6. 將把手向下推入 PSU 的主體。

- 7. 如果您要更換兩個電源供應器、請重複步驟2到6以更換第二個電源供應器。
- 8. ["](https://docs.netapp.com/zh-tw/storagegrid-appliances/installconfig/connecting-power-cords-and-applying-power.html)[將電源線連接至更換的裝置並接](https://docs.netapp.com/zh-tw/storagegrid-appliances/installconfig/connecting-power-cords-and-applying-power.html)[上](https://docs.netapp.com/zh-tw/storagegrid-appliances/installconfig/connecting-power-cords-and-applying-power.html)[電源](https://docs.netapp.com/zh-tw/storagegrid-appliances/installconfig/connecting-power-cords-and-applying-power.html)["](https://docs.netapp.com/zh-tw/storagegrid-appliances/installconfig/connecting-power-cords-and-applying-power.html)。

更換零件後、請將故障零件歸還給NetApp、如套件隨附的RMA指示所述。請參閱 ["](https://mysupport.netapp.com/site/info/rma)[零](https://mysupport.netapp.com/site/info/rma)[件](https://mysupport.netapp.com/site/info/rma)[退貨擴大](https://mysupport.netapp.com/site/info/rma)[機](https://mysupport.netapp.com/site/info/rma)[;](https://mysupport.netapp.com/site/info/rma)[更換](https://mysupport.netapp.com/site/info/rma)" 頁面 以取得更多資訊。

更換儲存控制器機櫃或擴充機櫃中的電源箱( **SG6160** )

您可以更換 SG6160 儲存控制器機櫃或擴充機櫃( DE460C )中的電源箱。

關於這項工作

每個60個磁碟機控制器機櫃或磁碟機機櫃都包含兩個電源迴路、以提供電源備援。如果電力箱故障、您必須儘 快更換、以確保機櫃具有備援電源。

您可以在儲存陣列開機並執行主機I/O作業時、更換電源箱。 只要機櫃中的第二個電源箱狀態為「最 佳」、SANtricity 且「恢復大師」的「詳細資料」區域中的「可移除」欄位顯示\*「是」\*。

執行此工作時、另一個電源箱會為兩個風扇供電、以確保設備不會過熱。

開始之前

- 針對通知您 PSU 故障的警示中所列節點、瀏覽至「節點」頁面的「 SANtricity 系統管理員」標籤。使用此 索引標籤上顯示的 SANtricity UI 、檢閱 Recovery Guru 中的詳細資料、確認電源箱有問題、然後從 Recovery Guru 中選取 \* Recheck\* 、以確保不需要先處理其他項目。
- 檢查電源箱上的黃色警示LED是否亮起、表示該機箱有故障。如果機櫃中的兩個電源容器都亮起黃色注 意LED、請聯絡技術支援部門以尋求協助。
- 請確定您擁有下列項目:
	- 控制器機櫃或磁碟機櫃機型支援的替換電源箱。
	- 或您已採取其他防靜電預防措施。

步驟**1**:準備更換電力箱

準備更換60個磁碟機控制器櫃或磁碟機櫃中的電力箱。

步驟

- 1. 使用SANtricity NetApp System Manager收集儲存陣列的支援資料。
	- a. 選取功能表:Support(支援)[Support Center(支援中心)> Diagnostics(診斷)]。
	- b. 選擇\*收集支援資料\*。
	- c. 按一下「\* Collect\*」。

檔案會以\* support-data.7z\*的名稱儲存在瀏覽器的「下載」資料夾中。

- 2. 從「支援系統管理程式」中、判斷哪個電力容器故障。SANtricity
	- a. 選取\*硬體\*。
	- b. 請看效能 [ন] \*機櫃\*下拉式清單右側的圖示、用於判斷哪個機櫃有故障的電力箱。

如果某個元件故障、此圖示為紅色。

- c. 當您找到帶有紅色圖示的機櫃時、請選取\*顯示機櫃背面\*。
- d. 選取「電力箱」或「紅色電力」圖示。
- e. 在「電源供應器」索引標籤上、查看電源箱的狀態、以判斷哪些電源箱必須更換。

必須更換狀態為「失敗」的元件。

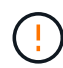

如果機櫃中的第二個電源箱沒有\*最佳\*狀態、請勿嘗試熱交換故障的電源箱。請聯絡技術 支援部門以取得協助。

T.

您也可以在Recovery Guru的「詳細資料」區域中、找到故障電源箱的相關資訊、或是檢閱顯 示的機櫃資訊、或是檢閱「Support(支援)」下方的「Event Log(事件記錄)」、然後依 元件類型進行篩選。

3. 從儲存陣列背面查看警示LED、找出您需要移除的電源箱。

您必須更換注意LED亮起的電力箱。

步驟**2**:移除故障的電力箱

移除故障的電力容器、以便更換為新的電源容器。

步驟

- 1. 提供防靜電保護。
- 2. 打開新的電力容器、並將其放在靠近機櫃的水平表面上。

請保留所有包裝材料、以便在退回故障的電力箱時使用。

3. 關閉您需要移除的電源箱上的電源開關。

- 4. 打開您需要移除的電源箱的電源線固定器、然後從電源箱拔下電源線。
- 5. 按下動力箱CAM握把上的橘色栓鎖、然後打開CAM握把、從中間平面完全釋放動力箱。
- 6. 使用CAM握把將電力箱滑出機櫃。

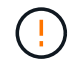

移除電力容器時、請務必用兩隻手支撐其重量。

步驟**3**:安裝新的動力箱

安裝新的電力容器以更換故障的電源箱。

#### 步驟

- 1. 確定新的電源箱的開關處於關閉位置。
- 2. 用兩隻手支撐並將電源箱的邊緣與系統機箱的開孔對齊、然後使用CAM握把將電源箱輕推入機箱、直到卡入 定位。

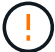

將動力箱滑入系統時、請勿過度施力、否則可能會損壞連接器。

- 3. 關閉CAM握把、使栓鎖卡入鎖定位置、且電力箱完全就位。
- 4. 將電源線重新連接至電源箱、並使用電源線固定器將電源線固定至電源箱。
- 5. 開啟新電力箱的電源。

步驟**4**:完整更換電力箱

確認新的電力容器運作正常、收集支援資料、並恢復正常作業。

#### 步驟

- 1. 在新的電源箱上、檢查綠色電源LED是否亮起、且黃色警示LED是否熄滅。
- 2. 從「還原系統管理程式」的「恢復大師SANtricity 」中、選取「重新檢查」以確保問題已解決。
- 3. 如果仍有報告電力容器故障、請重複中的步驟 [步驟2:移除故障的電力箱] 和 [步驟3:安裝新的動力箱]。如 果問題持續發生、請聯絡技術支援部門。
- 4. 移除防靜電保護。
- 5. 使用SANtricity NetApp System Manager收集儲存陣列的支援資料。
	- a. 選取功能表:Support(支援)[Support Center(支援中心)> Diagnostics(診斷)]。
	- b. 選擇\*收集支援資料\*。
	- c. 按一下「\* Collect\*」。

檔案會以\* support-data.7z\*的名稱儲存在瀏覽器的「下載」資料夾中。

6. 如套件隨附的RMA指示所述、將故障零件退回NetApp。

#### 接下來呢?

您的電力箱更換已完成。您可以恢復正常作業。

## <span id="page-15-0"></span>更換磁碟機

### 更換 **SGF6112** 中的磁碟機

SGF6112 儲存設備內含 12 個 SSD 磁碟機。磁碟機上的資料受到 RAID 配置的保護、可 讓應用裝置從任何單一磁碟機故障中恢復、而無需從另一個節點複製資料。

在初始磁碟機故障修正之前、第二個磁碟機故障可能需要從其他節點複製資料、才能還原備援。如果單一複本 ILM 規則在使用中或過去曾使用過、或是資料備援受其他節點故障影響、則備援還原可能需要較長時間、而且可 能不可能。因此、如果其中一個 SGF6112 磁碟機故障、您必須儘快更換、以確保備援。

#### 開始之前

- 您有 ["](https://docs.netapp.com/zh-tw/storagegrid-appliances/sg6100/locating-sgf6112-in-data-center.html)[實](https://docs.netapp.com/zh-tw/storagegrid-appliances/sg6100/locating-sgf6112-in-data-center.html)[際](https://docs.netapp.com/zh-tw/storagegrid-appliances/sg6100/locating-sgf6112-in-data-center.html)[放置設備](https://docs.netapp.com/zh-tw/storagegrid-appliances/sg6100/locating-sgf6112-in-data-center.html)["](https://docs.netapp.com/zh-tw/storagegrid-appliances/sg6100/locating-sgf6112-in-data-center.html)。
- 您已確認哪個磁碟機發生故障、方法是注意磁碟機的左 LED 燈為穩定琥珀色、或使用 Grid Manager 來 ["](#page-2-1)[檢](#page-2-1) [視故障](#page-2-1)[磁](#page-2-1)[碟機所](#page-2-1)[造](#page-2-1)[成的警示](#page-2-1)["](#page-2-1)。

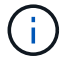

請參閱檢視狀態指標以驗證故障的相關資訊。

- 您已取得替換磁碟機。
- 您已獲得適當的電子軟碟保護。

#### 步驟

1. 驗證磁碟機的左側故障 LED 是否為琥珀色、或使用警示中的磁碟機插槽 ID 來找出磁碟機。

12 個磁碟機位於機箱的下列位置 (圖示為卸下擋板的機箱正面):

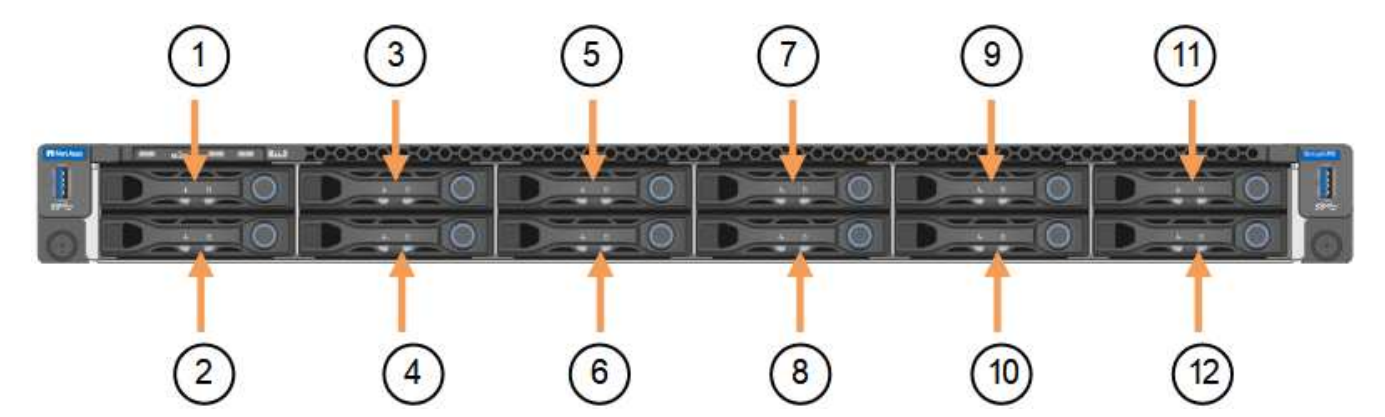

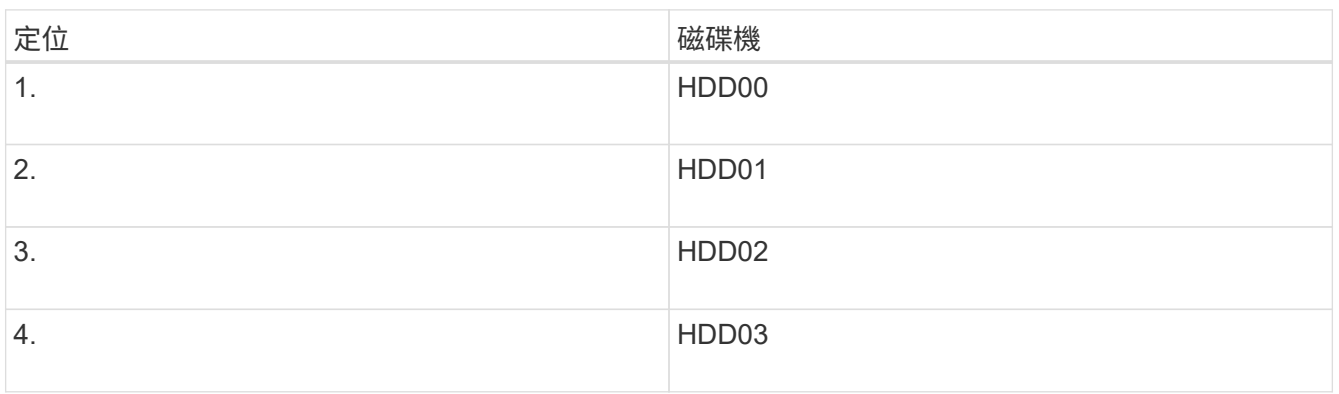

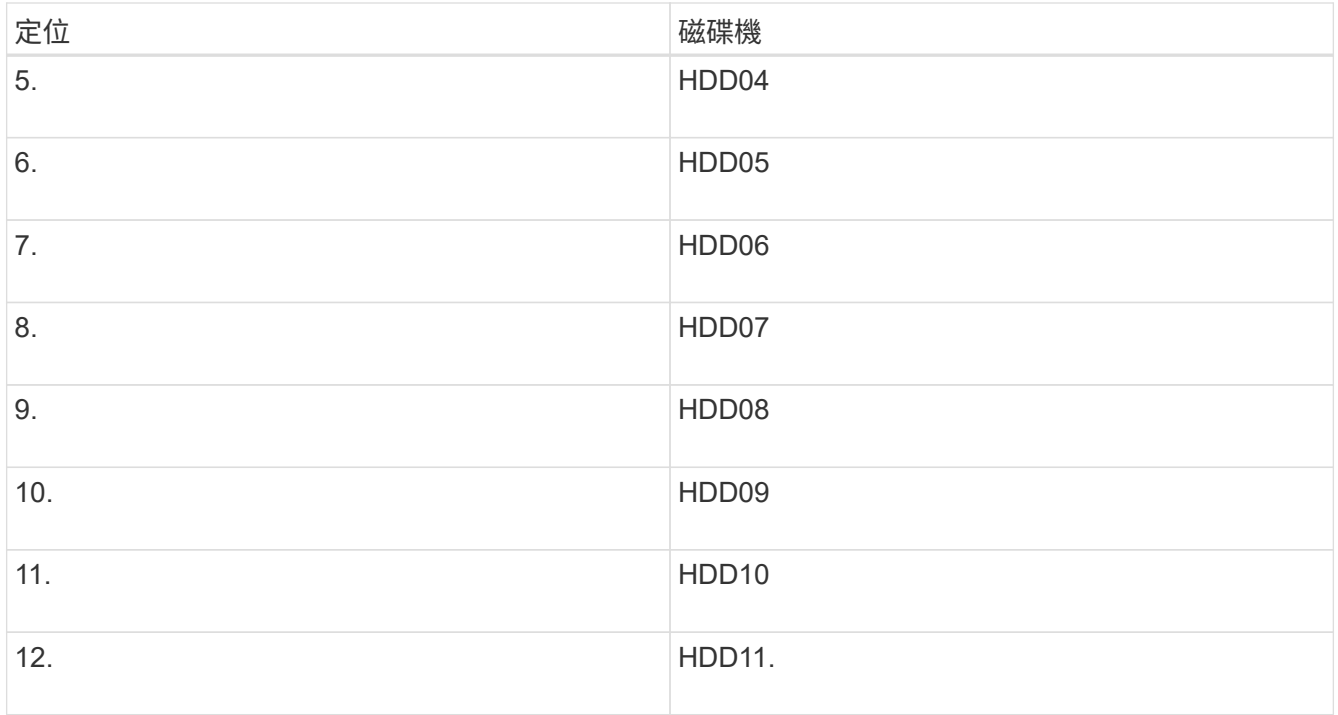

您也可以使用 Grid Manager 來監控 SSD 磁碟機的狀態。選擇\*節點\*。然後選取 **Storage Node** >\*硬體\*。 如果磁碟機故障、「Storage RAID Mode(儲存RAID模式)」欄位會顯示關於哪個磁碟機故障的訊息。

- 2. 將防靜電腕帶的綁帶末端包覆在您的腕帶上、並將扣夾末端固定在金屬接地上、以避免產生靜電。
- 3. 打開備用磁碟機的包裝、並將其放在產品附近無靜電且水平的表面上。

儲存所有包裝材料。

4. 按下故障磁碟機上的釋放按鈕。

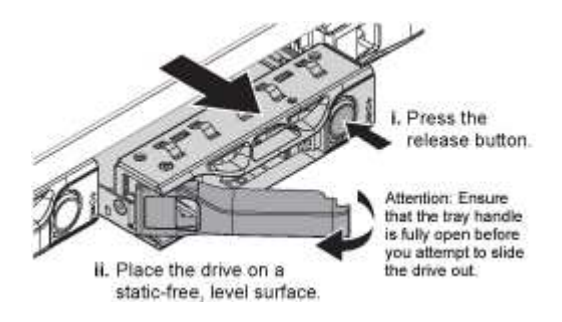

磁碟機上的握把會部分開啟、而磁碟機會從插槽中釋放。

- 5. 打開握把、將磁碟機滑出、然後將其放在無靜電且水平的表面上。
- 6. 在將替換磁碟機插入磁碟機插槽之前、請先按下釋放按鈕。

栓鎖會彈開。

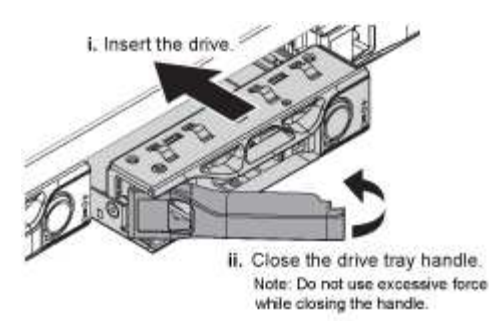

7. 將替換磁碟機插入插槽、然後關閉磁碟機握把。

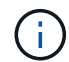

請勿在關閉握把時過度施力。

當磁碟機完全插入時、您會聽到「喀」一聲。

更換的磁碟機會自動重建、並使用工作磁碟機的鏡射資料。磁碟機 LED 最初應該會閃爍、但系統一旦判斷 磁碟機有足夠容量且正常運作、就會停止閃爍。

您可以使用Grid Manager來檢查重新建置的狀態。

- 8. 如果有多個磁碟機發生故障並已更換、您可能會收到警示、表示某些磁碟區需要還原資料。如果您收到警 示、請在嘗試磁碟區恢復之前、選取 \* 節點 \* > **appliance Storage Node** >\*硬體\*。在頁面的 StorageGRID 應用程式區段中、確認儲存 RAID 模式正常或正在重建。如果狀態列出一或多個故障磁碟機、 請在嘗試磁碟區還原之前修正此狀況。
- 9. 在 Grid Manager 中、前往 \* 節點 \* > **appliance Storage Node** >\*硬體\*。在頁面的 StorageGRID 應用 裝置區段中、確認儲存 RAID 模式正常。

更換零件後、請將故障零件歸還給NetApp、如套件隨附的RMA指示所述。請參閱 ["](https://mysupport.netapp.com/site/info/rma)[零](https://mysupport.netapp.com/site/info/rma)[件](https://mysupport.netapp.com/site/info/rma)[退貨擴大](https://mysupport.netapp.com/site/info/rma)[機](https://mysupport.netapp.com/site/info/rma)[;](https://mysupport.netapp.com/site/info/rma)[更換](https://mysupport.netapp.com/site/info/rma)["](https://mysupport.netapp.com/site/info/rma) 頁面 以取得更多資訊。

### 更換 **SG6100-cn** 中的磁碟機

SG6160 應用裝置在 SG6100-CN 控制器中包含兩個 SSD 磁碟機、可作為讀取快取。如果 其中一個磁碟機故障、您必須儘快更換、以將可能的效能影響降至最低。

開始之前

- 您有 ["](https://docs.netapp.com/zh-tw/storagegrid-appliances/sg6100/locating-sgf6112-in-data-center.html)[實](https://docs.netapp.com/zh-tw/storagegrid-appliances/sg6100/locating-sgf6112-in-data-center.html)[際](https://docs.netapp.com/zh-tw/storagegrid-appliances/sg6100/locating-sgf6112-in-data-center.html)[放置設備](https://docs.netapp.com/zh-tw/storagegrid-appliances/sg6100/locating-sgf6112-in-data-center.html)["](https://docs.netapp.com/zh-tw/storagegrid-appliances/sg6100/locating-sgf6112-in-data-center.html)。
- 您已確認哪個磁碟機發生故障、方法是注意其左側 LED 持續亮起琥珀色燈、或使用 Grid Manager 來 ["](#page-2-1)[檢視](#page-2-1) [故障](#page-2-1)[磁](#page-2-1)[碟機所](#page-2-1)[造](#page-2-1)[成的警示](#page-2-1)["](#page-2-1)。
- 您已取得替換磁碟機。
- 您已獲得適當的電子軟碟保護。

步驟

1. 驗證磁碟機的左側故障 LED 是否為琥珀色、或使用警示中的磁碟機插槽 ID 來找出磁碟機。

磁碟機位於機箱中的下列位置(圖示為卸下擋板的機箱正面)。

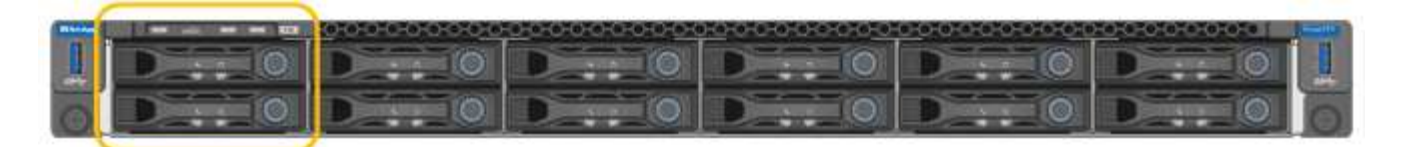

- 2. 將防靜電腕帶的綁帶末端包覆在您的腕帶上、並將扣夾末端固定在金屬接地上、以避免產生靜電。
- 3. 打開備用磁碟機的包裝、並將其放在產品附近無靜電且水平的表面上。

儲存所有包裝材料。

4. 按下故障磁碟機上的釋放按鈕。

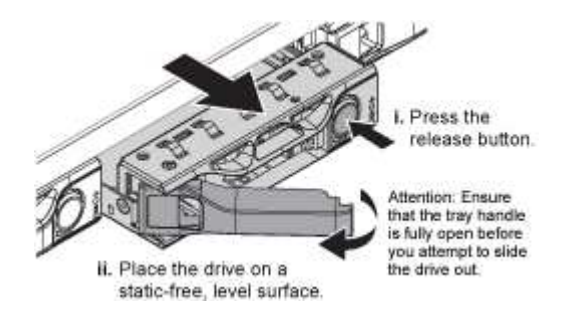

磁碟機上的握把會部分開啟、而磁碟機會從插槽中釋放。

- 5. 打開握把、將磁碟機滑出、然後將其放在無靜電且水平的表面上。
- 6. 在將替換磁碟機插入磁碟機插槽之前、請先按下釋放按鈕。

栓鎖會彈開。

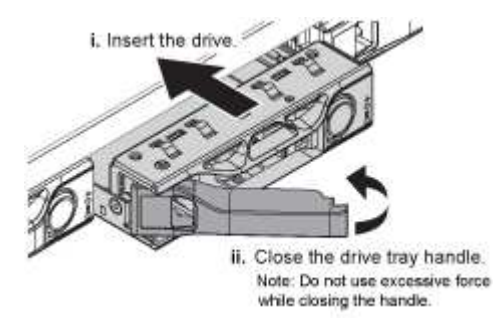

7. 將替換磁碟機插入插槽、然後關閉磁碟機握把。

Ţ

請勿在關閉握把時過度施力。

當磁碟機完全插入時、您會聽到「喀」一聲。

當兩個 SSD 磁碟機都正常運作時、系統會自動還原讀取快取功能。您可以 ["](https://docs.netapp.com/us-en/storagegrid-118/monitor/running-diagnostics.html)[執行](https://docs.netapp.com/us-en/storagegrid-118/monitor/running-diagnostics.html)[診](https://docs.netapp.com/us-en/storagegrid-118/monitor/running-diagnostics.html)[斷](https://docs.netapp.com/us-en/storagegrid-118/monitor/running-diagnostics.html)["](https://docs.netapp.com/us-en/storagegrid-118/monitor/running-diagnostics.html) 監控讀取快取命中 率。由於快取是剛重建的、因此最初的命中率可能很低、但隨著存取物件資料的用戶端重新填入快取、快取 應該會隨著時間而增加。

更換零件後、請將故障零件歸還給NetApp、如套件隨附的RMA指示所述。請參閱 ["](https://mysupport.netapp.com/site/info/rma)[零](https://mysupport.netapp.com/site/info/rma)[件](https://mysupport.netapp.com/site/info/rma)[退貨擴大](https://mysupport.netapp.com/site/info/rma)[機](https://mysupport.netapp.com/site/info/rma)[;](https://mysupport.netapp.com/site/info/rma)[更換](https://mysupport.netapp.com/site/info/rma)" 頁面 以取得更多資訊。

## 更換儲存控制器機櫃或擴充機櫃中的磁碟機( **SG6160** )

### 您可以更換 SG6160 儲存控制器機櫃或擴充機櫃( DE460C )中的磁碟機。

#### 關於這項工作

StorageGRID Grid Manager 可監控儲存陣列狀態、並在發生磁碟機故障時發出警示。 當 Grid Manager 發出警 示、或是在任何時候、您都可以使用 SANtricity 系統管理員中的 Recovery Guru 來取得故障特定磁碟機的詳細 資訊。 磁碟機故障時、其黃色警示LED會亮起。您可以在儲存陣列接收I/O時熱交換故障磁碟機

#### 開始之前

- 檢閱磁碟機處理需求。
- 請確定您擁有下列項目:
	- 由NetApp為您的控制器櫃或磁碟機櫃提供支援的更換磁碟機。
	- 或您已採取其他防靜電預防措施。
	- 存取 SANtricity 系統管理員:
		- 從 Grid Manager 中、選取 \* 節點 \* > \* 應用裝置節點 \* > \* SANtricity 系統管理員 \* 。控制器資訊位 於 ["SANtricity](https://docs.netapp.com/us-en/storagegrid-118/monitor/viewing-santricity-system-manager-tab.html) [系統管理員](https://docs.netapp.com/us-en/storagegrid-118/monitor/viewing-santricity-system-manager-tab.html)[標籤](https://docs.netapp.com/us-en/storagegrid-118/monitor/viewing-santricity-system-manager-tab.html)["](https://docs.netapp.com/us-en/storagegrid-118/monitor/viewing-santricity-system-manager-tab.html)。
		- 將 Management Station 中的瀏覽器指向控制器的網域名稱或 IP 位址。

#### 步驟**1**:準備更換磁碟機

請檢查SANtricity 「恢復大師」(Recovery Guru)以準備更換磁碟機、並完成所有必要步驟。然後、您可以找 到故障元件。

步驟

- 1. 如果在還原系統管理程式中的Recovery Guru SANtricity 已通知您\_即將發生磁碟機故障\_、但磁碟機尚未故 障、請遵循Recovery Guru中的指示、將磁碟機故障。
- 2. 如有需要、請使用SANtricity 「支援系統管理程式」確認您有合適的更換磁碟機。
	- a. 選取\*硬體\*。
	- b. 選取機櫃圖形上的故障磁碟機。
	- c. 按一下磁碟機以顯示其內容功能表、然後選取\*檢視設定\*。
	- d. 確認更換磁碟機的容量等於或大於您要更換的磁碟機、而且具有您所期望的功能。
- 3. 如有需要、請使用SANtricity 「支援系統管理程式」在儲存陣列中找到磁碟機。
	- a. 如果磁碟櫃有擋板、請將其取下、以便看到LED。
	- b. 從磁碟機的內容功能表中、選取\*開啟定位器指示燈\*。

磁碟機匣的警示LED(黃色)會開始閃爍、以便您開啟正確的磁碟機抽屜、以識別要更換的磁碟機。

- 4. 拉動兩個拉桿、以解開磁碟機抽屜。
	- a. 使用延伸槓桿、小心地將磁碟機抽屜拉出、直到它停止為止。
	- b. 查看磁碟機匣頂端、找出每個磁碟機前面的警示LED。

磁碟機匣警示LED位於每個磁碟機的左側、磁碟機握把上的警示圖示就在LED後面。

#### 步驟**2**:移除故障磁碟機

移除故障磁碟機、以新磁碟機取代。

步驟

1. 打開備用磁碟機的包裝、並將其放在磁碟櫃附近的無靜電平面上。

請保留所有包裝材料、以便下次需要送回磁碟機時使用。

- 2. 將磁碟機抽取器拉桿從適當磁碟機抽取器的中央拉出、將兩者向抽取器的兩側拉出。
- 3. 小心拉動延伸磁碟機抽取器拉桿、將磁碟機抽取器拉至其完整擴充位置、而不需將其從機箱中取出。
- 4. 將欲移除之磁碟機前方的橘色釋放卡鎖輕輕拉回。

磁碟機彈簧上的CAM握把部分開啟、磁碟機從抽屜中釋放。

- 5. 打開CAM握把、然後稍微拉出磁碟機。
- 6. 等待30秒。
- 7. 使用CAM握把將磁碟機從磁碟櫃中提出。
- 8. 將磁碟機放在防靜電、緩衝的表面上、遠離磁區。
- 9. 等待30秒、讓軟體辨識磁碟機已移除。

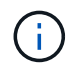

如果您不小心移除作用中的磁碟機、請等待至少30秒、然後重新安裝。如需恢復程序、請參 閱儲存管理軟體。

#### 步驟**3**:安裝新磁碟機

#### 安裝新磁碟機以更換故障磁碟機。

 $\left(\begin{array}{c} 1 \end{array}\right)$ 

卸下故障磁碟機後、請儘快安裝替換磁碟機。否則、設備可能會過熱。

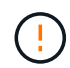

可能會遺失資料存取-將磁碟機抽屜推回機箱時、請勿將抽屜關機。緩慢推入抽屜、以避免抽屜震 動、並造成儲存陣列損壞。

#### 步驟

- 1. 將新磁碟機上的CAM握把垂直提起。
- 2. 將磁碟機承載器兩側的兩個凸起按鈕對齊磁碟機承載器上磁碟機通道的對應間隙。
- 3. 垂直放下磁碟機、然後向下轉動CAM握把、直到磁碟機卡入橘色釋放栓鎖下方。
- 4. 小心地將磁碟機抽屜推回機箱。緩慢推入抽屜、以避免抽屜震動、並造成儲存陣列損壞。
- 5. 將兩個拉桿推向中央、以關閉磁碟機抽取器。

正確插入磁碟機時、磁碟機匣正面更換磁碟機的綠色活動LED會亮起。

根據您的組態、控制器可能會自動將資料重新建構至新磁碟機。如果磁碟櫃使用熱備援磁碟機、則控制器可 能需要在熱備援磁碟機上執行完整的重建、才能將資料複製到更換的磁碟機。此重建程序會增加完成此程序 所需的時間。

#### 步驟**4**:完成磁碟機更換

#### 確認新磁碟機運作正常。

#### 步驟

- 1. 檢查您更換的磁碟機上的電源LED和警示LED。(首次插入磁碟機時、其注意LED可能亮起。不過、LED應 會在一分鐘內熄滅。)
	- 電源LED亮起或不停閃、警示LED燈熄滅:表示新磁碟機運作正常。
	- 電源LED燈不亮:表示磁碟機可能未正確安裝。卸下磁碟機、等待30秒、然後重新安裝。
	- 警示LED亮起:表示新磁碟機可能有故障。請更換另一個新磁碟機。
- 2. 如果SANtricity 「還原系統管理程式」中的Recovery Guru仍顯示問題、請選取\* Recheck\*以確保問題已解 決。
- 3. 如果Recovery Guru指出磁碟機重建並未自動開始、請手動開始重建、如下所示:

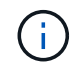

只有在技術支援或Recovery Guru指示下、才執行此作業。

- a. 選取\*硬體\*。
- b. 按一下您更換的磁碟機。
- c. 從磁碟機的內容功能表中、選取\* Reconstronstron\*。
- d. 確認您要執行此作業。

磁碟機重建完成後、磁碟區群組會處於最佳狀態。

- 4. 視需要重新安裝擋板。
- 5. 如套件隨附的RMA指示所述、將故障零件退回NetApp。

接下來呢?

您的磁碟機更換已完成。您可以恢復正常作業。

## <span id="page-21-0"></span>更換 **NIC**

## 更換 **SGF6112** 或 **SG6100-CN** 中的內部 **NIC**

如果 SGF6112 或 SG6100-CN 中的內部網路介面卡( NIC )無法正常運作或故障、您可 能需要更換其中的內部網路介面卡( NIC )。

請使用下列程序:

- 移除 NIC
- 重新安裝 NIC

### 移除內部 **NIC**

開始之前

- 您擁有正確的替換 NIC 。
- 您已決定 ["](#page-2-1)[要更換的](#page-2-1) [NIC](#page-2-1) [的位置](#page-2-1)["](#page-2-1)。
- 您有 ["](https://docs.netapp.com/zh-tw/storagegrid-appliances/sg6100/locating-sgf6112-in-data-center.html)[實體放置](https://docs.netapp.com/zh-tw/storagegrid-appliances/sg6100/locating-sgf6112-in-data-center.html) [SGF6112](https://docs.netapp.com/zh-tw/storagegrid-appliances/sg6100/locating-sgf6112-in-data-center.html) [應用裝置或](https://docs.netapp.com/zh-tw/storagegrid-appliances/sg6100/locating-sgf6112-in-data-center.html) [SG6100-CN](https://docs.netapp.com/zh-tw/storagegrid-appliances/sg6100/locating-sgf6112-in-data-center.html) [控制器](https://docs.netapp.com/zh-tw/storagegrid-appliances/sg6100/locating-sgf6112-in-data-center.html)["](https://docs.netapp.com/zh-tw/storagegrid-appliances/sg6100/locating-sgf6112-in-data-center.html) 您要更換資料中心內 NIC 的位置。

 $\left(\begin{smallmatrix} 1\ 1\end{smallmatrix}\right)$ 答 ["](https://docs.netapp.com/zh-tw/storagegrid-appliances/sg6100/power-sgf6112-off-on.html#shut-down-the-sgf6112-appliance)[受控制的產品關機](https://docs.netapp.com/zh-tw/storagegrid-appliances/sg6100/power-sgf6112-off-on.html#shut-down-the-sgf6112-appliance)["](https://docs.netapp.com/zh-tw/storagegrid-appliances/sg6100/power-sgf6112-off-on.html#shut-down-the-sgf6112-appliance) 從機架中取出產品之前、必須先完成此步驟。

• 您已拔下所有纜線和 ["](#page-46-0)[已取下產品護蓋](#page-46-0)["](#page-46-0)。

#### 關於這項工作

為避免服務中斷、請在開始更換網路介面卡( NIC )之前、確認所有其他儲存節點都已連線至網格、或在可接 受服務中斷期間的排程維護期間更換 NIC 。請參閱相關資訊 ["](https://docs.netapp.com/us-en/storagegrid-118/monitor/monitoring-system-health.html#monitor-node-connection-states)[監控節點連線狀態](https://docs.netapp.com/us-en/storagegrid-118/monitor/monitoring-system-health.html#monitor-node-connection-states)["](https://docs.netapp.com/us-en/storagegrid-118/monitor/monitoring-system-health.html#monitor-node-connection-states)。

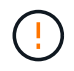

如果您曾經使用過僅建立一個物件複本的 ILM 規則、則必須在排程的維護期間更換 NIC 、因為在 此程序期間可能會暫時失去這些物件的存取權。請參閱相關資訊 ["](https://docs.netapp.com/us-en/storagegrid-118/ilm/why-you-should-not-use-single-copy-replication.html)[為](https://docs.netapp.com/us-en/storagegrid-118/ilm/why-you-should-not-use-single-copy-replication.html)[何](https://docs.netapp.com/us-en/storagegrid-118/ilm/why-you-should-not-use-single-copy-replication.html)[不應使用](https://docs.netapp.com/us-en/storagegrid-118/ilm/why-you-should-not-use-single-copy-replication.html)[單](https://docs.netapp.com/us-en/storagegrid-118/ilm/why-you-should-not-use-single-copy-replication.html)[一](https://docs.netapp.com/us-en/storagegrid-118/ilm/why-you-should-not-use-single-copy-replication.html)[複本複寫](https://docs.netapp.com/us-en/storagegrid-118/ilm/why-you-should-not-use-single-copy-replication.html)["](https://docs.netapp.com/us-en/storagegrid-118/ilm/why-you-should-not-use-single-copy-replication.html)。

步驟

- 1. 將防靜電腕帶的綁帶末端包覆在您的腕帶上、並將扣夾末端固定在金屬接地上、以避免產生靜電。
- 2. 找到設備背面包含 NIC 的擴充卡組件。

裝置中的三個 NIC 位於機箱中的兩個立管組件中、如圖所示(圖中所示為卸下頂蓋的產品背面):

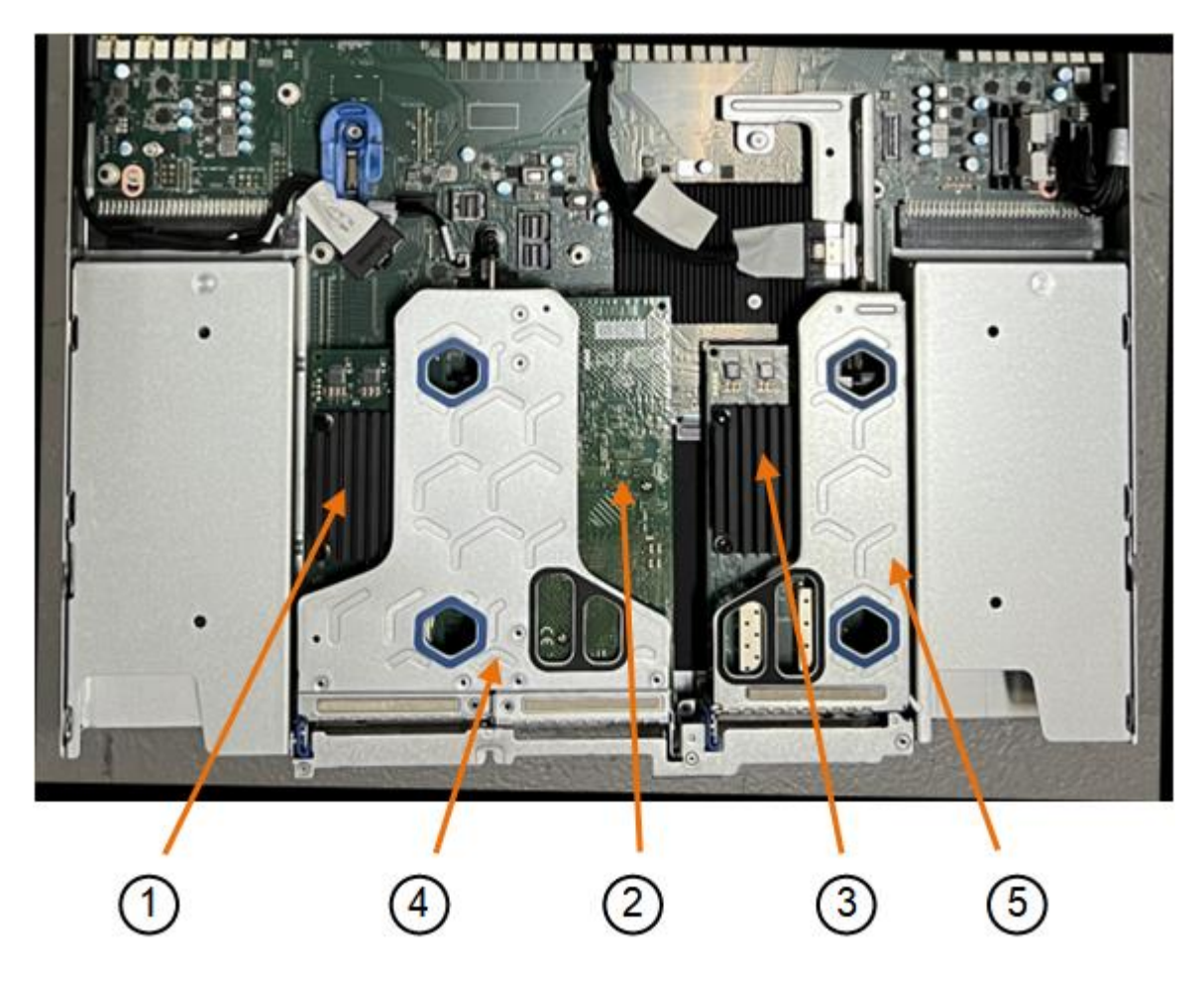

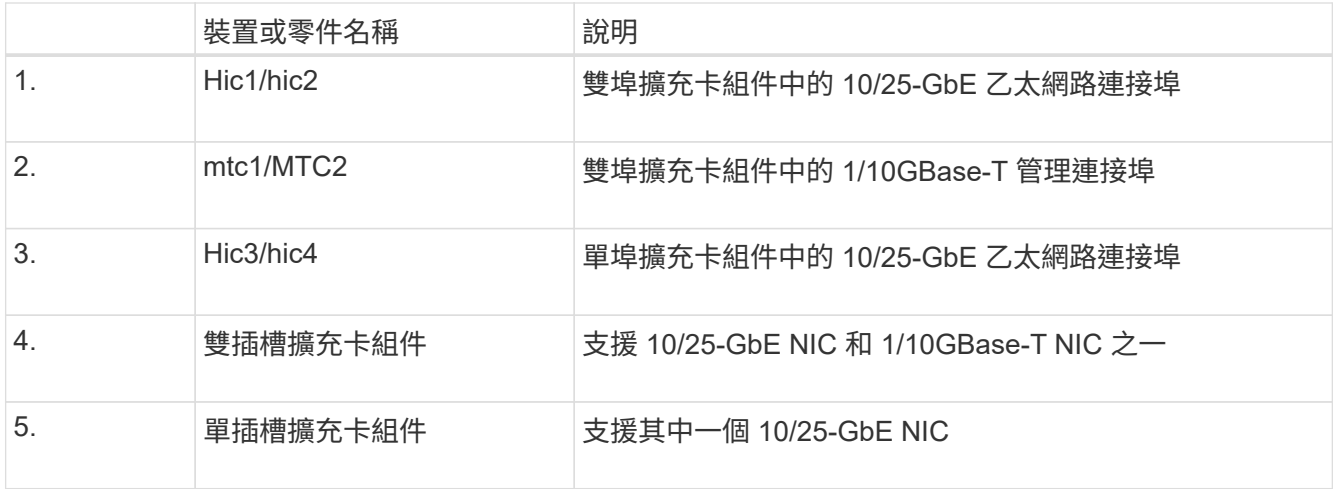

- 3. 抓住有故障 NIC 的轉接器組件、將其穿過藍色標記的孔洞、然後小心地將其向上提起。將提升板部件向機箱 正面移動,以便將其安裝的 NIC 中的外部連接器清空機箱。
- 4. 將擴充卡放在平坦的防靜電表面上、金屬框架側朝下、即可存取 NIC 。
	- \* 雙插槽擴充卡組件,含兩個 NIC\*

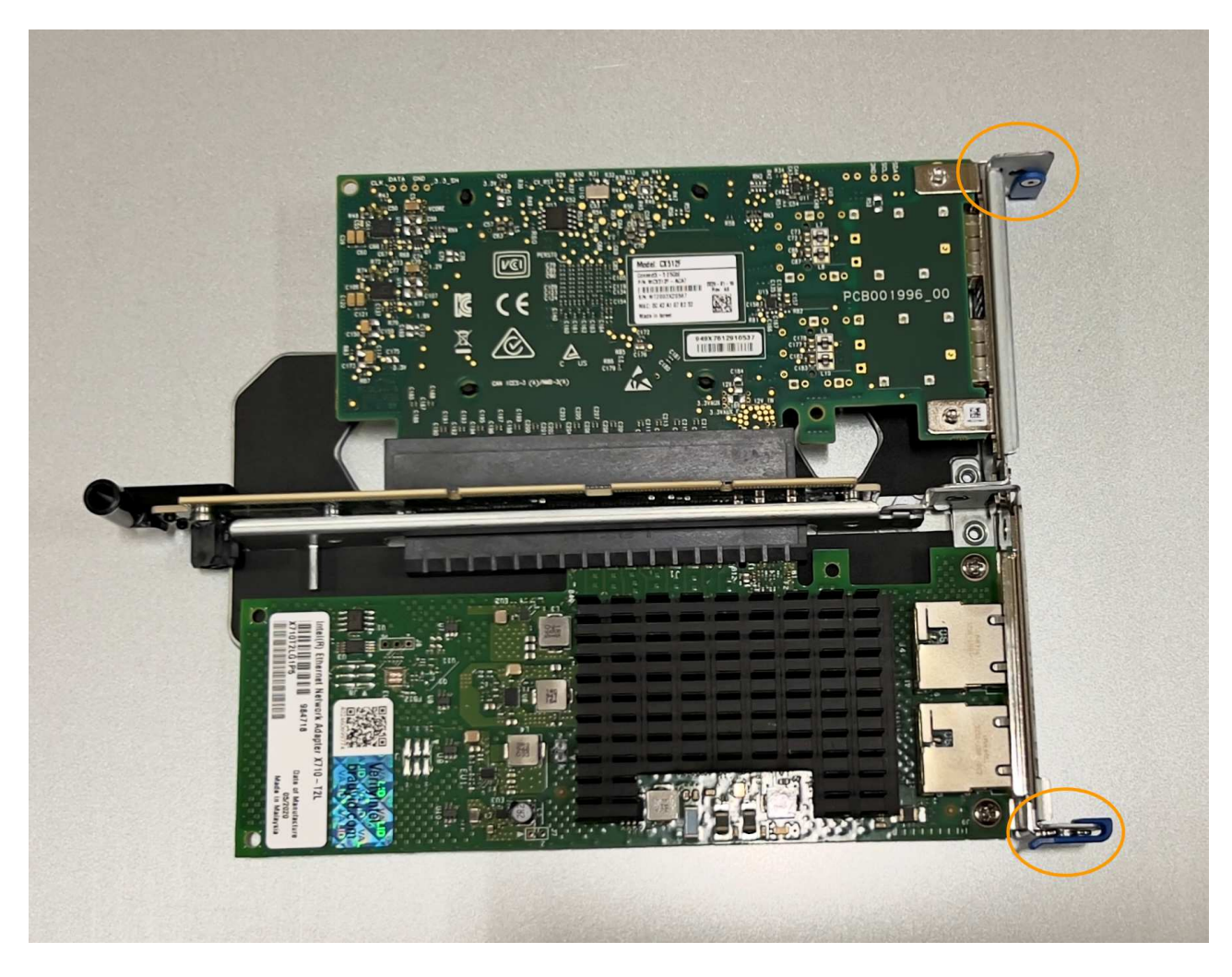

◦ \* 一個帶有一個 NIC\* 的單插槽提升板部件

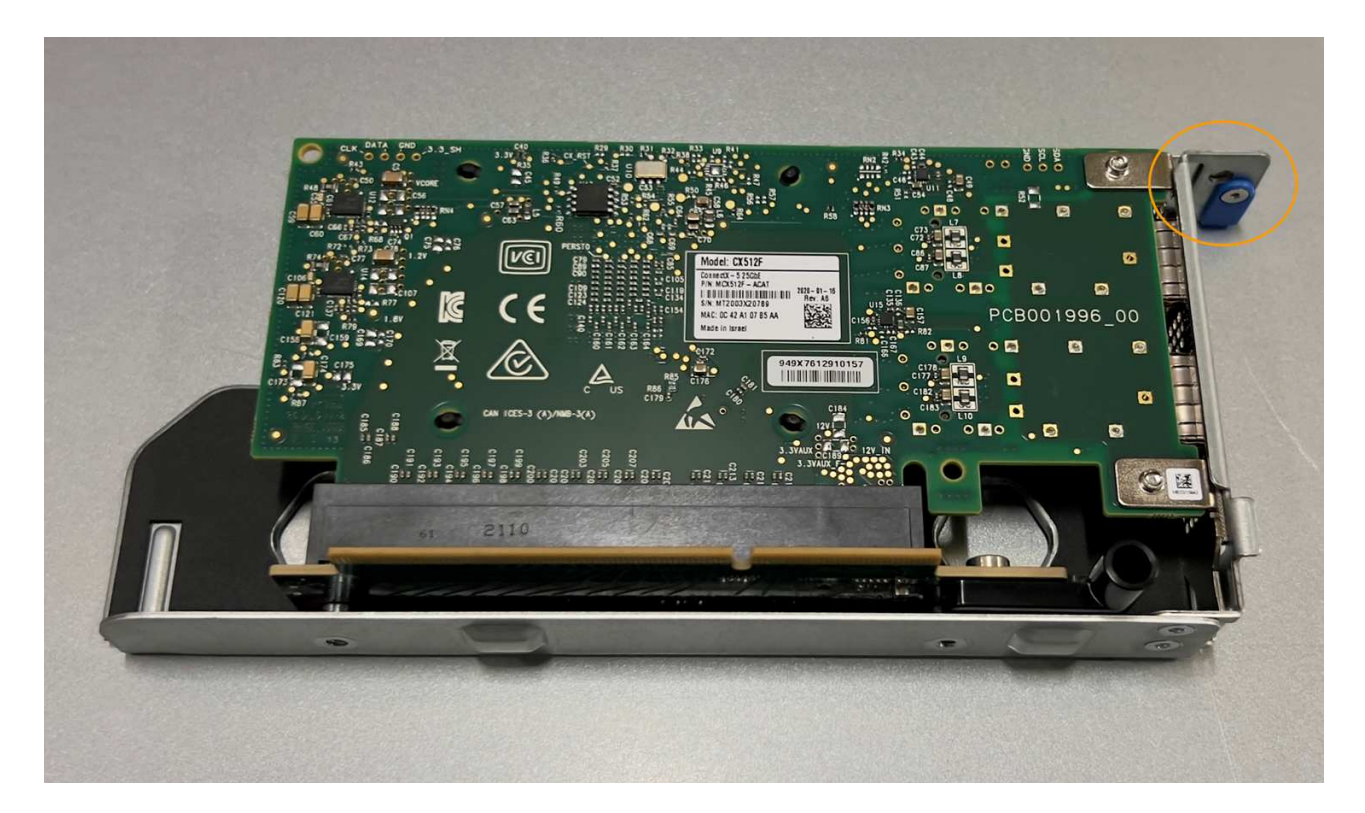

- 5. 打開要更換的 NIC 上的藍色閂鎖(圓圈)、然後小心地將 NIC 從提升板組件中卸下。輕輕搖晃 NIC 、以協 助將 NIC 從連接器中移除。請勿過度施力。
- 6. 將 NIC 放置在平坦的防靜電表面上。

重新安裝內部 **NIC**

將更換的 NIC 安裝到與移除的 NIC 相同的位置。

開始之前

- 您擁有正確的替換 NIC 。
- 您已移除現有的故障 NIC 。

#### 步驟

- 1. 將防靜電腕帶的綁帶末端包覆在您的腕帶上、並將扣夾末端固定在金屬接地上、以避免產生靜電。
- 2. 從包裝中取出更換的 NIC 。
- 3. 如果您要更換雙插槽擴充卡組件中的其中一個 NIC 、請執行下列步驟:
	- a. 確定藍色栓鎖處於開啟位置。
	- b. 將 NIC 與其擴充卡組件上的連接器對齊。小心地將 NIC 按入連接器、直到完全就位、如圖所示、然後關 閉藍色閂鎖。

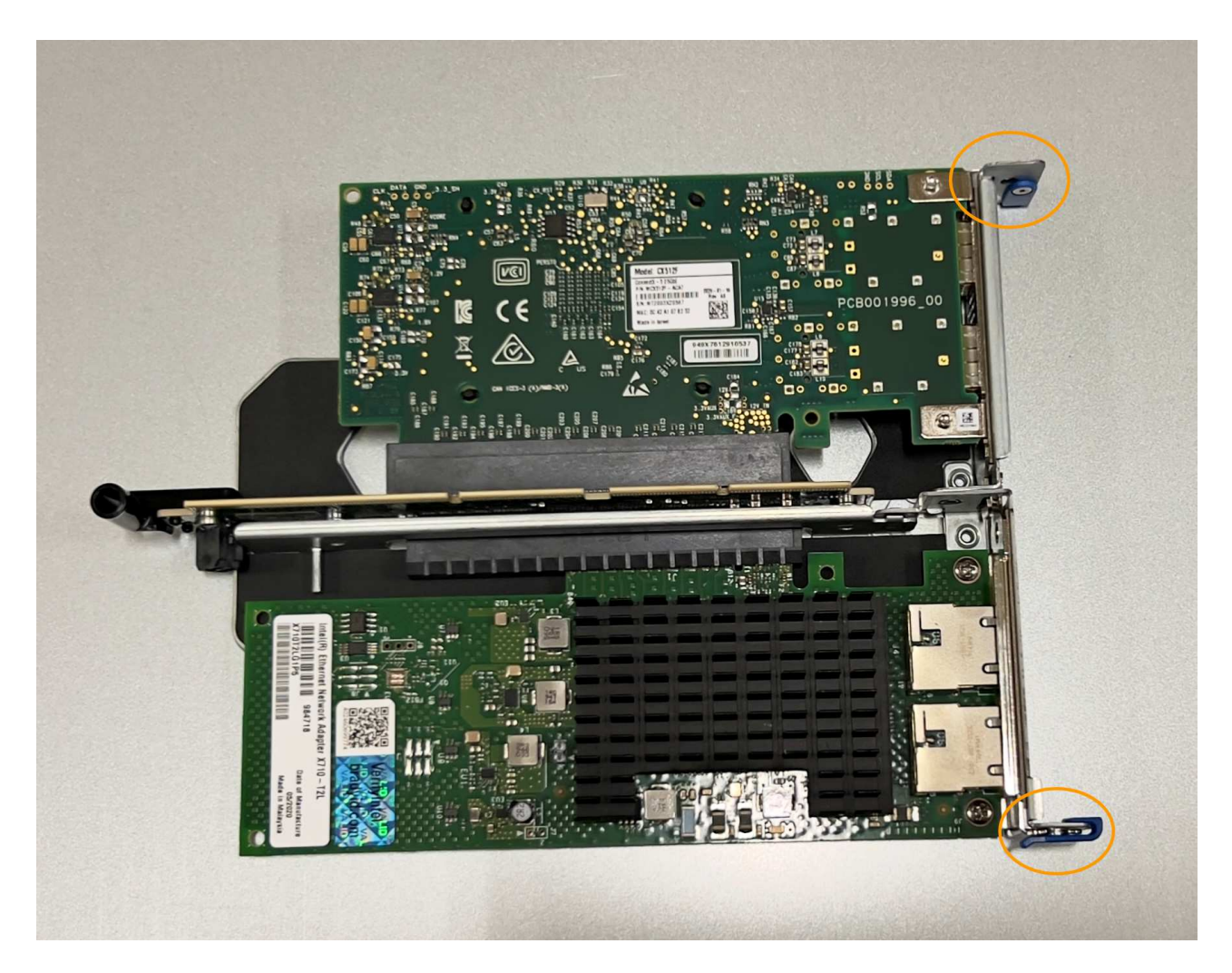

c. 找到雙插槽擴充卡組件(圈選)上的定位孔、使其與主機板上的導引插針對齊、以確保正確放置擴充卡 組件。

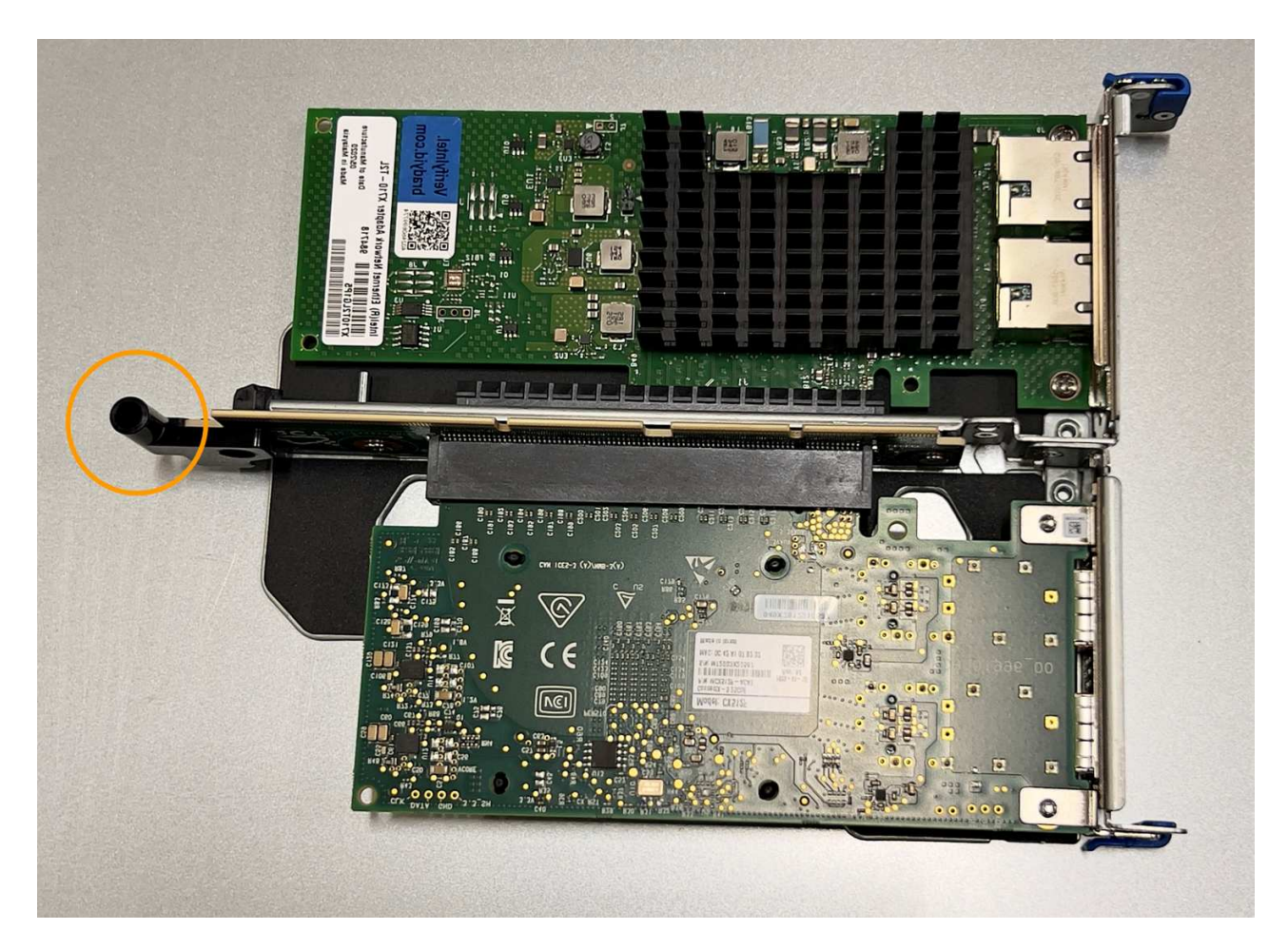

d. 找到主機板上的導引針

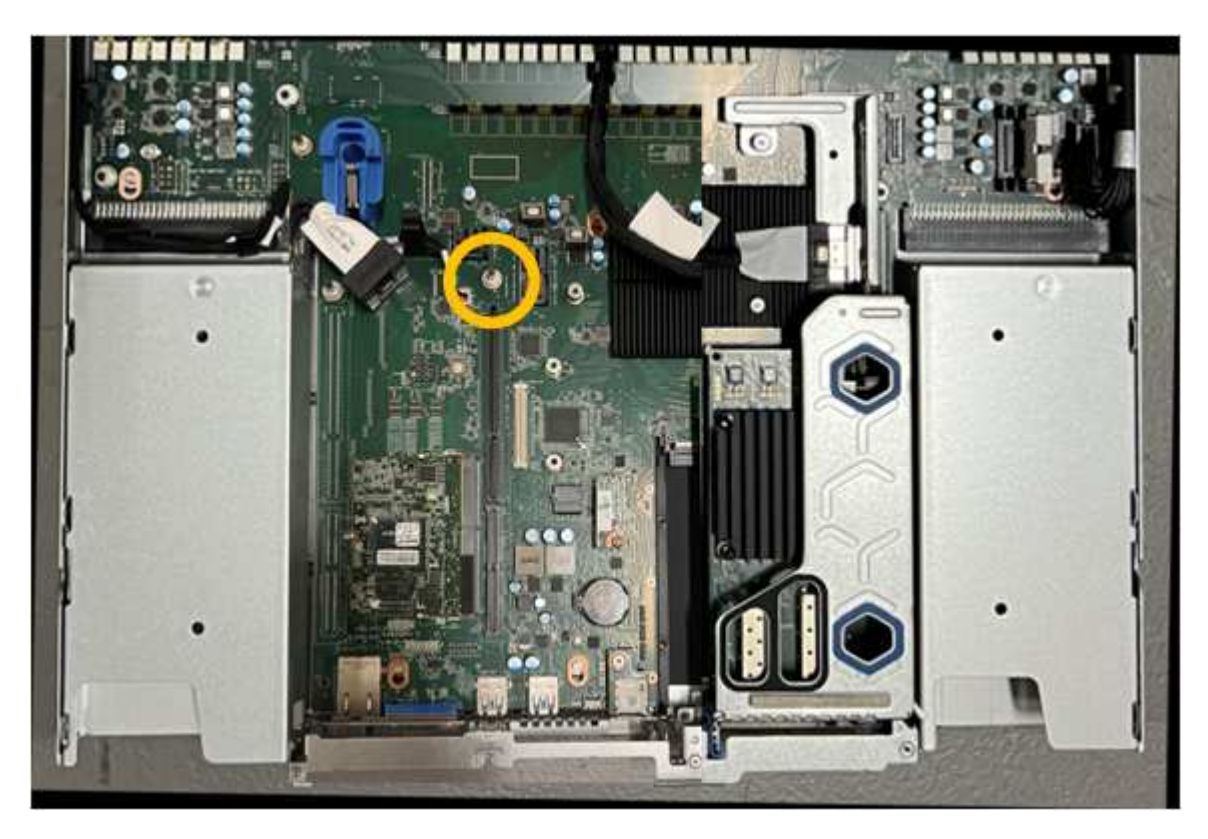

e. 將轉接器組件放入機箱中、確定其對齊主機板上的連接器和導引針。

f. 小心地沿著藍色標記的孔洞旁的中心線、將雙插槽立管組件按入定位、直到完全就位。

4. 如果您要更換單插槽擴充卡組件中的 NIC 、請執行下列步驟:

- a. 確定藍色栓鎖處於開啟位置。
- b. 將 NIC 與其擴充卡組件上的連接器對齊。小心地將 NIC 按入連接器、直到完全就位、如圖所示、然後關 閉藍色閂鎖。

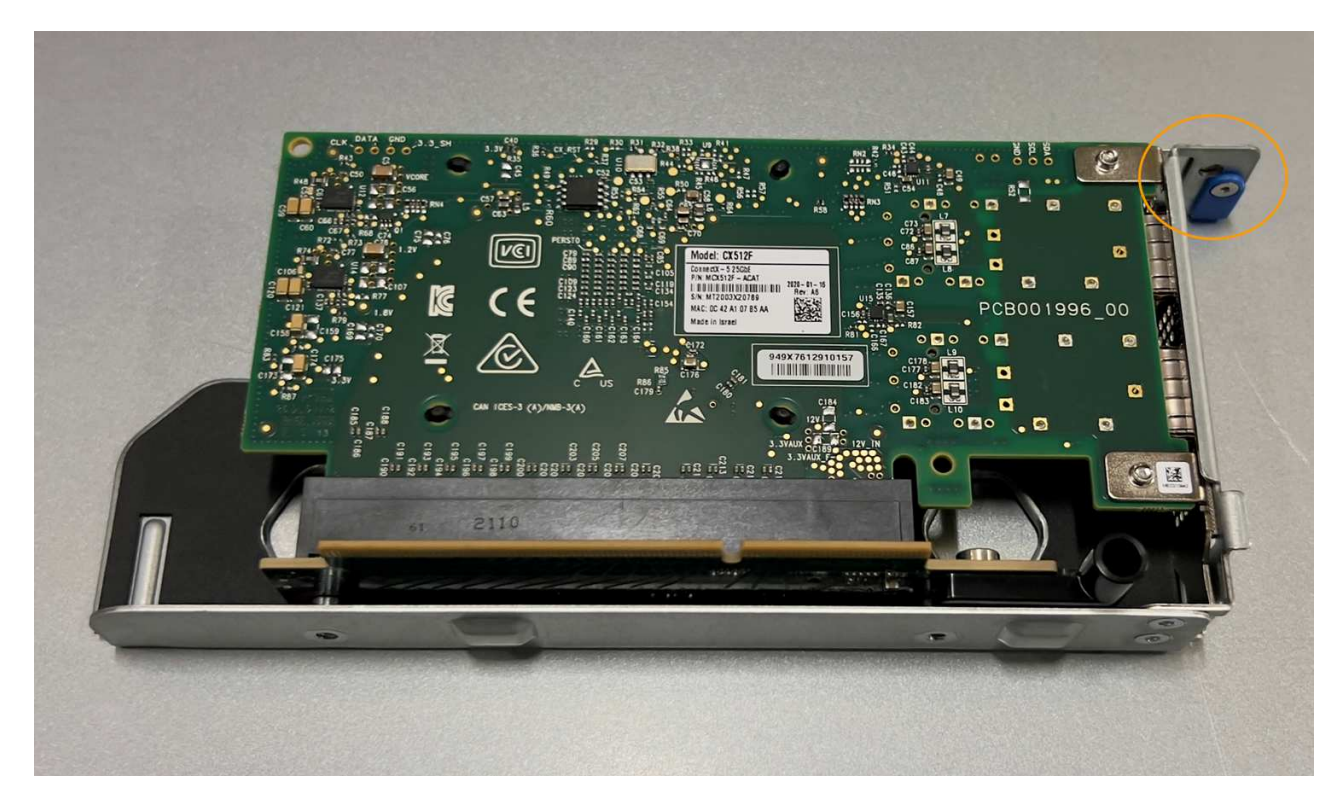

c. 找到單插槽提升板組件(圈選)上的定位孔、使其與主機板上的導引插針對齊、以確保提升板組件正確 定位。

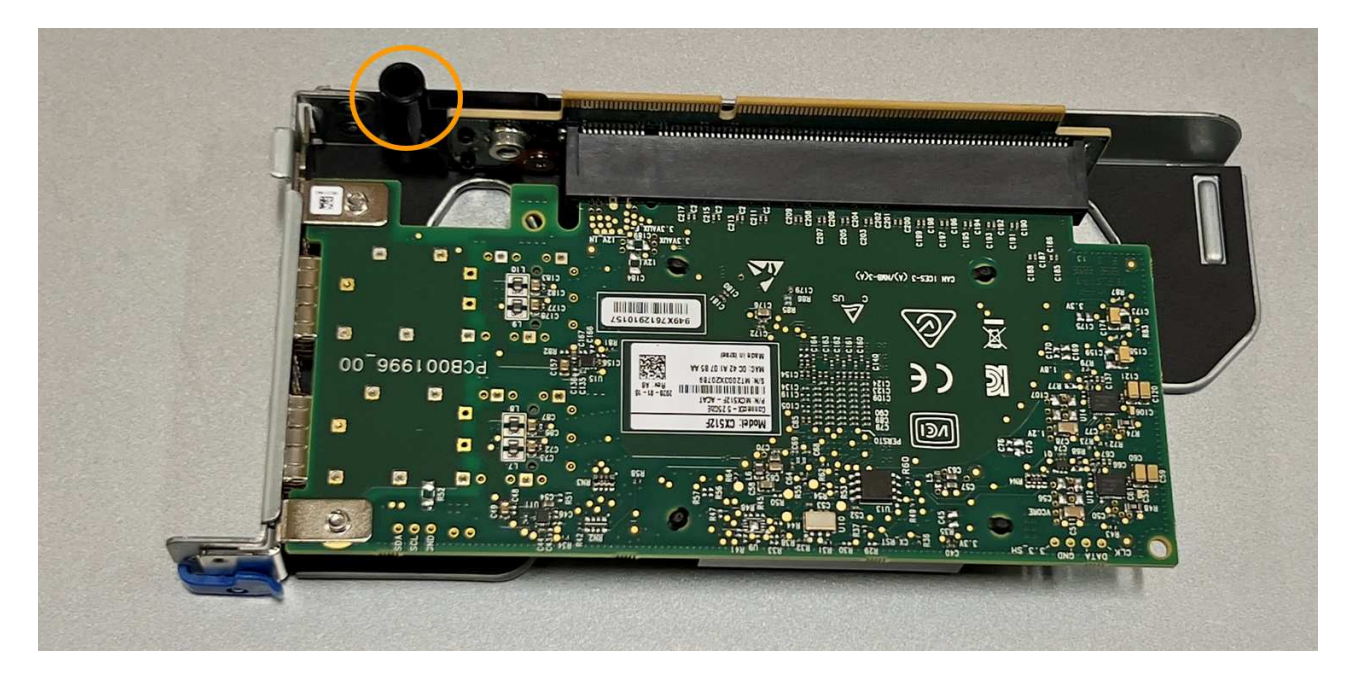

d. 找到主機板上的導引針

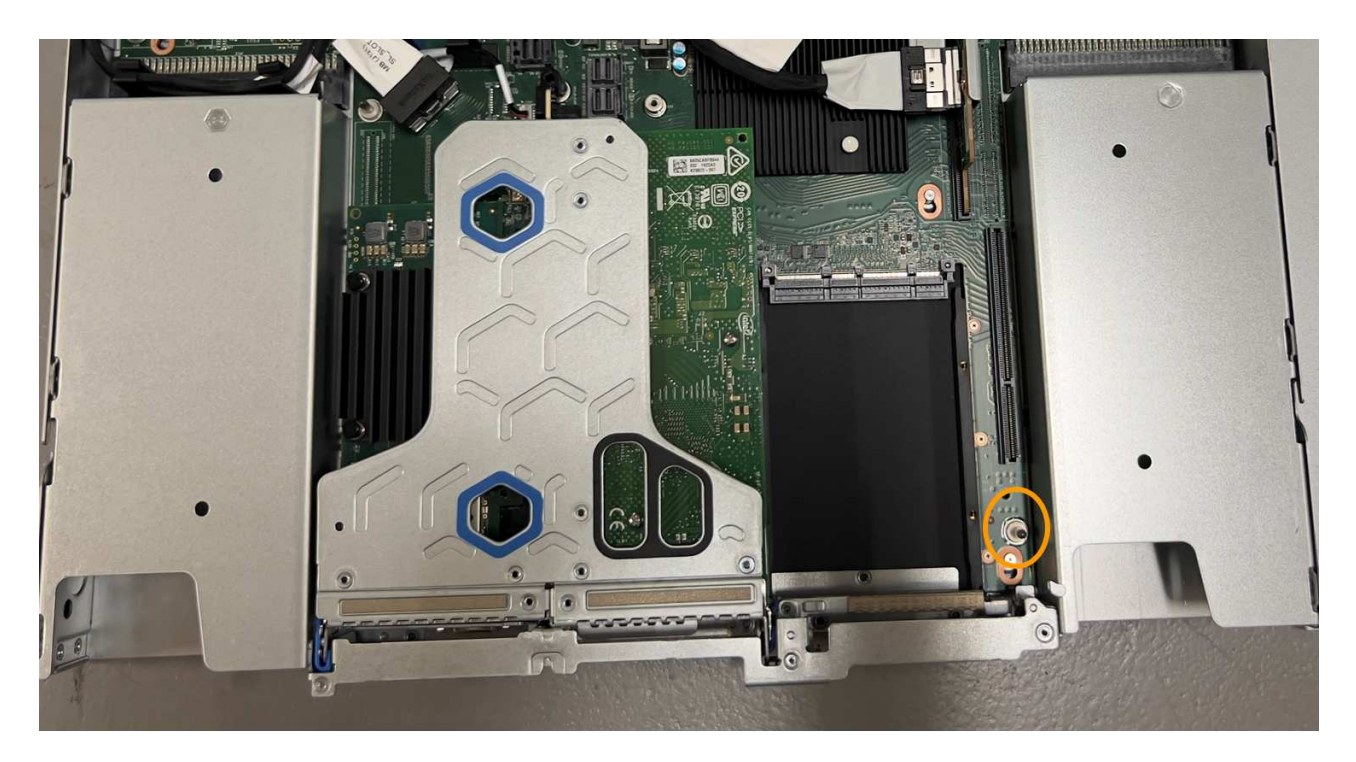

e. 將單插槽擴充卡組件放在機箱中、確定它與主機板上的連接器和導引針對齊。

f. 小心地沿著藍色標記的孔洞旁的中心線將單槽式立管組件按入定位、直到完全就位。

5. 從要重新安裝纜線的 NIC 連接埠取下保護蓋。

完成後

如果您沒有其他維護程序可以在產品中執行、請重新安裝產品護蓋、將產品放回機架、連接纜線並接上電源。

更換零件後、請將故障零件歸還給NetApp、如套件隨附的RMA指示所述。請參閱 ["](https://mysupport.netapp.com/site/info/rma)[零](https://mysupport.netapp.com/site/info/rma)[件](https://mysupport.netapp.com/site/info/rma)[退貨擴大](https://mysupport.netapp.com/site/info/rma)[機](https://mysupport.netapp.com/site/info/rma)[;](https://mysupport.netapp.com/site/info/rma)[更換](https://mysupport.netapp.com/site/info/rma)" 頁面 以取得更多資訊。

更換 **SG6100-cn** 中的外部 **NIC**

如果 SG6100-CN 中的外部網路介面卡( NIC )無法正常運作或故障、您可能需要更換該 卡。

請使用下列程序:

- 移除 NIC
- 重新安裝 NIC

開始之前

- 您擁有正確的替換 NIC 。
- 您已決定 ["](#page-2-1)[要更換的](#page-2-1) [NIC](#page-2-1) [的位置](#page-2-1)["](#page-2-1)。

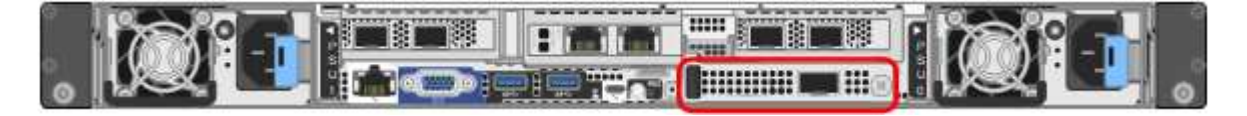

• 您有 ["](https://docs.netapp.com/zh-tw/storagegrid-appliances/sg6100/locating-sgf6112-in-data-center.html)[實體放置](https://docs.netapp.com/zh-tw/storagegrid-appliances/sg6100/locating-sgf6112-in-data-center.html) [SG6100-CN](https://docs.netapp.com/zh-tw/storagegrid-appliances/sg6100/locating-sgf6112-in-data-center.html) [控制器](https://docs.netapp.com/zh-tw/storagegrid-appliances/sg6100/locating-sgf6112-in-data-center.html)" 您要更换資料中心内 NIC 的位置。

此程序 \* 不 \* 支援熱交換。答 ["](https://docs.netapp.com/zh-tw/storagegrid-appliances/sg6100/power-sgf6112-off-on.html#shut-down-the-sgf6112-appliance)[受控制的產品關機](https://docs.netapp.com/zh-tw/storagegrid-appliances/sg6100/power-sgf6112-off-on.html#shut-down-the-sgf6112-appliance)["](https://docs.netapp.com/zh-tw/storagegrid-appliances/sg6100/power-sgf6112-off-on.html#shut-down-the-sgf6112-appliance) 在拔下纜線和移除 NIC 之前、必須先執行  $\left(\mathsf{i}\right)$ 此步驟。

• 您已拔下所有纜線、包括 SG6100-CN 上的兩條電源線。

• \* 可選 \* :如果當地法規要求,您已將控制器從機架中移除。由於 NIC 可從外部存取、因此不需要移除。

關於這項工作

為避免服務中斷、請在開始更換網路介面卡( NIC )之前、確認所有其他儲存節點都已連接至網格、或在可接 受服務中斷期間的排程維護期間更換 NIC 。請參閱相關資訊 ["](https://docs.netapp.com/us-en/storagegrid-118/monitor/monitoring-system-health.html#monitor-node-connection-states)[繫泊](https://docs.netapp.com/us-en/storagegrid-118/monitor/monitoring-system-health.html#monitor-node-connection-states)[節點連線狀態](https://docs.netapp.com/us-en/storagegrid-118/monitor/monitoring-system-health.html#monitor-node-connection-states)["](https://docs.netapp.com/us-en/storagegrid-118/monitor/monitoring-system-health.html#monitor-node-connection-states)。

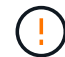

如果您曾經使用過僅建立一個物件複本的 ILM 規則、則必須在排程的維護期間更換 NIC 、因為在 此程序期間可能會暫時失去這些物件的存取權。請參閱相關資訊 ["](https://docs.netapp.com/us-en/storagegrid-118/ilm/why-you-should-not-use-single-copy-replication.html)[為](https://docs.netapp.com/us-en/storagegrid-118/ilm/why-you-should-not-use-single-copy-replication.html)[何](https://docs.netapp.com/us-en/storagegrid-118/ilm/why-you-should-not-use-single-copy-replication.html)[不應使用](https://docs.netapp.com/us-en/storagegrid-118/ilm/why-you-should-not-use-single-copy-replication.html)[單](https://docs.netapp.com/us-en/storagegrid-118/ilm/why-you-should-not-use-single-copy-replication.html)[一](https://docs.netapp.com/us-en/storagegrid-118/ilm/why-you-should-not-use-single-copy-replication.html)[複本複寫](https://docs.netapp.com/us-en/storagegrid-118/ilm/why-you-should-not-use-single-copy-replication.html)["](https://docs.netapp.com/us-en/storagegrid-118/ilm/why-you-should-not-use-single-copy-replication.html)。

#### 卸下外部 **NIC**

#### 步驟

1. 將 ESD 腕帶的束帶端繞在手腕上、並將扣具端點固定在金屬接地上、以防止靜電釋放。

2. 使用螺絲起子鬆開 NIC 面板上的螺絲。

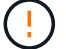

此程序 \* 不 \* 支援熱交換。移除 NIC 之前、必須先中斷控制器的電源。

3. 拉住面板把手、小心地取下 NIC 。將 NIC 放置在平坦的防靜電表面上。

#### 重新安裝外部 **NIC**

步驟

- 1. 將 ESD 腕帶的束帶端繞在手腕上、並將扣具端點固定在金屬接地上、以防止靜電釋放。
- 2. 從包裝中取出更換的 NIC 。
- 3. 將 NIC 與機箱中的開口對齊、然後小心地將其推入、直到完全就位。
- 4. 旋緊 NIC 面板上的螺絲。

#### 完成後

如果您沒有其他維護程序可在產品中執行、請在產品移除後將產品送回機架、連接纜線並接上電源。

更換零件後、請將故障零件歸還給NetApp、如套件隨附的RMA指示所述。請參閱 ["](https://mysupport.netapp.com/site/info/rma)[零](https://mysupport.netapp.com/site/info/rma)[件](https://mysupport.netapp.com/site/info/rma)[退貨擴大](https://mysupport.netapp.com/site/info/rma)[機](https://mysupport.netapp.com/site/info/rma)[;](https://mysupport.netapp.com/site/info/rma)[更換](https://mysupport.netapp.com/site/info/rma)["](https://mysupport.netapp.com/site/info/rma) 頁面 以取得更多資訊。

## <span id="page-29-0"></span>更換 **SGF6112** 或 **SG6100-cn CMOS** 電池

請使用此程序更換主機板上的 CMOS 幣式電池。

請使用下列程序:

- 取出 CMOS 電池
- 重新安裝 CMOS 電池

## 取出 **CMOS** 電池

開始之前

- 您有 ["](#page-2-1)[已驗證需要更換](#page-2-1) [CMOS](#page-2-1) [電池的設備](#page-2-1)["](#page-2-1)。
- 您有 ["](https://docs.netapp.com/zh-tw/storagegrid-appliances/sg6100/locating-sgf6112-in-data-center.html)[實體放置](https://docs.netapp.com/zh-tw/storagegrid-appliances/sg6100/locating-sgf6112-in-data-center.html) [SGF6112](https://docs.netapp.com/zh-tw/storagegrid-appliances/sg6100/locating-sgf6112-in-data-center.html) [應用裝置或](https://docs.netapp.com/zh-tw/storagegrid-appliances/sg6100/locating-sgf6112-in-data-center.html) [SG6100-CN](https://docs.netapp.com/zh-tw/storagegrid-appliances/sg6100/locating-sgf6112-in-data-center.html) [控制器](https://docs.netapp.com/zh-tw/storagegrid-appliances/sg6100/locating-sgf6112-in-data-center.html)["](https://docs.netapp.com/zh-tw/storagegrid-appliances/sg6100/locating-sgf6112-in-data-center.html) 您要在資料中心更換 CMOS 電池的位置。

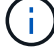

答 ["](https://docs.netapp.com/zh-tw/storagegrid-appliances/sg6100/power-sgf6112-off-on.html#shut-down-the-sgf6112-appliance)[受控制的產品關機](https://docs.netapp.com/zh-tw/storagegrid-appliances/sg6100/power-sgf6112-off-on.html#shut-down-the-sgf6112-appliance)["](https://docs.netapp.com/zh-tw/storagegrid-appliances/sg6100/power-sgf6112-off-on.html#shut-down-the-sgf6112-appliance) 從機架中取出產品之前、必須先完成此步驟。

• 您已拔下所有纜線和 ["](#page-46-0)[已取下產品護蓋](#page-46-0)["](#page-46-0)。

#### 關於這項工作

為避免服務中斷、請在開始更換 CMOS 電池之前、確認所有其他儲存節點均已連接至網格、或在可接受服務中 斷期間的排程維護期間更換電池。請參閱相關資訊 ["](https://docs.netapp.com/us-en/storagegrid-118/monitor/monitoring-system-health.html#monitor-node-connection-states)[監控節點連線狀態](https://docs.netapp.com/us-en/storagegrid-118/monitor/monitoring-system-health.html#monitor-node-connection-states)["](https://docs.netapp.com/us-en/storagegrid-118/monitor/monitoring-system-health.html#monitor-node-connection-states)。

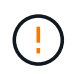

如果您曾經使用過僅建立一個物件複本的 ILM 規則、則必須在排程維護期間更換電池、因為在此 程序期間可能會暫時失去這些物件的存取權。請參閱相關資訊 ["](https://docs.netapp.com/us-en/storagegrid-118/ilm/why-you-should-not-use-single-copy-replication.html)[為](https://docs.netapp.com/us-en/storagegrid-118/ilm/why-you-should-not-use-single-copy-replication.html)[何](https://docs.netapp.com/us-en/storagegrid-118/ilm/why-you-should-not-use-single-copy-replication.html)[不應使用](https://docs.netapp.com/us-en/storagegrid-118/ilm/why-you-should-not-use-single-copy-replication.html)[單](https://docs.netapp.com/us-en/storagegrid-118/ilm/why-you-should-not-use-single-copy-replication.html)[一](https://docs.netapp.com/us-en/storagegrid-118/ilm/why-you-should-not-use-single-copy-replication.html)[複本複寫](https://docs.netapp.com/us-en/storagegrid-118/ilm/why-you-should-not-use-single-copy-replication.html)["](https://docs.netapp.com/us-en/storagegrid-118/ilm/why-you-should-not-use-single-copy-replication.html)。

步驟

- 1. 將防靜電腕帶的綁帶末端包覆在您的腕帶上、並將扣夾末端固定在金屬接地上、以避免產生靜電。
- 2. 找到產品背面的雙插槽擴充卡組件。

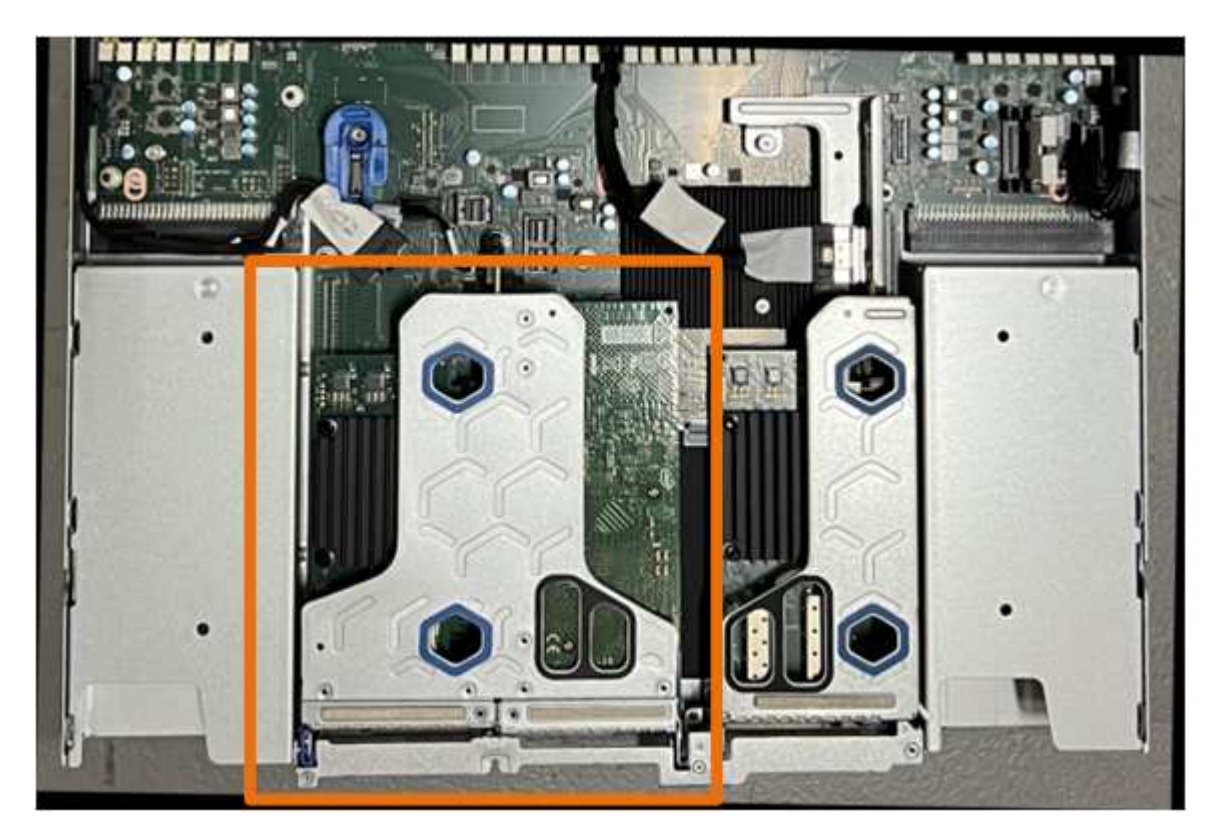

- 3. 抓住提昇部件的藍色標記孔、然後小心地將其向上提起。將提升板部件向機箱正面移動,以便將其安裝的 NIC 中的外部連接器清空機箱。
- 4. 將擴充卡放在平坦的防靜電表面上、金屬框架面朝下。
- 5. 將主機板上的 CMOS 電池找到移除的擴充卡組件下方的位置。

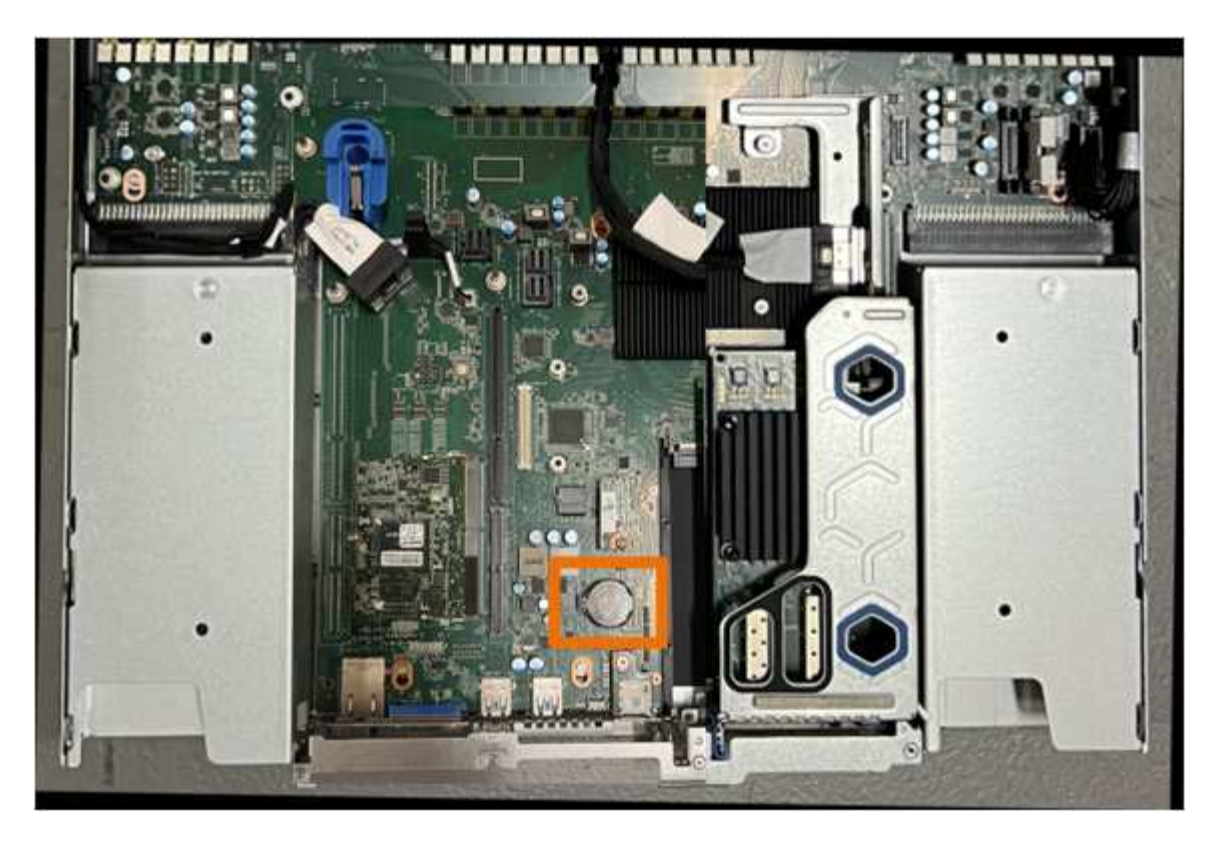

6. 使用手指或塑膠撬起工具、將固定夾(反白顯示)從電池上壓下、即可從插槽中彈出。

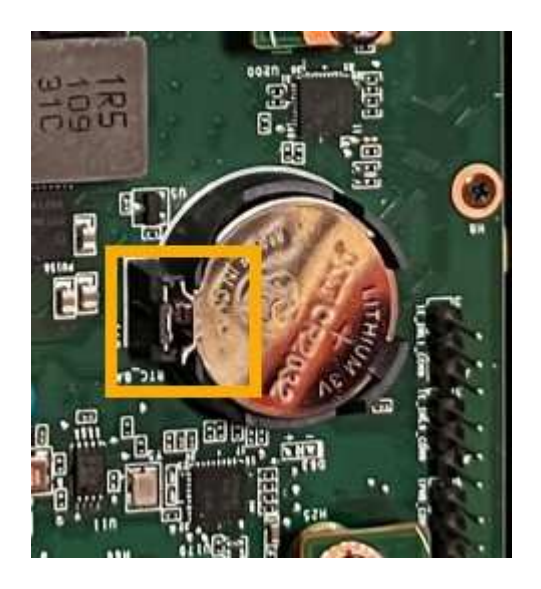

7. 取出電池並妥善棄置。

重新安裝 **CMOS** 電池

將更換的 CMOS 電池裝入主機板上的插槽。

開始之前

- 您擁有正確的更換 CMOS 電池( CR2032 )。
- 您已移除故障的 CMOS 電池。

步驟

- 1. 將防靜電腕帶的綁帶末端包覆在您的腕帶上、並將扣夾末端固定在金屬接地上、以避免產生靜電。
- 2. 從其包裝中取出 CMOS 電池。
- 3. 將替換電池按入主機板上的空插槽、使正極( + )面朝上、直到電池卡入定位。
- 4. 找到雙插槽擴充卡組件(圈選)上的定位孔、使其與主機板上的導引插針對齊、以確保正確放置擴充卡組 件。

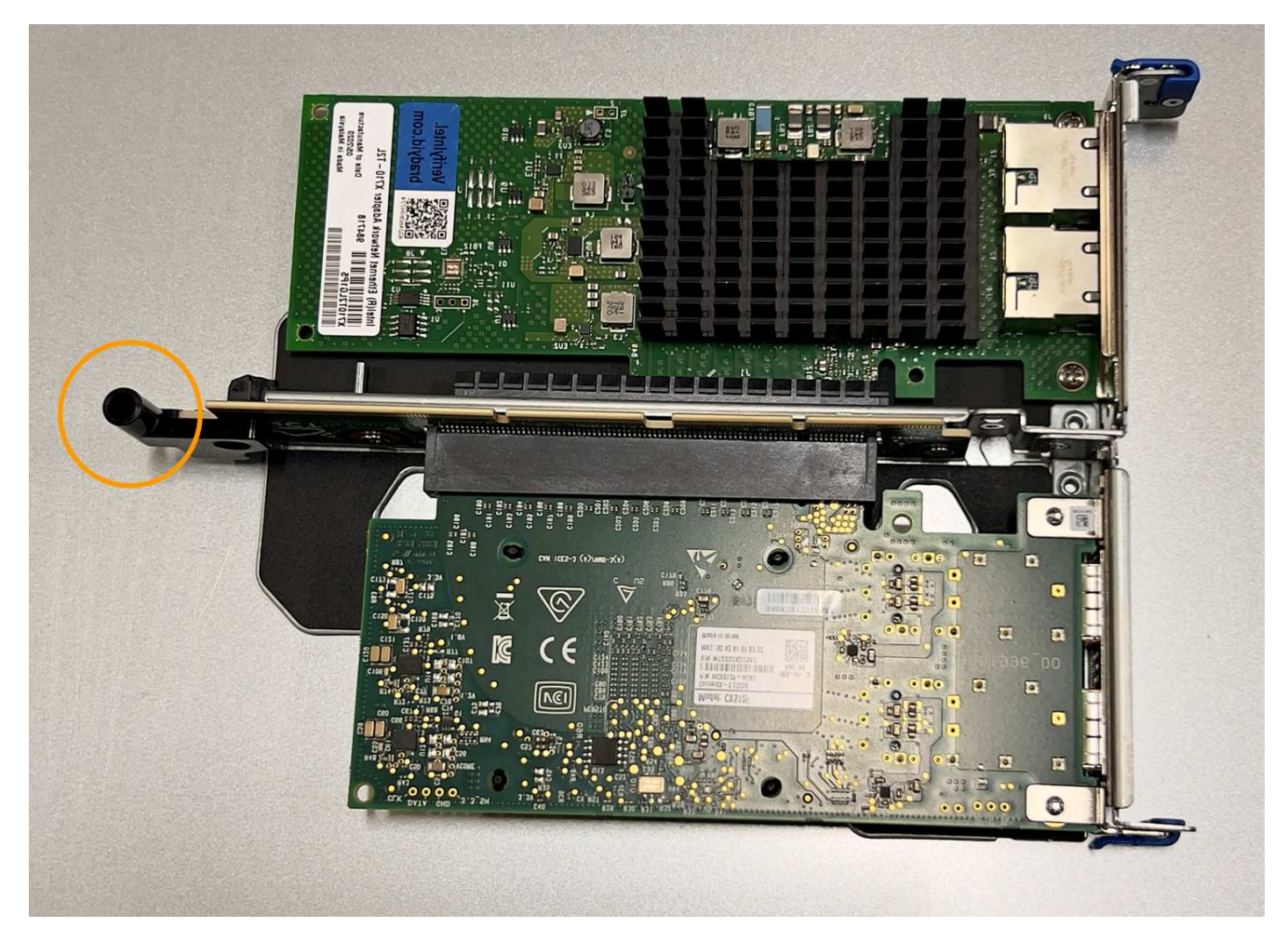

5. 找到主機板上的導引針

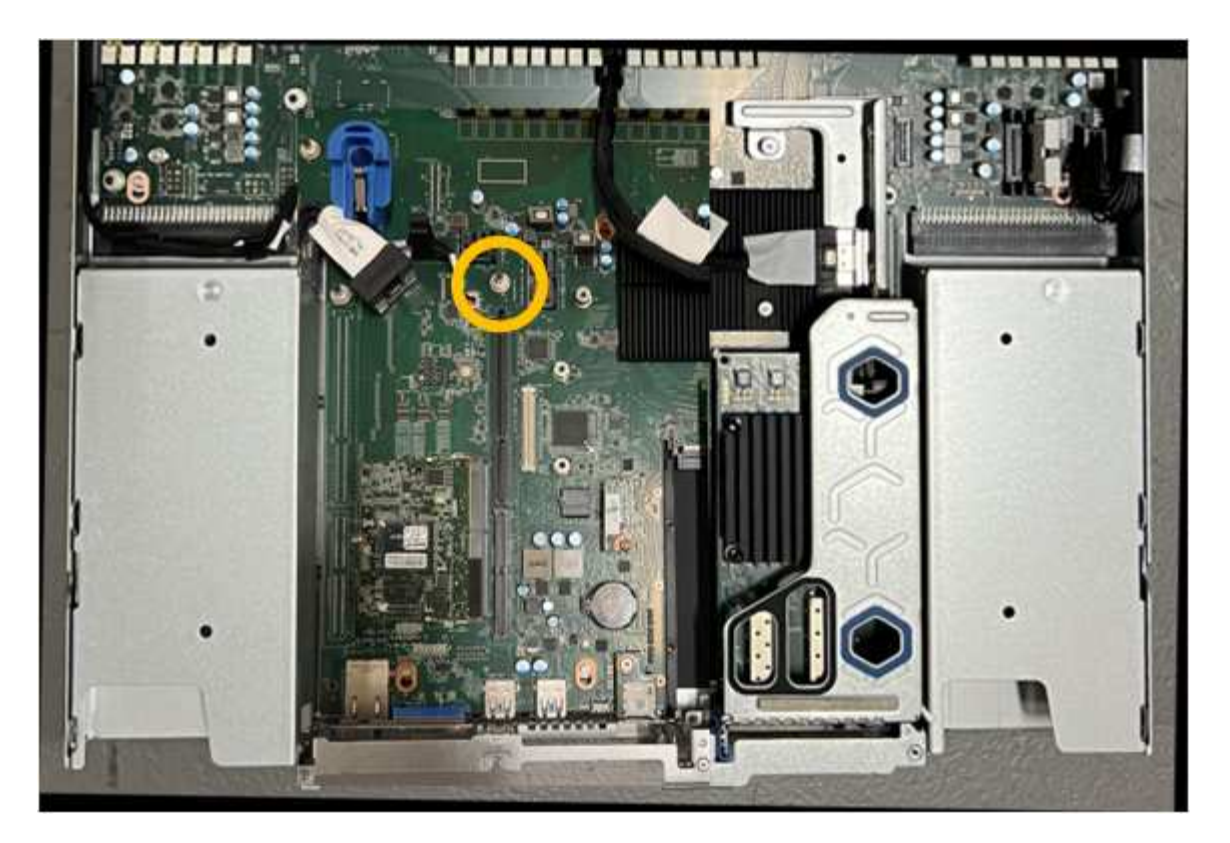

- 6. 將轉接器組件放入機箱中、確定其對齊主機板上的連接器和導引針。
- 7. 小心地沿著藍色標記的孔洞旁的中心線、將雙插槽立管組件按入定位、直到完全就位。
- 8. 如果您沒有其他維護程序可以在產品中執行、請重新安裝產品護蓋、將產品放回機架、連接纜線並接上電 源。
- 9. 如果您更換的應用裝置已啟用 SED 磁碟機的磁碟機加密、則您必須 ["](https://docs.netapp.com/zh-tw/storagegrid-appliances/installconfig/optional-enabling-node-encryption.html#access-an-encrypted-drive)[輸](https://docs.netapp.com/zh-tw/storagegrid-appliances/installconfig/optional-enabling-node-encryption.html#access-an-encrypted-drive)[入](https://docs.netapp.com/zh-tw/storagegrid-appliances/installconfig/optional-enabling-node-encryption.html#access-an-encrypted-drive)[磁](https://docs.netapp.com/zh-tw/storagegrid-appliances/installconfig/optional-enabling-node-encryption.html#access-an-encrypted-drive)[碟機](https://docs.netapp.com/zh-tw/storagegrid-appliances/installconfig/optional-enabling-node-encryption.html#access-an-encrypted-drive)[加密密](https://docs.netapp.com/zh-tw/storagegrid-appliances/installconfig/optional-enabling-node-encryption.html#access-an-encrypted-drive)[碼](https://docs.netapp.com/zh-tw/storagegrid-appliances/installconfig/optional-enabling-node-encryption.html#access-an-encrypted-drive)["](https://docs.netapp.com/zh-tw/storagegrid-appliances/installconfig/optional-enabling-node-encryption.html#access-an-encrypted-drive) 可在第一次啓動 更換設備時訪問加密的驅動器。
- 10. 如果您更換的應用裝置使用金鑰管理伺服器( KMS )來管理節點加密的加密金鑰、則可能需要額外的組 態、節點才能加入網格。如果節點未自動加入網格、請確定這些組態設定已傳輸至新應用裝置、並手動設定 任何沒有預期組態的設定:
	- ["](https://docs.netapp.com/zh-tw/storagegrid-appliances/installconfig/accessing-storagegrid-appliance-installer.html)[設定](https://docs.netapp.com/zh-tw/storagegrid-appliances/installconfig/accessing-storagegrid-appliance-installer.html) [StorageGRID](https://docs.netapp.com/zh-tw/storagegrid-appliances/installconfig/accessing-storagegrid-appliance-installer.html) [連線](https://docs.netapp.com/zh-tw/storagegrid-appliances/installconfig/accessing-storagegrid-appliance-installer.html)["](https://docs.netapp.com/zh-tw/storagegrid-appliances/installconfig/accessing-storagegrid-appliance-installer.html)

◦ ["](https://docs.netapp.com/us-en/storagegrid-118/admin/kms-overview-of-kms-and-appliance-configuration.html#set-up-the-appliance)[設定應用裝置的節點](https://docs.netapp.com/us-en/storagegrid-118/admin/kms-overview-of-kms-and-appliance-configuration.html#set-up-the-appliance)[加密](https://docs.netapp.com/us-en/storagegrid-118/admin/kms-overview-of-kms-and-appliance-configuration.html#set-up-the-appliance)["](https://docs.netapp.com/us-en/storagegrid-118/admin/kms-overview-of-kms-and-appliance-configuration.html#set-up-the-appliance)

- 11. 登入應用裝置:
	- a. 輸入下列命令: ssh admin@*grid\_node\_IP*
	- b. 輸入中所列的密碼 Passwords.txt 檔案:
	- c. 輸入下列命令以切換至root: su -
	- d. 輸入中所列的密碼 Passwords.txt 檔案:
- 12. 還原應用裝置的 BMC 網路連線能力。有兩種選擇:
	- 使用靜態 IP 、網路遮罩和閘道
	- 使用 DHCP 取得 IP 、網路遮罩和閘道
		- i. 若要還原 BMC 組態以使用靜態 IP 、網路遮罩和閘道、請輸入下列命令:

**run-host-command ipmitool lan set 1 ipsrc static**

**run-host-command ipmitool lan set 1 ipaddr** *Appliance\_IP*

**run-host-command ipmitool lan set 1 netmask** *Netmask\_IP*

**run-host-command ipmitool lan set 1 defgw ipaddr** *Default\_gateway*

i. 若要還原 BMC 組態以使用 DHCP 取得 IP 、網路遮罩和閘道、請輸入下列命令:

**run-host-command ipmitool lan set 1 ipsrc dhcp**

- 13. 還原 BMC 網路連線之後、請連線至 BMC 介面以稽核及還原您可能已套用的任何其他自訂 BMC 組態。例 如、您應該確認 SNMP 設陷目的地和電子郵件通知的設定。請參閱 ["](https://docs.netapp.com/zh-tw/storagegrid-appliances/installconfig/configuring-bmc-interface.html)[設定](https://docs.netapp.com/zh-tw/storagegrid-appliances/installconfig/configuring-bmc-interface.html) [BMC](https://docs.netapp.com/zh-tw/storagegrid-appliances/installconfig/configuring-bmc-interface.html) [介面](https://docs.netapp.com/zh-tw/storagegrid-appliances/installconfig/configuring-bmc-interface.html)["](https://docs.netapp.com/zh-tw/storagegrid-appliances/installconfig/configuring-bmc-interface.html)。
- 14. 確認應用裝置節點出現在Grid Manager中、且未顯示任何警示。

## <span id="page-34-0"></span>更換儲存控制器機櫃中的 **DIMM** ( **SG6160** )

如果存在記憶體不符或 DIMM 故障、您可以更換 E4000 中的 DIMM 。

關於這項工作

若要更換DIMM、您必須驗證控制器的快取大小、將控制器離線、移除控制器、移除DIMM、並在控制器中安裝 新的DIMM。然後、您可以將控制器重新連線、並確認儲存陣列是否正常運作。

開始之前

- 請確定您擁有下列項目:
	- 更換DIMM。
	- 或您已採取其他防靜電預防措施。
	- 無靜電工作區。
	- 用於識別連接至控制器容器的每條纜線的標籤。
	- 存取 SANtricity 系統管理員:
		- 從 Grid Manager 中、選取 \* 節點 \* > \* 應用裝置節點 \* > \* SANtricity 系統管理員 \* 。控制器資訊位 於 ["SANtricity](https://docs.netapp.com/us-en/storagegrid-118/monitor/viewing-santricity-system-manager-tab.html) [系統管理員](https://docs.netapp.com/us-en/storagegrid-118/monitor/viewing-santricity-system-manager-tab.html)[標籤](https://docs.netapp.com/us-en/storagegrid-118/monitor/viewing-santricity-system-manager-tab.html)["](https://docs.netapp.com/us-en/storagegrid-118/monitor/viewing-santricity-system-manager-tab.html)。
		- 將 Management Station 中的瀏覽器指向控制器的網域名稱或 IP 位址。

#### 步驟**1**:判斷您是否需要更換**DIMM**

更換DIMM之前、請先確認控制器的快取大小。

#### 步驟

- 1. 存取控制器的儲存陣列設定檔。從 SANtricity System Manager 移至 \* 支援 \* › \* 支援中心 \* 。從Support Resources(支援資源)頁面中、選取\* Storage Array Profile\*(儲存陣列設定檔)。
- 2. 向下捲動或使用搜尋欄位來尋找\*資料快取模組\*資訊。
- 3. 如果出現以下任一情況、請記下 DIMM 的位置、然後繼續執行本節中的剩餘程序、以更換控制器上的 DIMM :
- a. 故障的DIMM、或報告\*資料快取模組\*不理想的DIMM。
- b. 具有不相符\*資料快取模組\*容量的DIMM。

步驟**2**:將控制器離線

將控制器離線、以便安全地移除和更換DIMM。

步驟

- 1. 從「還原系統管理程式」檢閱Recovery Guru中的詳細資料、確認記憶體不相符有問題、並確保不需要先處 理其他項目。SANtricity
- 2. 從Recovery Guru的「Details(詳細資料)」區域中、判斷要更換的DIMM。
- 3. 使用 SANtricity System Manager 備份儲存陣列的組態資料庫。

如果移除控制器時發生問題、您可以使用儲存的檔案來還原組態。系統會儲存RAID組態資料庫的目前狀 態、其中包含控制器上磁碟區群組和磁碟集區的所有資料。

- 從系統管理員:
	- i. 選擇 \* 支援›支援中心›診斷 \* 。
	- ii. 選擇\*收集組態資料\*。
	- iii. 按一下「\* Collect\*」。

檔案會儲存在瀏覽器的 Downloads 資料夾中、名稱為 \* 組態資料 - <arrayName> <dateTime> 。 7z\* 。

- 4. 如果控制器尚未離線、請使用SANtricity 「系統管理程式」將其離線。
	- a. 選取\*硬體\*。
	- b. 如果圖形顯示磁碟機、請選取\*顯示磁碟櫃背面\*以顯示控制器。
	- c. 選取您要離線的控制器。
	- d. 從內容功能表中選取\*離線\*、然後確認您要執行此作業。

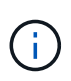

如果您使用SANtricity 嘗試離線的控制器來存取「無法使用」功能、SANtricity 就會顯 示「無法使用」訊息。選擇\*連線至替代網路連線\*、即可使用SANtricity 其他控制器自動 存取《系統管理程式》。

5. 等待 SANtricity 系統管理員將控制器的狀態更新為離線。

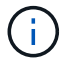

在更新狀態之前、請勿開始任何其他作業。

6. 從 Recovery Guru 中選取 \* Recheck\* 、並確認「詳細資料」區域中的「確定要移除」欄位 顯示「是」、表 示可以安全移除此元件。

## 步驟 **3** :取下控制器箱

從系統中取下控制器圓筒、然後取下控制器圓筒蓋。

- 1. 如果您尚未接地、請正確接地。
- 2. 鬆開將纜線固定至纜線管理裝置的掛鉤和迴圈束帶、然後從控制器圓筒拔下系統纜線和 SFP (如有需要 )、追蹤纜線的連接位置。

將纜線留在纜線管理裝置中、以便在重新安裝纜線管理裝置時、整理好纜線。

- 3. 從控制器容器的左右兩側取下纜線管理裝置、並將其放在一旁。
- 4. 壓下凸輪把手上的閂鎖、直到鬆開為止、完全打開凸輪把手、從中間背板釋放控制器圓筒、然後用雙手將控 制器圓筒拉出機箱。
- 5. 將控制器圓筒翻轉過來、放在平穩的平面上。
- 6. 按下控制器圓筒兩側的藍色按鈕以打開蓋子、然後向上或向外旋轉控制器圓筒的蓋子。

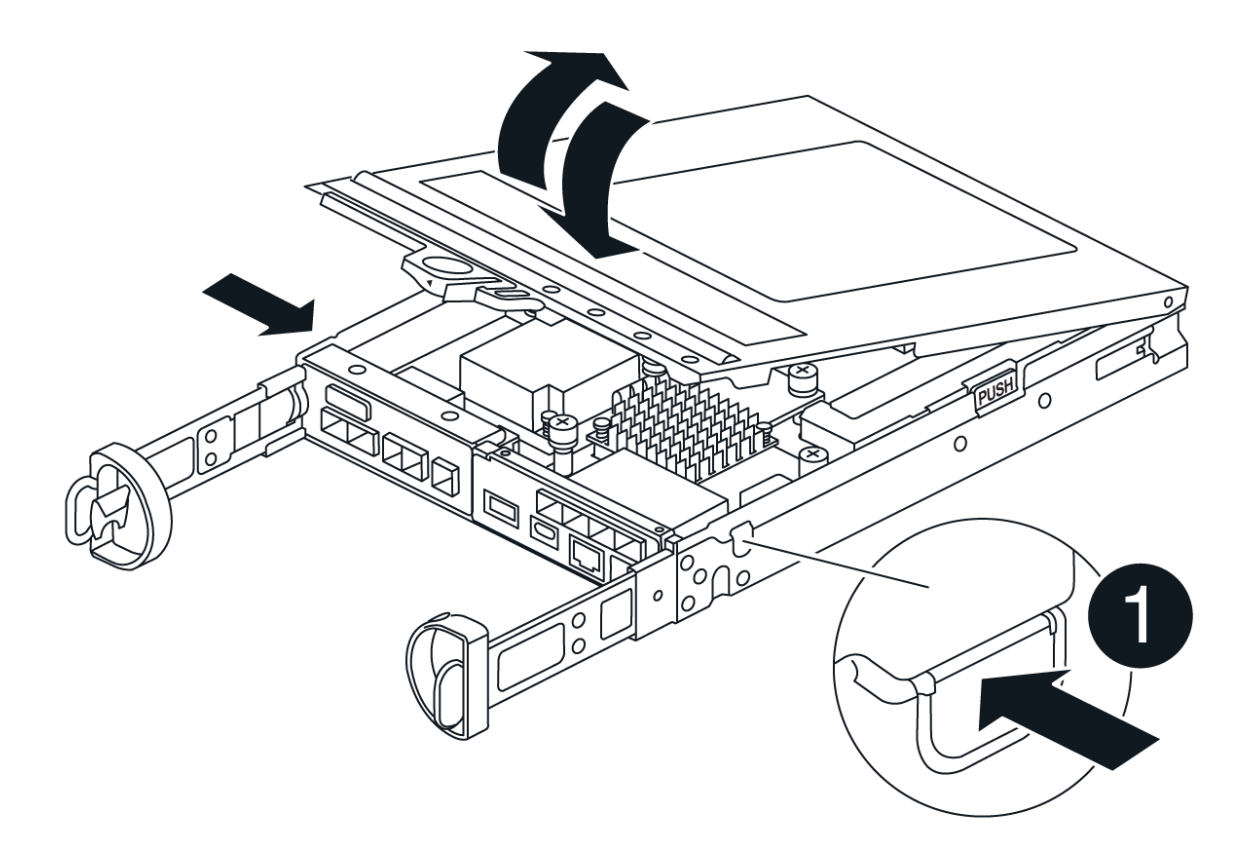

### 步驟 **4** :更換 **DIMM**

找到控制器內的 DIMM 、將其卸下並裝回。

步驟

- 1. 如果您尚未接地、請正確接地。
- 2. 在更換系統元件之前、您必須執行乾淨的系統關機、以避免在非揮發性記憶體(NVMEM)中遺失未寫入的 資料。LED 位於控制器圓筒的背面。

3. 如果NVMEM LED未更新、則在NVMEM中沒有任何內容;您可以跳過下列步驟、繼續執行本程序中的下一 個工作。

4. 如果NVMEM LED正在閃燈、則表示NVMEM中有資料、您必須中斷電池連線以清除記憶體:

- a. 按下控制器圓筒側邊的藍色按鈕、將電池從控制器圓筒中取出。
- b. 將電池向上滑動、直到其脫離固定支架、然後將電池從控制器圓筒中取出。
- c. 找到電池纜線、按下電池插頭上的固定夾、將鎖定夾從插頭插槽中鬆開、然後從插槽拔下電池纜線。
- d. 確認NVMEM LED不再亮起。
- e. 重新連接電池連接器、然後重新檢查控制器背面的 LED 。
- f. 拔下電池纜線。
- 5. 找到控制器圓筒上的 DIMM 。
- 6. 請注意 DIMM 在插槽中的方向和位置、以便以正確的方向插入替換 DIMM 。
- 7. 緩慢地將DIMM兩側的兩個DIMM彈出彈片分開、然後將DIMM從插槽中滑出、藉此將DIMM從插槽中退出。

DIMM 會稍微向上旋轉。

8. 儘量旋轉 DIMM 、然後將 DIMM 滑出插槽。

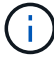

小心拿住DIMM的邊緣、避免對DIMM電路板上的元件施加壓力。

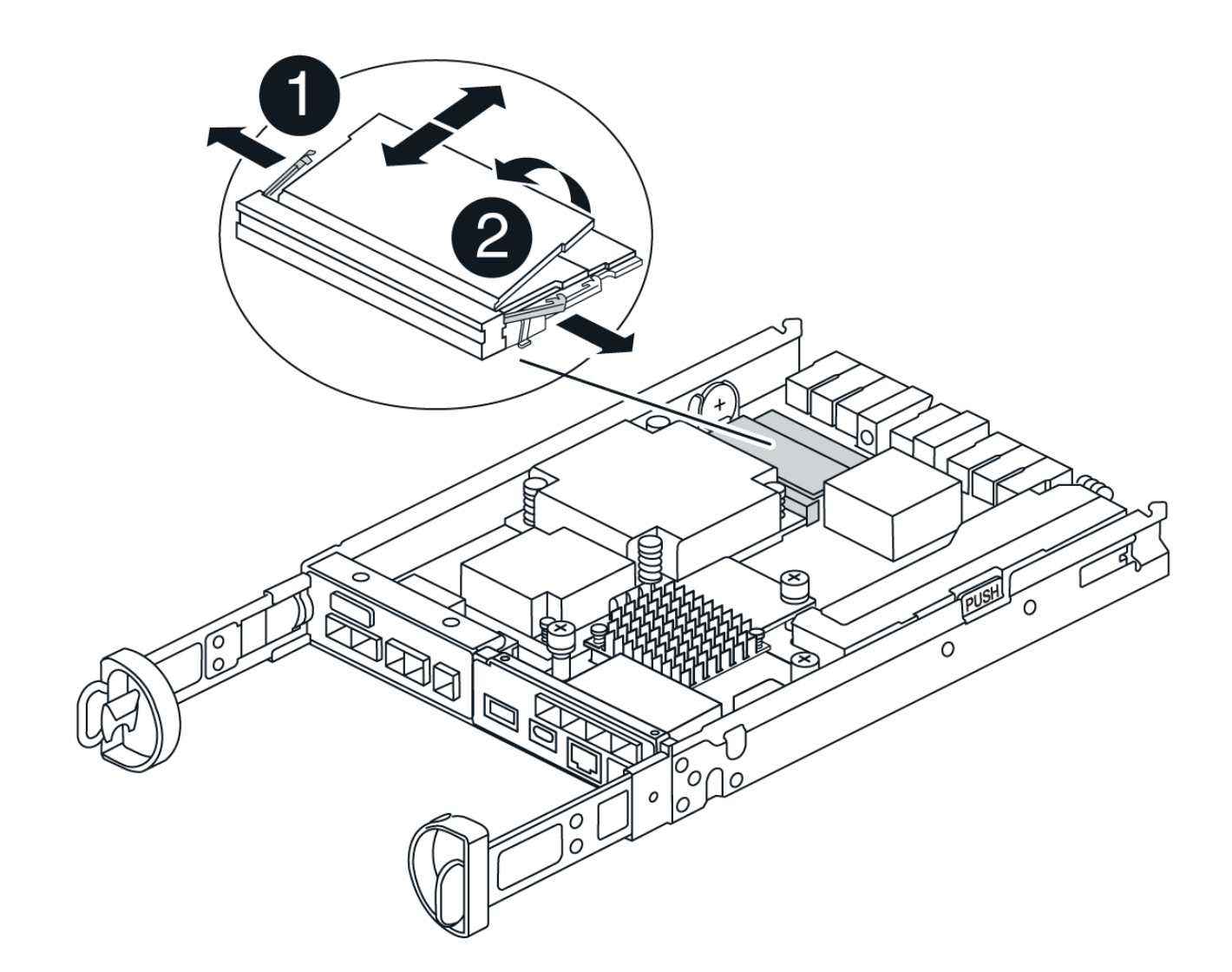

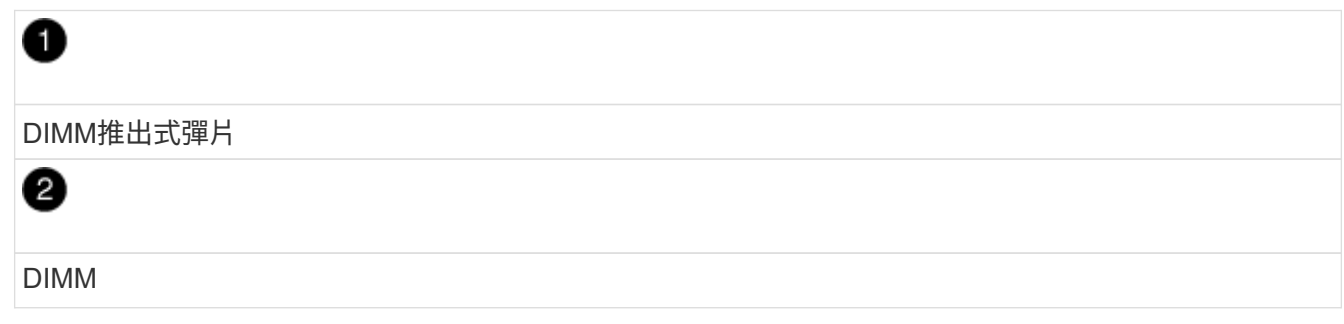

9. 從防靜電包裝袋中取出備用DIMM、拿住DIMM的邊角、然後將其對準插槽。

DIMM插針之間的槽口應與插槽中的卡舌對齊。

10. 將 DIMM 正向插入插槽。

DIMM可緊密插入插槽、但應該很容易就能裝入。如果沒有、請重新將DIMM與插槽對齊、然後重新插入。

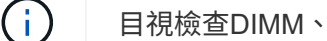

目視檢查DIMM、確認其對齊並完全插入插槽。

11. 在DIMM頂端邊緣小心地推入、但穩固地推入、直到彈出彈出彈片卡入DIMM兩端的槽口。

#### 12. 重新連接電池:

- a. 插入電池。
- b. 請確定插頭已鎖入主機板上的電池電源插槽。
- c. 將電池與金屬板側壁上的固定支架對齊。
- d. 向下滑動電池組、直到電池卡榫卡入、然後卡入側牆的開口。
- 13. 重新安裝控制器圓筒蓋。

步驟 **5** :重新安裝控制器容器

將控制器圓筒重新安裝到機箱中。

#### 步驟

- 1. 如果您尚未接地、請正確接地。
- 2. 如果您尚未更換、請更換控制器圓筒上的蓋子。
- 3. 將控制器圓筒翻轉過來、並將末端對齊機箱的開口。
- 4. 將控制器圓筒輕輕推入系統的一半。將控制器圓筒的末端對準機箱的開口、然後將控制器圓筒輕輕推入系統 的一半。

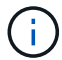

在接到指示之前、請勿將控制器圓筒完全插入機箱。

- 5. 視需要重新安裝系統。
- 6. 完成控制器箱的重新安裝:
	- a. 當凸輪把手處於開啟位置時、用力推入控制器圓筒、直到它與中間背板接觸並完全就位、然後將凸輪把 手關閉至鎖定位置。

Ħ.

將控制器圓筒滑入機箱時、請勿過度施力、以免損壞連接器。

控制器一旦安裝在機箱中、就會開始開機。

- a. 如果您尚未重新安裝纜線管理裝置、請重新安裝。
- b. 使用掛勾和迴圈固定帶將纜線綁定至纜線管理裝置。

7. 重新啟動控制器容器。

步驟 **6** :完全更換 **DIMM**

將控制器置於線上、收集支援資料並恢復作業。

#### 步驟

1. 將控制器置於線上。

- a. 在System Manager中、瀏覽至「Hardware(硬體)」頁面。
- b. 選擇 \* 控制器與元件 \* 。

c. 選取內含更換DIMM的控制器。

- d. 從下拉式清單中選取\*線上放置\*。
- 2. 控制器開機時、請檢查控制器LED。

重新建立與其他控制器的通訊時:

- 黃色警示LED會持續亮起。
- 主機連結LED可能會亮起、閃爍或關閉、視主機介面而定。
- 3. 控制器重新連線時、請確認其狀態為最佳狀態、並檢查控制器機櫃的注意 LED 。

如果狀態不是最佳、或是有任何警示LED亮起、請確認所有纜線都已正確安裝、且控制器機箱已正確安裝。 如有必要、請移除並重新安裝控制器容器。 附註:如果您無法解決問題、請聯絡技術支援部門。

4. 按一下 \* 硬體›支援›升級中心 \* 、以確保已安裝最新版本的 SANtricity OS 。

視需要安裝最新版本。

- 5. 確認所有磁碟區都已歸還給偏好的擁有者。
	- a. 選擇 \* 儲存› Volumes (磁碟區) \* 。從「所有磁碟區」頁面、確認磁碟區已散佈至偏好的擁有者。選擇 \* 更多›變更擁有者 \* 以檢視 Volume 擁有者。
	- b. 如果所有磁碟區均為慣用擁有者、請繼續執行步驟6。
	- c. 如果未傳回任何磁碟區、則必須手動傳回磁碟區。前往 \* 更多›重新分配 Volume \* 。
	- d. 如果沒有Recovery Guru存在、或遵循Recovery Guru步驟、磁碟區仍不會歸還給偏好的擁有者、請聯絡 支援部門。
- 6. 使用SANtricity NetApp System Manager收集儲存陣列的支援資料。
	- a. 選擇 \* 支援›支援中心›診斷 \* 。
	- b. 選擇\*收集支援資料\*。
	- c. 按一下「\* Collect\*」。

檔案會以\* support-data.7z\*的名稱儲存在瀏覽器的「下載」資料夾中。

## <span id="page-40-0"></span>更換儲存控制器機櫃中的電池( **SG6160** )

如果 SANtricity 系統管理員中的 Recovery Guru 顯示「電池故障」或「電池需要更換」狀 態、您必須更換 E4000 控制器中受影響的電池。為了保護您的資料、必須盡快更換電池。

從「還原系統管理程式」檢閱Recovery Guru中的詳細資料、確認電池有問題、並確保不需要先處理其他項 目。SANtricity

開始之前

如果您打算更換故障電池、則必須具備:

- 替換電池。
- 或您已採取其他防靜電預防措施。
- 用於識別連接至控制器容器的每條纜線的標籤。
- 存取 SANtricity 系統管理員:
	- 從 Grid Manager 中、選取 \* 節點 \* > \* 應用裝置節點 \* > \* SANtricity 系統管理員 \* 。控制器資訊位於 ["SANtricity](https://docs.netapp.com/us-en/storagegrid-118/monitor/viewing-santricity-system-manager-tab.html) [系統管理員](https://docs.netapp.com/us-en/storagegrid-118/monitor/viewing-santricity-system-manager-tab.html)[標籤](https://docs.netapp.com/us-en/storagegrid-118/monitor/viewing-santricity-system-manager-tab.html)["](https://docs.netapp.com/us-en/storagegrid-118/monitor/viewing-santricity-system-manager-tab.html)。
	- 將 Management Station 中的瀏覽器指向控制器的網域名稱或 IP 位址。
- 確認所有使用這些磁碟區的主機上都未使用任何磁碟區、或安裝多重路徑驅動程式。

步驟 **1** :準備更換電池

您必須將受影響的控制器離線、以便安全地取出故障電池。您未離線的控制器必須處於線上狀態(處於最佳狀態 )。

步驟

- 1. 從「還原系統管理程式」檢閱Recovery Guru中的詳細資料、確認電池有問題、並確保不需要先處理其他項 目。SANtricity
- 2. 從Recovery Guru的「Details(詳細資料)」區域中、判斷要更換的電池。
- 3. 使用 SANtricity System Manager 備份儲存陣列的組態資料庫。

如果移除控制器時發生問題、您可以使用儲存的檔案來還原組態。系統會儲存RAID組態資料庫的目前狀 態、其中包含控制器上磁碟區群組和磁碟集區的所有資料。

- 從系統管理員:
	- i. 選擇 \* 支援›支援中心›診斷 \* 。
	- ii. 選擇\*收集組態資料\*。
	- iii. 按一下「\* Collect\*」。

檔案會以\*組態Data-<arrayName>-<DateTimer>.7z\*的名稱儲存在瀏覽器的「下載」資料夾中。

◦ 或者、您也可以使用下列CLI命令來備份組態資料庫:

save storageArray dbmDatabase sourceLocation=onboard contentType=all file="filename";

- 4. 使用SANtricity NetApp System Manager收集儲存陣列的支援資料。
- 5. 如果移除控制器時發生問題、您可以使用儲存的檔案來疑難排解問題。系統會將儲存陣列的庫存、狀態和效 能資料儲存在單一檔案中。
	- a. 選擇 \* 支援›支援中心›診斷 \* 。
	- b. 選擇\*收集支援資料\*。
	- c. 按一下「\* Collect\*」。

檔案會儲存在瀏覽器的 Downloads 資料夾中、其名稱為 support-data.7z 。

- 6. 如果控制器尚未離線、請使用SANtricity 「系統管理程式」將其離線。
	- 從《系統管理程式》:SANtricity

i. 選取\*硬體\*。

- ii. 如果圖形顯示磁碟機、請選取\*顯示磁碟櫃背面\*以顯示控制器。
- iii. 選取您要離線的控制器。

iv. 從內容功能表中選取\*離線\*、然後確認您要執行此作業。

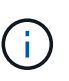

如果您使用SANtricity 嘗試離線的控制器來存取「無法使用」功能、SANtricity 就會顯 示「無法使用」訊息。選擇\*連線至替代網路連線\*、即可使用SANtricity 其他控制器自 動存取《系統管理程式》。

◦ 或者、您也可以使用下列CLI命令將控制器離線:

- 對於控制器 A\* : set controller [a] availability=offline
- 對於控制器 B\* : set controller [b] availability=offline

7. 等待 SANtricity 系統管理員將控制器的狀態更新為離線。

8. 從 Recovery Guru 中選擇 **Recheck** ,並確認 \* Details (詳細資料) \* 區域中的 **OK to remov** (確定要刪 除 \* )字段顯示 \* Yes (是) \* 。這表示可以安全地移除控制器圓筒。

### 步驟 **2** :取下 **E4000** 控制器箱

您需要從控制器機櫃中取出控制器機箱、以便取出電池。

開始之前

請確定您擁有下列項目:

- 或您已採取其他防靜電預防措施。
- 用於識別連接至控制器容器的每條纜線的標籤。

#### 步驟

1. 從控制器容器拔下所有纜線。

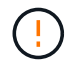

為避免效能降低、請勿扭轉、摺疊、夾緊或踏上纜線。

- 2. 如果控制器容器上的主機連接埠使用SFP+收發器、請保留安裝狀態。
- 3. 確認控制器背面的快取作用中LED已關閉。
- 4. 壓下凸輪把手上的閂鎖、直到鬆開為止、完全打開凸輪把手、從中間背板釋放控制器圓筒、然後用雙手將控 制器圓筒拉出機箱。

步驟 **3** :安裝新電池

您必須取出故障電池並更換。

#### 步驟

1. 打開新電池的包裝、放在平坦、無靜電的表面上。

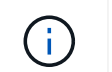

為符合IATA安全法規、更換電池的充電狀態(SoC)為30%以下。當您重新接上電源時、請 記住、在更換電池充滿電且已完成初始記憶週期之前、寫入快取不會恢復。

- 2. 如果您尚未接地、請正確接地。
- 3. 從機箱中取出控制器圓筒。
- 4. 將控制器圓筒翻轉過來、放在平穩的平面上。
- 5. 按下控制器圓筒兩側的藍色按鈕以打開蓋子、然後向上或向外旋轉控制器圓筒的蓋子。

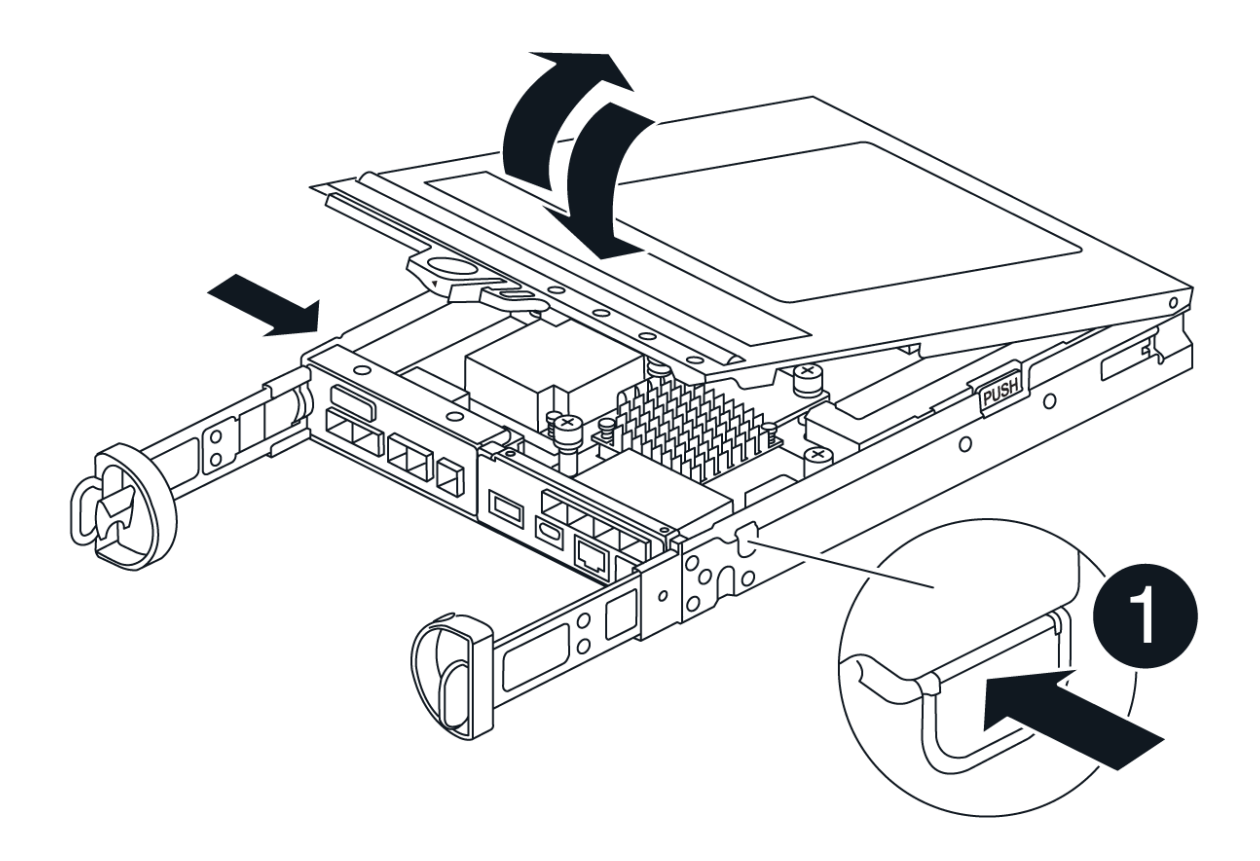

6. 將電池放在控制器箱中。

- 7. 從控制器箱中取出故障電池:
	- a. 按下控制器圓筒側邊的藍色按鈕。
	- b. 將電池向上滑動、直到其脫離固定支架、然後將電池從控制器圓筒中取出。
	- c. 將電池從控制器圓筒上拔下。

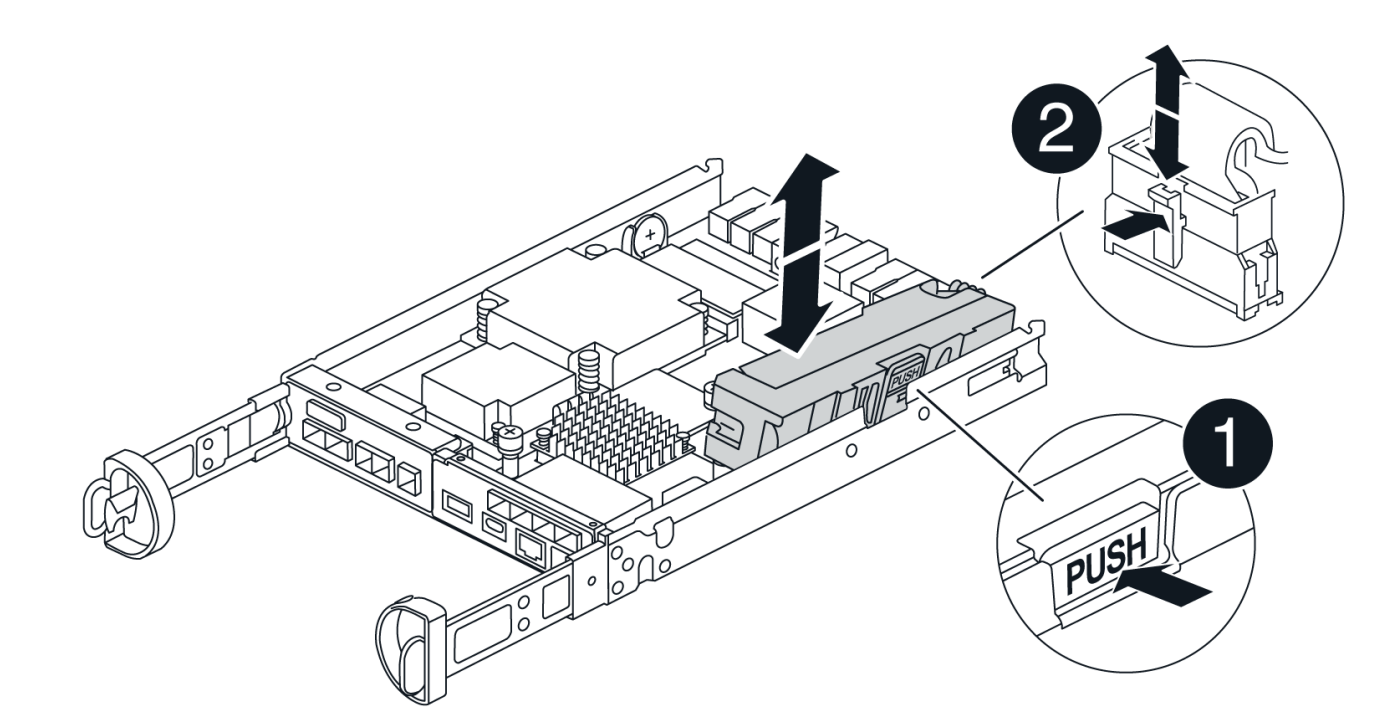

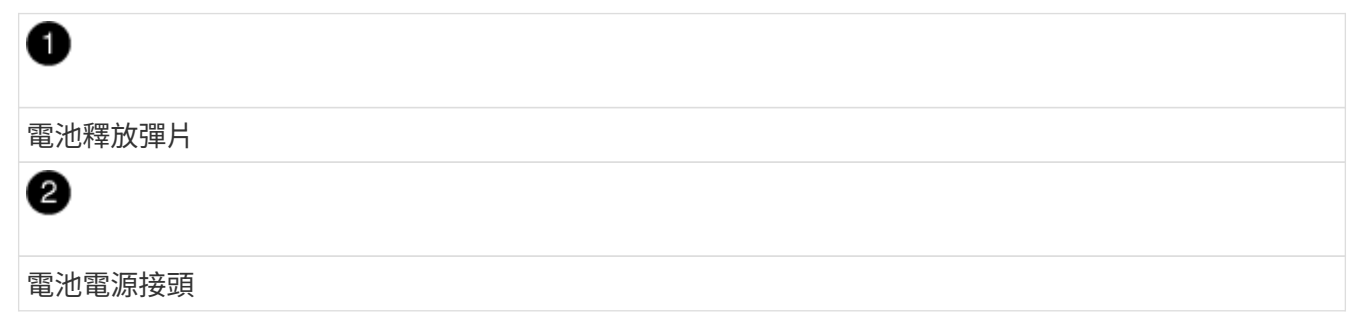

- 8. 從包裝中取出替換電池。安裝替換電池:
	- a. 將電池插頭插回控制器圓筒上的插槽。

請確定插頭已鎖入主機板上的電池插槽。

- b. 將電池與金屬板側壁上的固定支架對齊。
- c. 向下滑動電池組、直到電池卡榫卡入、然後卡入側牆的開口。
- 9. 重新安裝控制器圓筒蓋並將其鎖定到位。

步驟**4**:重新安裝控制器容器

更換控制器箱中的元件後、請將其重新安裝到機箱中。

#### 步驟

- 1. 如果您尚未接地、請正確接地。
- 2. 如果您尚未更換、請更換控制器圓筒上的蓋子。
- 3. 將控制器圓筒翻轉過來、並將末端對齊機箱的開口。
- 4. 將控制器圓筒的末端對準機箱的開口、然後將控制器圓筒輕輕推入系統的一半。

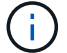

在接到指示之前、請勿將控制器圓筒完全插入機箱。

- 5. 視需要重新安裝系統。
- 6. 完成控制器箱的重新安裝:
	- a. 當凸輪把手處於開啟位置時、用力推入控制器圓筒、直到它與中間背板接觸並完全就位、然後將凸輪把 手關閉至鎖定位置。

 $\binom{1}{1}$ 將控制器圓筒滑入機箱時、請勿過度施力、以免損壞連接器。

控制器一旦安裝在機箱中、就會開始開機。

- a. 如果您尚未重新安裝纜線管理裝置、請重新安裝。
- b. 使用掛勾和迴圈固定帶將纜線綁定至纜線管理裝置。

步驟 **5** :完成電池更換

將控制器置於線上。

#### 步驟

1. 使用SANtricity NetApp System Manager讓控制器上線。

◦ 從《系統管理程式》:SANtricity

- i. 選取\*硬體\*。
- ii. 如果圖形顯示磁碟機、請選取\*顯示磁碟櫃背面\*。
- iii. 選取您要放置在線上的控制器。
- iv. 從內容功能表中選取\*「線上放置」\*、然後確認您要執行此作業。

系統會將控制器置於線上。

◦ 或者、您也可以使用下列CLI命令將控制器重新連線:

- 對於控制器 A\* : set controller [a] availability=online;
- 對於控制器 B\* : set controller [b] availability=online;
- 2. 控制器重新上線時、請檢查控制器機櫃的注意 LED 。

如果狀態不是「最佳」、或是有任何警示LED亮起、請確認所有纜線均已正確安裝、並檢查電池和控制器機 箱是否已正確安裝。如有必要、請移除並重新安裝控制器容器和電池。

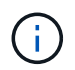

如果您無法解決問題、請聯絡技術支援部門。 如有需要、請使用SANtricity 《支援系統管理 程式》為儲存陣列收集支援資料。

- 3. 確認所有磁碟區都已歸還給偏好的擁有者。
	- a. 選擇 \* 儲存› Volumes (磁碟區) \* 。從「所有磁碟區」頁面、確認磁碟區已散佈至偏好的擁有者。選擇 \* 更多›變更擁有者 \* 以檢視 Volume 擁有者。
	- b. 如果磁碟區都是偏好的擁有者所擁有、請繼續執行步驟 4 。
- c. 如果未傳回任何磁碟區、則必須手動傳回磁碟區。前往 \* 更多›重新分配 Volume \* 。
- d. 如果在自動發佈或手動發佈之後、只有部分磁碟區會傳回給偏好的擁有者、則必須檢查 Recovery Guru 以瞭解主機連線問題。
- e. 如果沒有 Recovery Guru 、或是在執行 Recovery Guru 步驟之後、磁碟區仍未歸還給偏好的擁有者、請 聯絡支援部門。
- 4. 使用SANtricity NetApp System Manager收集儲存陣列的支援資料。
	- a. 選擇 \* 支援›支援中心›診斷 \* 。
	- b. 選取收集支援資料。
	- c. 按一下「收集」。

檔案會儲存在瀏覽器的 Downloads 資料夾中、其名稱為 support-data.7z 。

接下來呢?

電池更換完成。您可以恢復正常作業。

## <span id="page-46-0"></span>更換 **SGF6112** 或 **SG6100-CN** 護蓋

取下產品外蓋以檢修內部組件以進行維護、完成後請裝回外蓋。

取下外蓋

開始之前

["](#page-64-1)[將產品從機](#page-64-1)[櫃](#page-64-1)[或機架中取出](#page-64-1)["](#page-64-1) 以存取頂蓋。

步驟

- 1. 請確定產品外蓋栓鎖未鎖定。如有必要、請將藍色的塑膠栓鎖鎖朝解除鎖定方向轉動四分之一圈、如鎖銷鎖 上所示。
- 2. 將閂鎖朝產品機箱的後端向上或向後轉動、直到卡入定位為止、然後小心地將機箱蓋從機箱中提出、並將其 放在一邊。

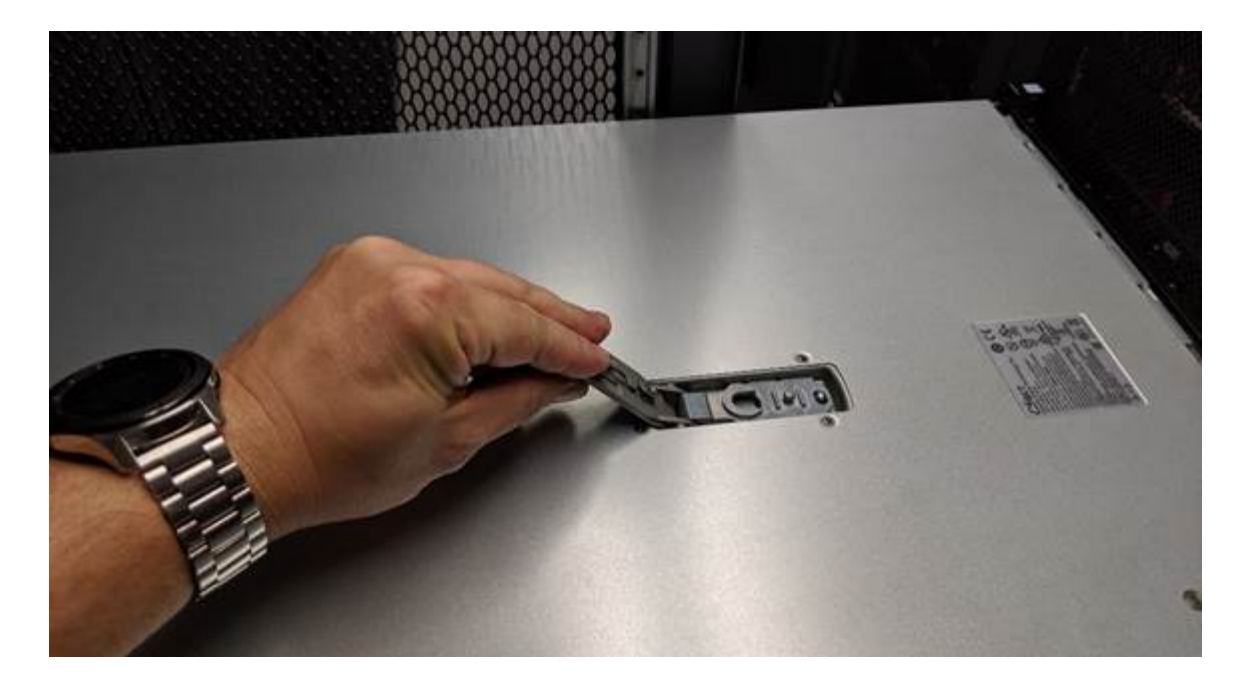

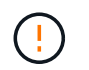

將 ESD 腕帶的束帶端繞在手腕上、並將扣具端點固定在金屬地面上、以防止在產品內部工作 時發生靜電釋放。

## 重新安裝機箱蓋

#### 開始之前

您已完成產品內部的所有維護程序。

步驟

1. 打開機箱蓋栓鎖時、將機箱上方的機箱蓋固定、並將機箱頂蓋栓鎖上的孔對準機箱中的插銷。將機箱蓋對齊 後、將其放低到機箱上。

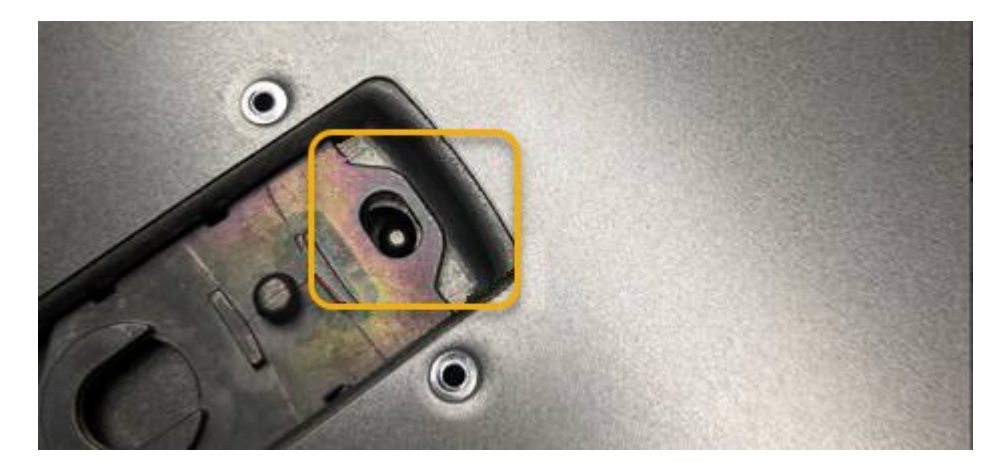

- 2. 向前或向下轉動機箱蓋栓鎖、直到其停止、並將機箱蓋完全裝入機箱。確認機箱蓋前緣沒有任何間隙。 如果機箱蓋未完全就位、您可能無法將產品滑入機架。
- 3. 選用:將藍色的塑膠鎖栓鎖朝鎖定方向轉動四分之一圈、如鎖銷鎖上所示、即可將其鎖定。

完成後

## <span id="page-48-0"></span>將擴充機櫃新增至部署的 **SG6160**

若要增加儲存容量、您可以將一或兩個擴充機櫃新增至已部署在 StorageGRID 系統中的 SG6160 。

開始之前

- 您必須擁有資源配置通關密碼。
- 您必須執行 StorageGRID 11.8 或更新版本。
- 每個擴充櫃都有擴充櫃和兩條SAS纜線。
- 您已將儲存設備實際放置在資料中心新增擴充櫃的位置。

["](https://docs.netapp.com/zh-tw/storagegrid-appliances/sg6100/locating-sgf6112-in-data-center.html)[在資料中心找到控制器](https://docs.netapp.com/zh-tw/storagegrid-appliances/sg6100/locating-sgf6112-in-data-center.html)["](https://docs.netapp.com/zh-tw/storagegrid-appliances/sg6100/locating-sgf6112-in-data-center.html)

關於這項工作

若要新增擴充櫃、請執行下列高階步驟:

- 在機櫃或機架中安裝硬體。
- 將 SG6160 置於維護模式。
- 將擴充機櫃連接至 E4000 控制器機櫃或其他擴充機櫃。
- 使用 StorageGRID 應用裝置安裝程式開始擴充。
- 請等待新的磁碟區完成設定。

完成一或兩個擴充磁碟櫃的程序、每個應用裝置節點所需的時間應少於一小時。為了將停機時間降至最低、下列 步驟會指示您在將 SG6160 置於維護模式之前、先安裝新的擴充櫃和磁碟機。每個應用裝置節點的其餘步驟約 需20至30分鐘。

#### 步驟

- 1. 請依照的指示進行 ["](https://docs.netapp.com/zh-tw/storagegrid-appliances/installconfig/sg6160-installing-60-drive-shelves-into-cabinet-or-rack.html)[將](https://docs.netapp.com/zh-tw/storagegrid-appliances/installconfig/sg6160-installing-60-drive-shelves-into-cabinet-or-rack.html) [60](https://docs.netapp.com/zh-tw/storagegrid-appliances/installconfig/sg6160-installing-60-drive-shelves-into-cabinet-or-rack.html) [個](https://docs.netapp.com/zh-tw/storagegrid-appliances/installconfig/sg6160-installing-60-drive-shelves-into-cabinet-or-rack.html)[磁](https://docs.netapp.com/zh-tw/storagegrid-appliances/installconfig/sg6160-installing-60-drive-shelves-into-cabinet-or-rack.html)[碟機](https://docs.netapp.com/zh-tw/storagegrid-appliances/installconfig/sg6160-installing-60-drive-shelves-into-cabinet-or-rack.html)[櫃](https://docs.netapp.com/zh-tw/storagegrid-appliances/installconfig/sg6160-installing-60-drive-shelves-into-cabinet-or-rack.html)[安裝到機](https://docs.netapp.com/zh-tw/storagegrid-appliances/installconfig/sg6160-installing-60-drive-shelves-into-cabinet-or-rack.html)[櫃](https://docs.netapp.com/zh-tw/storagegrid-appliances/installconfig/sg6160-installing-60-drive-shelves-into-cabinet-or-rack.html)[或機架中](https://docs.netapp.com/zh-tw/storagegrid-appliances/installconfig/sg6160-installing-60-drive-shelves-into-cabinet-or-rack.html)["](https://docs.netapp.com/zh-tw/storagegrid-appliances/installconfig/sg6160-installing-60-drive-shelves-into-cabinet-or-rack.html)。
- 2. 從Grid Manager、 ["](https://docs.netapp.com/zh-tw/storagegrid-appliances/commonhardware/placing-appliance-into-maintenance-mode.html)[將](https://docs.netapp.com/zh-tw/storagegrid-appliances/commonhardware/placing-appliance-into-maintenance-mode.html) [SG6100-CN](https://docs.netapp.com/zh-tw/storagegrid-appliances/commonhardware/placing-appliance-into-maintenance-mode.html) [控制器置於維護](https://docs.netapp.com/zh-tw/storagegrid-appliances/commonhardware/placing-appliance-into-maintenance-mode.html)[模](https://docs.netapp.com/zh-tw/storagegrid-appliances/commonhardware/placing-appliance-into-maintenance-mode.html)[式](https://docs.netapp.com/zh-tw/storagegrid-appliances/commonhardware/placing-appliance-into-maintenance-mode.html)["](https://docs.netapp.com/zh-tw/storagegrid-appliances/commonhardware/placing-appliance-into-maintenance-mode.html)。
- 3. 如圖所示、將每個擴充機櫃連接至 E4000 控制器機櫃。

此圖顯示兩個擴充櫃。如果您只有一個、請將IOM A連接至控制器A、然後將IOM B連接至控制器B

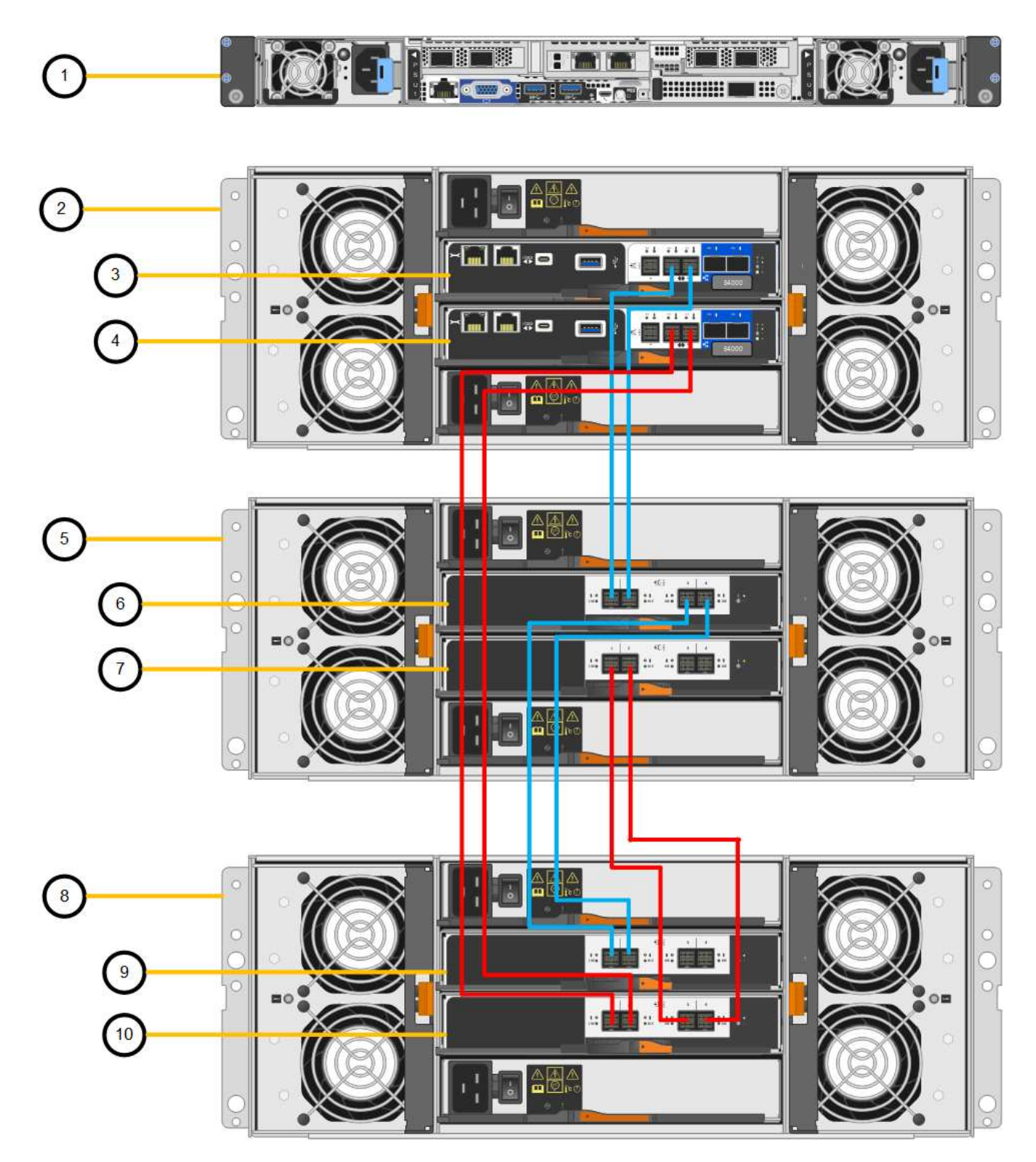

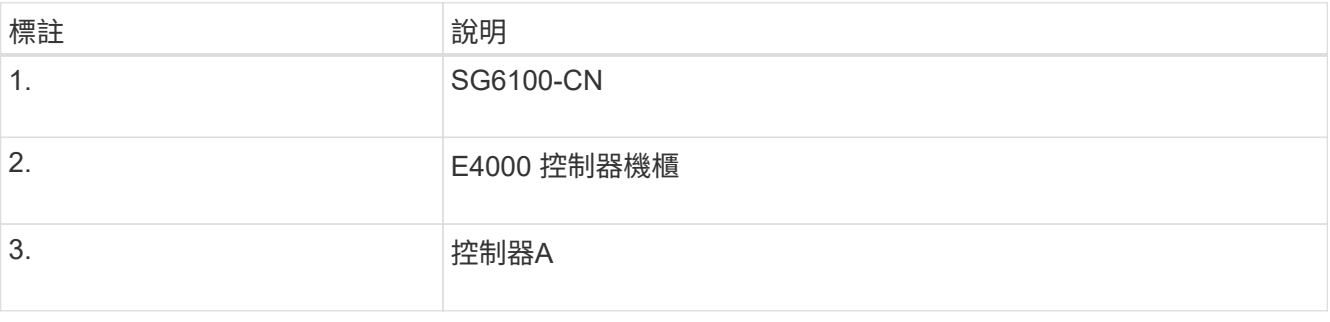

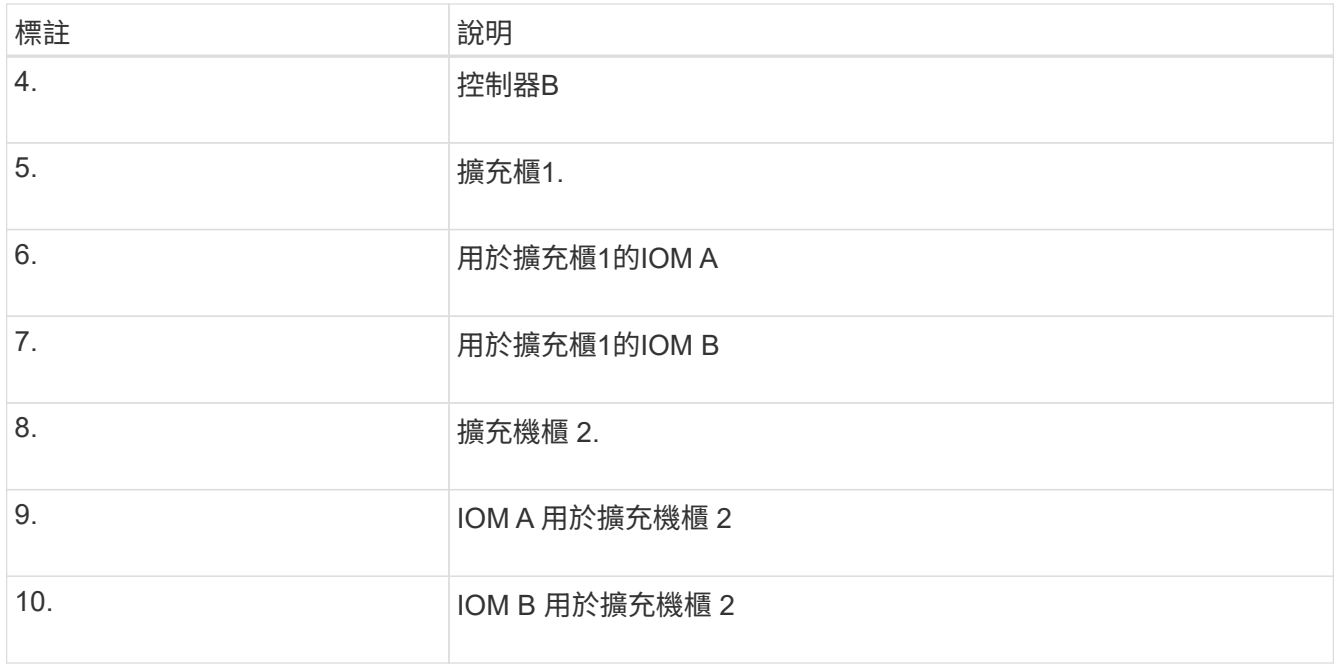

- 4. 連接電源線、為擴充櫃供電。
	- a. 將電源線分別連接至每個擴充櫃中的兩個電源供應器單元。
	- b. 將每個擴充櫃中的兩條電源線連接至機櫃或機架中的兩個不同PDU。
	- c. 開啟每個擴充櫃的兩個電源開關。
		- 請勿在開機程序期間關閉電源開關。
		- 擴充櫃中的風扇在初次啟動時可能會非常大聲。開機期間的大聲雜訊是正常現象。
- 5. 監控StorageGRID 《不再使用的應用程式》安裝程式的首頁。

大約五分鐘後、擴充櫃就會完成開機、並由系統偵測到。首頁會顯示偵測到的新擴充磁碟櫃數目、並啟用「 開始擴充」按鈕。

螢幕擷取書面會根據現有或新擴充櫃的數量、顯示可能出現在首頁上的訊息範例、如下所示:

- 頁面頂端圈起的橫幅會指出偵測到的擴充櫃總數。
	- 橫幅會指出擴充櫃的總數、無論是設定和部署磁碟櫃、或是新的和未設定的磁碟櫃。
	- 如果未偵測到擴充櫃、則不會顯示橫幅。
- 頁面底部的圓圈訊息表示擴充功能已準備好開始。
	- 此訊息會指出StorageGRID 正在偵測的新擴充機櫃數目。「附加」表示偵測到磁碟 櫃。「'Unconfigured(未設定)'表示機櫃是新的、但尚未使用StorageGRID NetApp應用裝置安裝程 式進行設定。

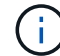

此訊息不包含已部署的擴充機櫃。頁面頂端橫幅中的計數會包含這些項目。

▪ 如果未偵測到新的擴充機櫃、則不會顯示此訊息。

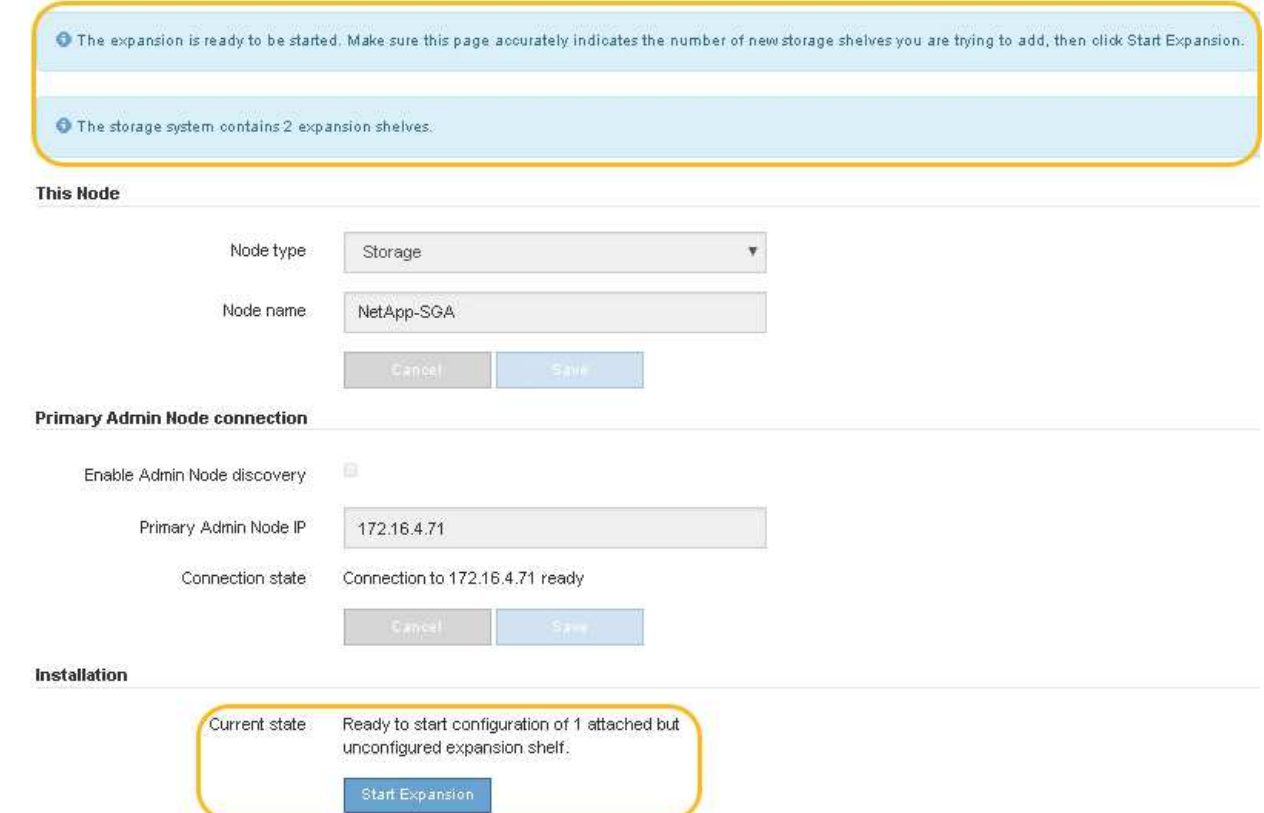

6. 如有必要、請解決首頁訊息中所述的任何問題。

例如、使用SANtricity NetApp System Manager解決任何儲存硬體問題。

7. 確認主頁上顯示的擴充櫃數量與您要新增的擴充櫃數量相符。

如果未偵測到新的擴充磁碟櫃、請確認它們已正確連接纜線並已開啟電源。

- 8. [[start\_hending]按一下「開始擴充」以設定擴充櫃、並使其可供物件儲存使用。
- 9. 監控擴充櫃組態的進度。

進度列會顯示在網頁上、如同在初始安裝期間一樣。

Monitor Expansion

 $\left(\begin{smallmatrix} 1 \ 1 \end{smallmatrix}\right)$ 

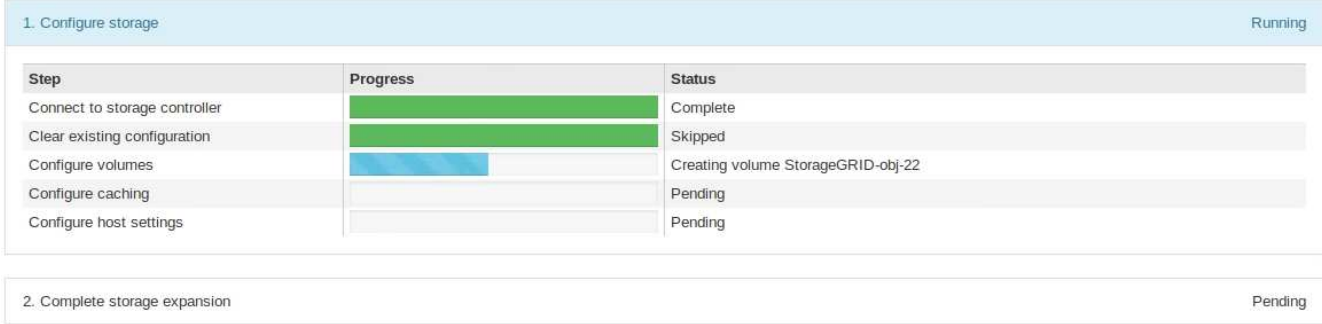

組態完成後、應用裝置會自動重新開機、以結束維護模式並重新加入網格。此程序最多可能需要20分鐘。

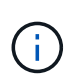

若要在擴充櫃組態失敗時重試、請移至StorageGRID 「精選應用裝置安裝程式」、選取「進 階>\*重新開機控制器\*」、然後選取「重新開機到維護模式」。節點重新開機後、請重試 擴充 櫃組態。

重新開機完成後、「工作」索引標籤會顯示如下螢幕快照:

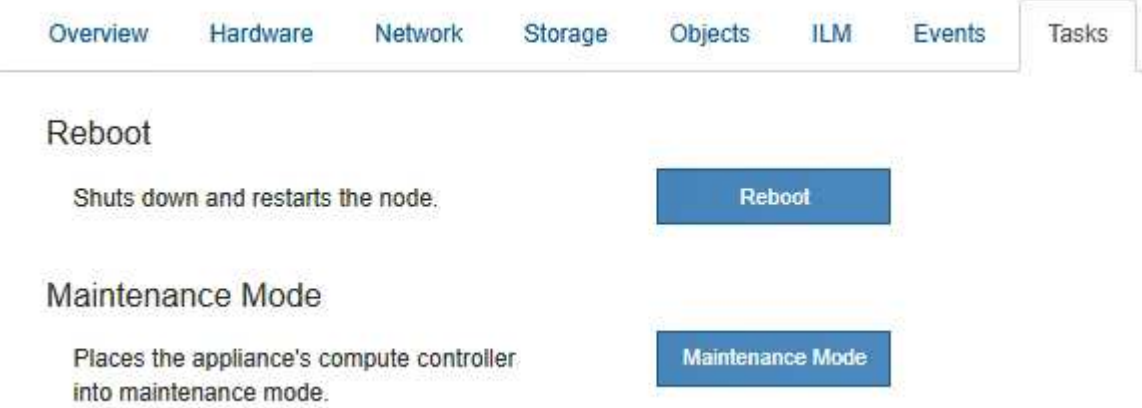

10. 確認應用裝置儲存節點和新擴充櫃的狀態。

a. 在 Grid Manager 中、選取 \* 節點 \* 、並確認應用裝置儲存節點有綠色的核取記號圖示。

綠色核取標記圖示表示沒有作用中的警示、而且節點已連線至網格。如需節點圖示的說明、請參閱 ["](https://docs.netapp.com/us-en/storagegrid-118/monitor/monitoring-system-health.html#monitor-node-connection-states)[監控](https://docs.netapp.com/us-en/storagegrid-118/monitor/monitoring-system-health.html#monitor-node-connection-states) [節點連線狀態](https://docs.netapp.com/us-en/storagegrid-118/monitor/monitoring-system-health.html#monitor-node-connection-states)["](https://docs.netapp.com/us-en/storagegrid-118/monitor/monitoring-system-health.html#monitor-node-connection-states)。

- b. 選取「儲存設備」索引標籤、確認您新增的每個擴充櫃的「物件儲存設備」表格中都會顯示16個新的物 件存放區。
- c. 驗證每個新擴充櫃的機櫃狀態是否為「名目」、以及「已設定」的組態狀態。

## <span id="page-52-0"></span>更換產品

更換 **SGF6112** 應用裝置

如果設備無法正常運作或故障、您可能需要更換設備。

開始之前

- 您的替換產品的零件編號與您要更換的產品相同。
- 您有標籤可識別連接至本產品的每條纜線。
- 您有 ["](https://docs.netapp.com/zh-tw/storagegrid-appliances/sg6100/locating-sgf6112-in-data-center.html)[實](https://docs.netapp.com/zh-tw/storagegrid-appliances/sg6100/locating-sgf6112-in-data-center.html)[際](https://docs.netapp.com/zh-tw/storagegrid-appliances/sg6100/locating-sgf6112-in-data-center.html)[放置設備](https://docs.netapp.com/zh-tw/storagegrid-appliances/sg6100/locating-sgf6112-in-data-center.html)["](https://docs.netapp.com/zh-tw/storagegrid-appliances/sg6100/locating-sgf6112-in-data-center.html)。

關於這項工作

當您更換產品時、將無法存取此節點。StorageGRID如果設備運作正常、您可以在本程序開始時執行管制關機。

 $(i)$ 

如果您要在安裝StorageGRID 完更新功能之前更換產品、StorageGRID 完成此程序後、可能無法 立即存取《產品安裝程式(到此安裝程式)」。雖然您可以從與應用裝置位於同一子網路上的其 他主機存取 StorageGRID 應用裝置安裝程式、但您無法從其他子網路上的主機存取。此情況應 在15分鐘內自行解決(當原始應用裝置的任何ARP快取項目逾時時)、或者您可以從本機路由器 或閘道手動清除任何舊的ARP快取項目、以立即清除此狀況。

#### 步驟

- 1. 顯示應用裝置的目前組態並加以記錄。
	- a. 登入要更換的應用裝置:
		- i. 輸入下列命令: ssh admin@*grid\_node\_IP*
		- ii. 輸入中所列的密碼 Passwords.txt 檔案:
		- iii. 輸入下列命令以切換至root: su -
		- iv. 輸入中所列的密碼 Passwords.txt 檔案:

當您以root登入時、提示會從變更 \$ 至 #。

b. 輸入: **run-host-command ipmitool lan print** 顯示應用裝置目前的 BMC 組態。

- 2. ["](https://docs.netapp.com/zh-tw/storagegrid-appliances/sg6100/power-sgf6112-off-on.html#shut-down-the-sgf6112-appliance)[關](https://docs.netapp.com/zh-tw/storagegrid-appliances/sg6100/power-sgf6112-off-on.html#shut-down-the-sgf6112-appliance)[閉](https://docs.netapp.com/zh-tw/storagegrid-appliances/sg6100/power-sgf6112-off-on.html#shut-down-the-sgf6112-appliance)[產品電源](https://docs.netapp.com/zh-tw/storagegrid-appliances/sg6100/power-sgf6112-off-on.html#shut-down-the-sgf6112-appliance)["](https://docs.netapp.com/zh-tw/storagegrid-appliances/sg6100/power-sgf6112-off-on.html#shut-down-the-sgf6112-appliance)。
- 3. 如果此 StorageGRID 應用裝置上的任何網路介面都設定為使用 DHCP 、則您需要更新 DHCP 伺服器上的永 久 DHCP 租用指派、以參照替換應用裝置的 MAC 位址。如此可確保設備已指派預期的 IP 位址。

請聯絡您的網路或 DHCP 伺服器管理員、以更新永久的 DHCP 租用指派。系統管理員可以從 DHCP 伺服器 記錄檔中判斷更換設備的 MAC 位址、或是檢查裝置乙太網路連接埠所連接之交換器中的 MAC 位址表。

- 4. 拆下並更換產品:
	- a. 標記纜線、然後拔下纜線和任何網路收發器。

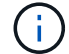

為避免效能降低、請勿在纜線上扭轉、摺疊、夾住或踩踏。

- b. ["](#page-64-1)[從機](#page-64-1)[櫃](#page-64-1)[或機架中](#page-64-1)[移除](#page-64-1)[故障的應用裝置](#page-64-1)["](#page-64-1)。
- c. 請注意故障設備中可更換元件(兩個電源供應器、三個 NIC 和十二個 SSD )的位置。
	- 12 個磁碟機位於機箱的下列位置(圖示為卸下擋板的機箱正面):

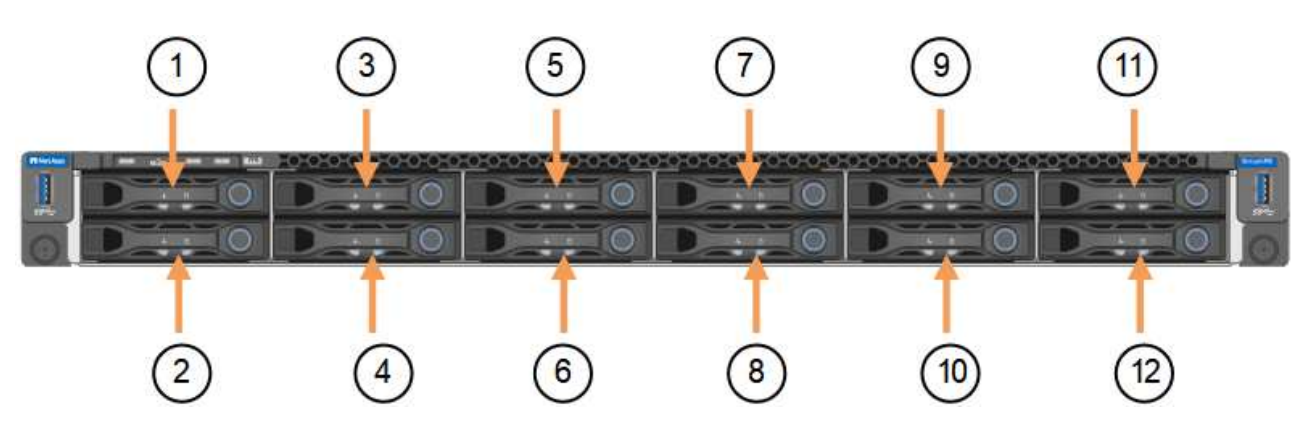

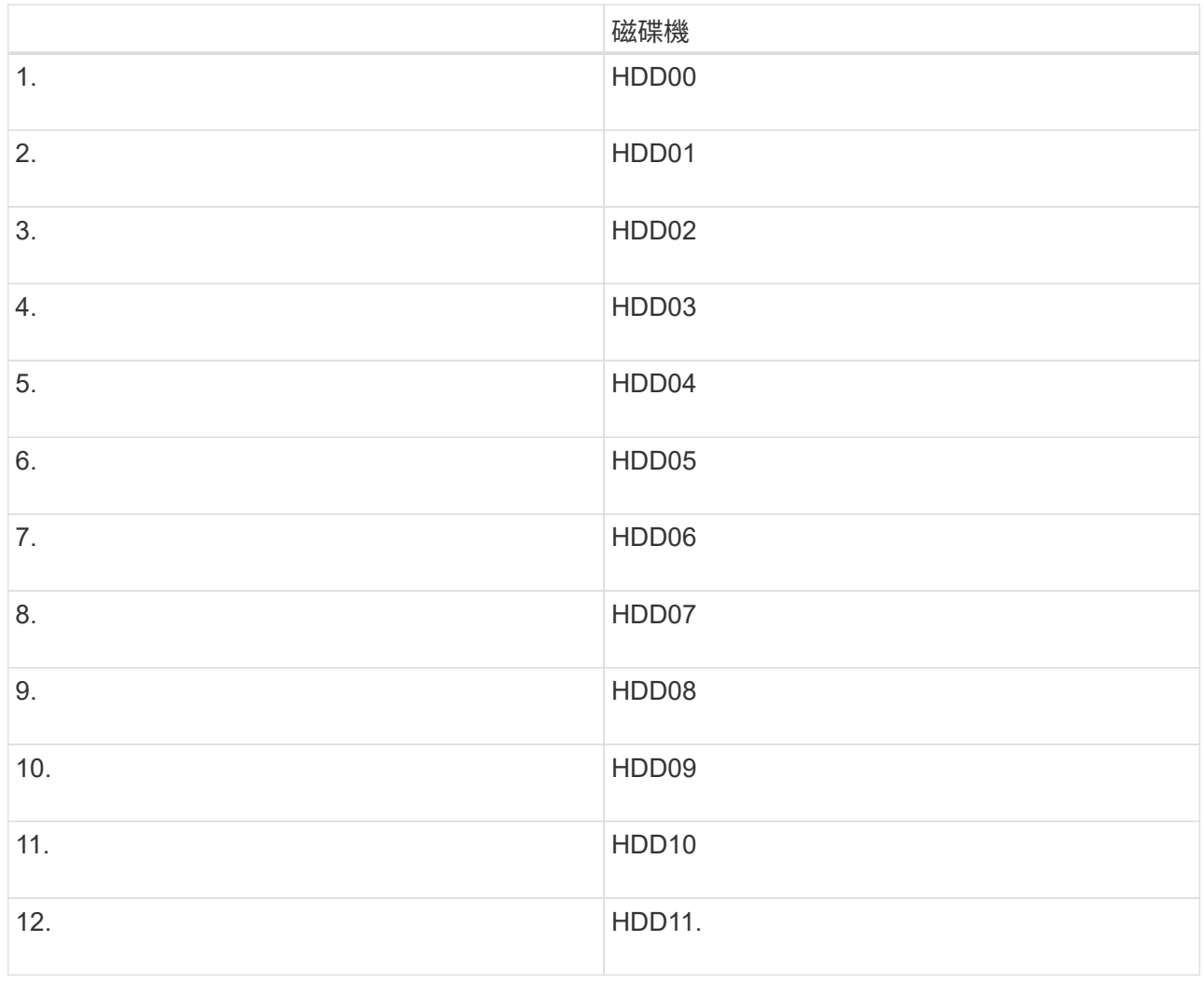

d. 將可更換的元件移至更換的應用裝置。

請遵循所提供的維護指示、重新安裝可更換的元件。

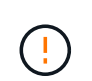

如果您想要保留磁碟機上的資料、請務必將 SSD 磁碟機插入故障應用裝置中所佔用的磁碟機 插槽。如果您不這麼做、應用裝置安裝程式會顯示警告訊息、您必須將磁碟機放入正確的插 槽、然後重新啟動應用裝置、設備才能重新加入網格。

- a. ["](#page-64-1)[將](#page-64-1)[替](#page-64-1)[換產品安裝到機](#page-64-1)[櫃](#page-64-1)[或機架中](#page-64-1)["](#page-64-1)。
- b. 更換纜線和任何光纖收發器。
- 5. 開啟產品電源。
- 6. 如果您更換的應用裝置已啟用 SED 磁碟機的硬碟機加密、則您必須 ["](https://docs.netapp.com/zh-tw/storagegrid-appliances/installconfig/optional-enabling-node-encryption.html#access-an-encrypted-drive)[輸](https://docs.netapp.com/zh-tw/storagegrid-appliances/installconfig/optional-enabling-node-encryption.html#access-an-encrypted-drive)[入](https://docs.netapp.com/zh-tw/storagegrid-appliances/installconfig/optional-enabling-node-encryption.html#access-an-encrypted-drive)[磁](https://docs.netapp.com/zh-tw/storagegrid-appliances/installconfig/optional-enabling-node-encryption.html#access-an-encrypted-drive)[碟機](https://docs.netapp.com/zh-tw/storagegrid-appliances/installconfig/optional-enabling-node-encryption.html#access-an-encrypted-drive)[加密密](https://docs.netapp.com/zh-tw/storagegrid-appliances/installconfig/optional-enabling-node-encryption.html#access-an-encrypted-drive)[碼](https://docs.netapp.com/zh-tw/storagegrid-appliances/installconfig/optional-enabling-node-encryption.html#access-an-encrypted-drive)["](https://docs.netapp.com/zh-tw/storagegrid-appliances/installconfig/optional-enabling-node-encryption.html#access-an-encrypted-drive) 可在第一次啓動 更換設備時訪問加密的驅動器。
- 7. 請等待產品重新加入網格。如果應用裝置未重新加入網格、請遵循 StorageGRID 應用裝置安裝程式首頁上 的指示來解決任何問題。

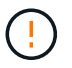

為了避免資料遺失、如果 Appliance Installer 指出需要變更實體硬體、例如將磁碟機移至不同 的插槽、請先關閉應用裝置電源、再進行硬體變更。

8. 如果您更換的應用裝置使用金鑰管理伺服器( KMS )來管理節點加密的加密金鑰、則可能需要額外的組 態、節點才能加入網格。如果節點未自動加入網格、請確定這些組態設定已傳輸至新應用裝置、並手動設定 任何沒有預期組態的設定:

◦ ["](https://docs.netapp.com/zh-tw/storagegrid-appliances/installconfig/accessing-storagegrid-appliance-installer.html)[設定](https://docs.netapp.com/zh-tw/storagegrid-appliances/installconfig/accessing-storagegrid-appliance-installer.html) [StorageGRID](https://docs.netapp.com/zh-tw/storagegrid-appliances/installconfig/accessing-storagegrid-appliance-installer.html) [連線](https://docs.netapp.com/zh-tw/storagegrid-appliances/installconfig/accessing-storagegrid-appliance-installer.html)["](https://docs.netapp.com/zh-tw/storagegrid-appliances/installconfig/accessing-storagegrid-appliance-installer.html)

◦ ["](https://docs.netapp.com/us-en/storagegrid-118/admin/kms-overview-of-kms-and-appliance-configuration.html#set-up-the-appliance)[設定應用裝置的節點](https://docs.netapp.com/us-en/storagegrid-118/admin/kms-overview-of-kms-and-appliance-configuration.html#set-up-the-appliance)[加密](https://docs.netapp.com/us-en/storagegrid-118/admin/kms-overview-of-kms-and-appliance-configuration.html#set-up-the-appliance)["](https://docs.netapp.com/us-en/storagegrid-118/admin/kms-overview-of-kms-and-appliance-configuration.html#set-up-the-appliance)

- 9. 登入更換的應用裝置:
	- a. 輸入下列命令: ssh admin@*grid\_node\_IP*
	- b. 輸入中所列的密碼 Passwords.txt 檔案:
	- c. 輸入下列命令以切換至root: su -
	- d. 輸入中所列的密碼 Passwords.txt 檔案:
- 10. 恢復所更換設備的 BMC 網路連線能力。有兩種選擇:
	- 使用靜態 IP 、網路遮罩和閘道
	- 使用 DHCP 取得 IP 、網路遮罩和閘道
		- i. 若要還原 BMC 組態以使用靜態 IP 、網路遮罩和閘道、請輸入下列命令:

**run-host-command ipmitool lan set 1 ipsrc static**

**run-host-command ipmitool lan set 1 ipaddr** *Appliance\_IP*

**run-host-command ipmitool lan set 1 netmask** *Netmask\_IP*

**run-host-command ipmitool lan set 1 defgw ipaddr** *Default\_gateway*

i. 若要還原 BMC 組態以使用 DHCP 取得 IP 、網路遮罩和閘道、請輸入下列命令:

**run-host-command ipmitool lan set 1 ipsrc dhcp**

11. 還原 BMC 網路連線之後、請連線至 BMC 介面以稽核及還原您可能已套用的任何其他自訂 BMC 組態。例 如、您應該確認 SNMP 設陷目的地和電子郵件通知的設定。請參閱 ["](https://docs.netapp.com/zh-tw/storagegrid-appliances/installconfig/configuring-bmc-interface.html)[設定](https://docs.netapp.com/zh-tw/storagegrid-appliances/installconfig/configuring-bmc-interface.html) [BMC](https://docs.netapp.com/zh-tw/storagegrid-appliances/installconfig/configuring-bmc-interface.html) [介面](https://docs.netapp.com/zh-tw/storagegrid-appliances/installconfig/configuring-bmc-interface.html)["](https://docs.netapp.com/zh-tw/storagegrid-appliances/installconfig/configuring-bmc-interface.html)。

12. 確認應用裝置節點出現在Grid Manager中、且未顯示任何警示。

#### 完成後

更換零件後、請將故障零件歸還給NetApp、如套件隨附的RMA指示所述。請參閱 ["](https://mysupport.netapp.com/site/info/rma)[零](https://mysupport.netapp.com/site/info/rma)[件](https://mysupport.netapp.com/site/info/rma)[退貨擴大](https://mysupport.netapp.com/site/info/rma)[機](https://mysupport.netapp.com/site/info/rma)[;](https://mysupport.netapp.com/site/info/rma)[更換](https://mysupport.netapp.com/site/info/rma)["](https://mysupport.netapp.com/site/info/rma) 頁面 以取得更多資訊。

#### 相關資訊

["](https://docs.netapp.com/zh-tw/storagegrid-appliances/installconfig/viewing-status-indicators.html)[檢視狀態](https://docs.netapp.com/zh-tw/storagegrid-appliances/installconfig/viewing-status-indicators.html)[指](https://docs.netapp.com/zh-tw/storagegrid-appliances/installconfig/viewing-status-indicators.html)[標](https://docs.netapp.com/zh-tw/storagegrid-appliances/installconfig/viewing-status-indicators.html)["](https://docs.netapp.com/zh-tw/storagegrid-appliances/installconfig/viewing-status-indicators.html)

["](https://docs.netapp.com/zh-tw/storagegrid-appliances/installconfig/troubleshooting-hardware-installation-sg6100.html#view-error-codes)[檢視應用裝置的開機](https://docs.netapp.com/zh-tw/storagegrid-appliances/installconfig/troubleshooting-hardware-installation-sg6100.html#view-error-codes)[代碼](https://docs.netapp.com/zh-tw/storagegrid-appliances/installconfig/troubleshooting-hardware-installation-sg6100.html#view-error-codes)["](https://docs.netapp.com/zh-tw/storagegrid-appliances/installconfig/troubleshooting-hardware-installation-sg6100.html#view-error-codes)

### 更換 **SG6100-cn** 控制器

如果 SG6100-CN 控制器無法以最佳方式運作或發生故障、您可能需要更換該控制器。

開始之前

- 您的更換控制器的零件編號與您要更換的控制器相同。
- 您可以使用標籤來識別連接至控制器的每條纜線。
- 您已實際找到要在資料中心更換的控制器。

#### ["](https://docs.netapp.com/zh-tw/storagegrid-appliances/sg6100/locating-controller-in-data-center.html)[在資料中心找到控制器](https://docs.netapp.com/zh-tw/storagegrid-appliances/sg6100/locating-controller-in-data-center.html)["](https://docs.netapp.com/zh-tw/storagegrid-appliances/sg6100/locating-controller-in-data-center.html)

#### 關於這項工作

更換 SG6100-CN 控制器時、將無法存取應用裝置儲存節點。如果 SG6100-CN 控制器運作正常、您可以在本程 序開始時執行管制關機。

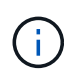

如果您在安裝StorageGRID 完此程序之前更換控制器、可能StorageGRID 無法在完成此程序後立 即存取《產品安裝程式(到此程序)」。雖然您可以從與應用裝置位於同一子網路上的其他主機 存取 StorageGRID 應用裝置安裝程式、但您無法從其他子網路上的主機存取。此情況應在15分 鐘內自行解決(當原始控制器的任何ARP快取項目逾時時)、或者您可以從本機路由器或閘道手 動清除任何舊的ARP快取項目、以立即清除此狀況。

#### 步驟

- 1. 顯示應用裝置的目前組態並加以記錄。
	- a. 登入要更換的應用裝置:
		- i. 輸入下列命令: ssh admin@*grid\_node\_IP*
		- ii. 輸入中所列的密碼 Passwords.txt 檔案:
		- iii. 輸入下列命令以切換至root: su -
		- iv. 輸入中所列的密碼 Passwords.txt 檔案:

當您以root登入時、提示會從變更 \$ 至 #。

b. 輸入: **run-host-command ipmitool lan print** 顯示應用裝置目前的 BMC 組態。

- 2. 如果 SG6100-CN 控制器運作良好、可進行控制關機、 ["](https://docs.netapp.com/zh-tw/storagegrid-appliances/sg6100/power-sg6100-cn-controller-off-on.html#shut-down-sg6100-cn-controller)[關](https://docs.netapp.com/zh-tw/storagegrid-appliances/sg6100/power-sg6100-cn-controller-off-on.html#shut-down-sg6100-cn-controller)[閉](https://docs.netapp.com/zh-tw/storagegrid-appliances/sg6100/power-sg6100-cn-controller-off-on.html#shut-down-sg6100-cn-controller) [SG6100-CN](https://docs.netapp.com/zh-tw/storagegrid-appliances/sg6100/power-sg6100-cn-controller-off-on.html#shut-down-sg6100-cn-controller) [控制器](https://docs.netapp.com/zh-tw/storagegrid-appliances/sg6100/power-sg6100-cn-controller-off-on.html#shut-down-sg6100-cn-controller)["](https://docs.netapp.com/zh-tw/storagegrid-appliances/sg6100/power-sg6100-cn-controller-off-on.html#shut-down-sg6100-cn-controller)。
- 3. 如果此 StorageGRID 應用裝置上的任何網路介面都設定為使用 DHCP 、您可能需要更新 DHCP 伺服器上的 永久 DHCP 租用指派、以參照替換應用裝置的 MAC 位址。此更新可確保設備已指派預期的 IP 位址。
- 4. 移除並更換 SG6100-CN 控制器:
	- a. 標記纜線、然後拔下纜線。

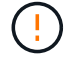

為避免效能降低、請勿在纜線上扭轉、摺疊、夾住或踩踏。

- b. 從機櫃或機架中取出故障控制器。
- c. 將替換控制器安裝到機櫃或機架中。
- d. 更換纜線。
- e. 開啟控制器電源並監控控制器 LED 。
- 5. 如果您更換的應用裝置已啟用 SED 磁碟機的硬碟機加密、則您必須 ["](https://docs.netapp.com/us-en/storagegrid-appliances/installconfig/optional-enabling-node-encryption.html#access-an-encrypted-drive)[輸](https://docs.netapp.com/us-en/storagegrid-appliances/installconfig/optional-enabling-node-encryption.html#access-an-encrypted-drive)[入](https://docs.netapp.com/us-en/storagegrid-appliances/installconfig/optional-enabling-node-encryption.html#access-an-encrypted-drive)[磁](https://docs.netapp.com/us-en/storagegrid-appliances/installconfig/optional-enabling-node-encryption.html#access-an-encrypted-drive)[碟機](https://docs.netapp.com/us-en/storagegrid-appliances/installconfig/optional-enabling-node-encryption.html#access-an-encrypted-drive)[加密密](https://docs.netapp.com/us-en/storagegrid-appliances/installconfig/optional-enabling-node-encryption.html#access-an-encrypted-drive)[碼](https://docs.netapp.com/us-en/storagegrid-appliances/installconfig/optional-enabling-node-encryption.html#access-an-encrypted-drive)["](https://docs.netapp.com/us-en/storagegrid-appliances/installconfig/optional-enabling-node-encryption.html#access-an-encrypted-drive) 可在第一次啓動 更換設備時訪問加密的驅動器。
- 6. 如果您更換控制器的應用裝置使用金鑰管理伺服器( KMS )來加密資料、則可能需要額外的組態、節點才 能加入網格。如果節點未自動加入網格、請確定這些組態設定已傳輸至新控制器、並手動設定任何沒有預期 組態的設定:
	- ["](https://docs.netapp.com/zh-tw/storagegrid-appliances/installconfig/configuring-network-links.html)[設定網路連](https://docs.netapp.com/zh-tw/storagegrid-appliances/installconfig/configuring-network-links.html)[結](https://docs.netapp.com/zh-tw/storagegrid-appliances/installconfig/configuring-network-links.html)["](https://docs.netapp.com/zh-tw/storagegrid-appliances/installconfig/configuring-network-links.html)
	- ["](https://docs.netapp.com/zh-tw/storagegrid-appliances/installconfig/setting-ip-configuration.html)[設定](https://docs.netapp.com/zh-tw/storagegrid-appliances/installconfig/setting-ip-configuration.html)[StorageGRID](https://docs.netapp.com/zh-tw/storagegrid-appliances/installconfig/setting-ip-configuration.html) [靜](https://docs.netapp.com/zh-tw/storagegrid-appliances/installconfig/setting-ip-configuration.html)[態](https://docs.netapp.com/zh-tw/storagegrid-appliances/installconfig/setting-ip-configuration.html)[IP](https://docs.netapp.com/zh-tw/storagegrid-appliances/installconfig/setting-ip-configuration.html)[位址](https://docs.netapp.com/zh-tw/storagegrid-appliances/installconfig/setting-ip-configuration.html)["](https://docs.netapp.com/zh-tw/storagegrid-appliances/installconfig/setting-ip-configuration.html)
	- ["](https://docs.netapp.com/us-en/storagegrid-118/admin/kms-overview-of-kms-and-appliance-configuration.html#set-up-the-appliance)[設定應用裝置的節點](https://docs.netapp.com/us-en/storagegrid-118/admin/kms-overview-of-kms-and-appliance-configuration.html#set-up-the-appliance)[加密](https://docs.netapp.com/us-en/storagegrid-118/admin/kms-overview-of-kms-and-appliance-configuration.html#set-up-the-appliance)["](https://docs.netapp.com/us-en/storagegrid-118/admin/kms-overview-of-kms-and-appliance-configuration.html#set-up-the-appliance)
- 7. 使用更換的控制器登入應用裝置:
	- a. 輸入下列命令: ssh admin@*grid\_node\_IP*
	- b. 輸入中所列的密碼 Passwords.txt 檔案:
	- c. 輸入下列命令以切換至root: su -
	- d. 輸入中所列的密碼 Passwords.txt 檔案:
- 8. 還原應用裝置的 BMC 網路連線能力。有兩種選擇:
	- 使用靜態 IP 、網路遮罩和閘道
	- 使用 DHCP 取得 IP 、網路遮罩和閘道

i. 若要還原 BMC 組態以使用靜態 IP 、網路遮罩和閘道、請輸入下列命令:

**run-host-command ipmitool lan set 1 ipaddr** *Appliance\_IP*

**run-host-command ipmitool lan set 1 netmask** *Netmask\_IP*

#### **run-host-command ipmitool lan set 1 defgw ipaddr** *Default\_gateway*

i. 若要還原 BMC 組態以使用 DHCP 取得 IP 、網路遮罩和閘道、請輸入下列命令:

#### **run-host-command ipmitool lan set 1 ipsrc dhcp**

9. 還原 BMC 網路連線之後、請連線至 BMC 介面以稽核及還原您可能已套用的任何其他自訂 BMC 組態。例 如、您應該確認 SNMP 設陷目的地和電子郵件通知的設定。請參閱 ["](https://docs.netapp.com/zh-tw/storagegrid-appliances/installconfig/configuring-bmc-interface.html)[設定](https://docs.netapp.com/zh-tw/storagegrid-appliances/installconfig/configuring-bmc-interface.html) [BMC](https://docs.netapp.com/zh-tw/storagegrid-appliances/installconfig/configuring-bmc-interface.html) [介面](https://docs.netapp.com/zh-tw/storagegrid-appliances/installconfig/configuring-bmc-interface.html)["](https://docs.netapp.com/zh-tw/storagegrid-appliances/installconfig/configuring-bmc-interface.html)。

10. 確認應用裝置節點出現在Grid Manager中、且未顯示任何警示。

更換零件後、請將故障零件歸還給NetApp、如套件隨附的RMA指示所述。請參閱 ["](https://mysupport.netapp.com/site/info/rma)[零](https://mysupport.netapp.com/site/info/rma)[件](https://mysupport.netapp.com/site/info/rma)[退貨擴大](https://mysupport.netapp.com/site/info/rma)[機](https://mysupport.netapp.com/site/info/rma)[;](https://mysupport.netapp.com/site/info/rma)[更換](https://mysupport.netapp.com/site/info/rma)["](https://mysupport.netapp.com/site/info/rma) 頁面 以取得更多資訊。

更換 **E4000** 儲存控制器( **SG6160** )

### 如果 E4000 控制器無法以最佳方式運作或故障、您可能需要更換它。

#### 開始之前

- 您的更換控制器的零件編號與您要更換的控制器相同。
- 您可以使用標籤來識別連接至控制器的每條纜線。
- 您有一個ESD腕帶、或是已採取其他防靜電預防措施。
- 您有1號十字螺絲起子。

• 您已將儲存設備實際放置在資料中心中、以便更換控制器。

Œ

請勿仰賴 E 系列指示來更換 StorageGRID 應用裝置中的控制器、因為程序不同。

關於這項工作

您可以透過兩種方式判斷控制器是否故障:

- Grid Manager 警示會指出儲存控制器故障狀況、而 SANtricity 系統管理員中的 Grid Manager 或 Recovery Guru 會引導您更換控制器。
- 控制器上的黃色警示LED亮起、表示控制器發生故障。

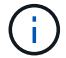

如果機櫃中的兩個控制器都有其注意LED亮起、請聯絡技術支援部門以尋求協助。

如果您的應用裝置包含兩個儲存控制器、您可以在應用裝置開機並執行讀寫作業時更換其中一個控制器、前提是 符合下列條件:

- 機櫃中的第二個控制器具有最佳狀態。
- 「恢復大師」的「詳細資料」區域中的「確定要移除」欄SANtricity 位會顯示\*「是」\*、表示移除此元件是 安全的。

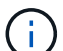

如有可能、請將設備置於維護模式以進行此更換程序、以盡量減少意外錯誤或故障所造成的潛在 影響。

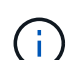

如果磁碟櫃中的第二個控制器沒有最佳狀態、或是Recovery Guru表示無法移除控制器、請聯絡 技術支援部門。

步驟 **1** :準備更換控制器

準備更換 E4000 控制器。

#### 步驟

1. 打開新控制器的包裝、將其放置在無靜態的平面上。

保存包裝材料、以便在運送故障控制器時使用。

2. 在更換的控制器背面找到MAC位址和FRU零件編號標籤。

#### 步驟 **2** :將控制器離線

準備移除故障控制器、並將其離線。您可以使用 SANtricity 系統管理員來執行這些步驟。

步驟

1. 確認故障控制器的更換零件編號與更換控制器的FRU零件編號相同。

當控制器發生故障且需要更換時、替換零件編號會顯示在Recovery Guru的「Details(詳細資料)」區域 中。如果您需要手動尋找此號碼、可以在控制器的\*基礎\*索引標籤上查看。

\* 資料存取可能中斷及 #8212 ; \* 如果兩個零件編號不同、請勿嘗試此程序。

2. 備份組態資料庫。

л,

如果移除控制器時發生問題、您可以使用儲存的檔案來還原組態。系統會儲存RAID組態資料庫的目前狀 態、其中包含控制器上磁碟區群組和磁碟集區的所有資料。

- a. 選擇 \* 支援›支援中心›診斷 \* 。
- b. 選擇\*收集組態資料\*。
- c. 按一下「\* Collect\*」。

檔案會以\*組態Data-<arrayName>-<DateTimer>.7z\*的名稱儲存在瀏覽器的「下載」資料夾中。

3. 收集應用裝置的支援資料。

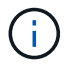

在更換元件之前和之後收集支援資料、可確保在更換元件無法解決問題時、您可以將一組完 整的記錄傳送給技術支援部門。

如果移除控制器時發生問題、您可以使用儲存的檔案來疑難排解問題。系統會將儲存陣列的庫存、狀態和效 能資料儲存在單一檔案中。

- a. \* 選擇支援›支援中心›診斷 \* 。
- b. 選擇\*收集支援資料\*。
- c. 按一下「\* Collect\*」。
- 4. 讓您計畫要更換的控制器離線。
- 步驟 **3** :取下控制器箱

```
移除控制器容器。
```
#### 步驟

- 1. 放置於防靜電腕帶上或採取其他防靜電預防措施。
- 2. 標示連接至控制器容器的每條纜線。
- 3. 從控制器容器拔下所有纜線。

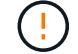

為避免效能降低、請勿扭轉、摺疊、夾緊或踏上纜線。

- 4. 壓下凸輪把手上的閂鎖、直到鬆開為止、完全打開凸輪把手、從中間背板釋放控制器圓筒、然後用雙手將控 制器圓筒拉出機箱。
- 5. 將控制器放在無靜電的平面上、可拆式外蓋朝上。
- 6. 按下控制器圓筒兩側的藍色按鈕以打開蓋子、然後向上或向外旋轉控制器圓筒的蓋子。

步驟 **4** :確定要傳輸到更換控制器的零件

您的更換控制器可能已預先安裝零件。確定必須將哪些零件轉移到更換控制器圓筒。

- 1. 將替換控制器放在平坦、無靜電的表面上、可拆式外蓋朝上。
- 2. 按下控制器圓筒兩側的藍色按鈕以打開蓋子、然後向上或向外旋轉控制器圓筒的蓋子。
- 3. 確定更換的控制器是否包含電池和(或) DIMM 。如果有、請重新安裝控制器護蓋、然後前往 步驟 8 :更 換控制器。否則:
	- 如果更換的控制器不含電池或 DIMM 、請前往 步驟 5 :取出電池。
	- 如果更換的控制器包含電池、但不是 DIMM 、請前往 步驟 6 :移動 DIMM。

#### 步驟 **5** :取出電池

從受損的控制器中取出電池、必要時將其安裝在替換控制器中。

- 步驟
- 1. 從控制器電池箱中取出電池:
	- a. 按下控制器圓筒側邊的藍色按鈕。
	- b. 將電池向上滑動、直到其脫離固定支架、然後將電池從控制器圓筒中取出。
	- c. 擠壓電池插頭正面的固定夾、將插頭從插槽中拔下、然後從插槽拔下電池纜線。

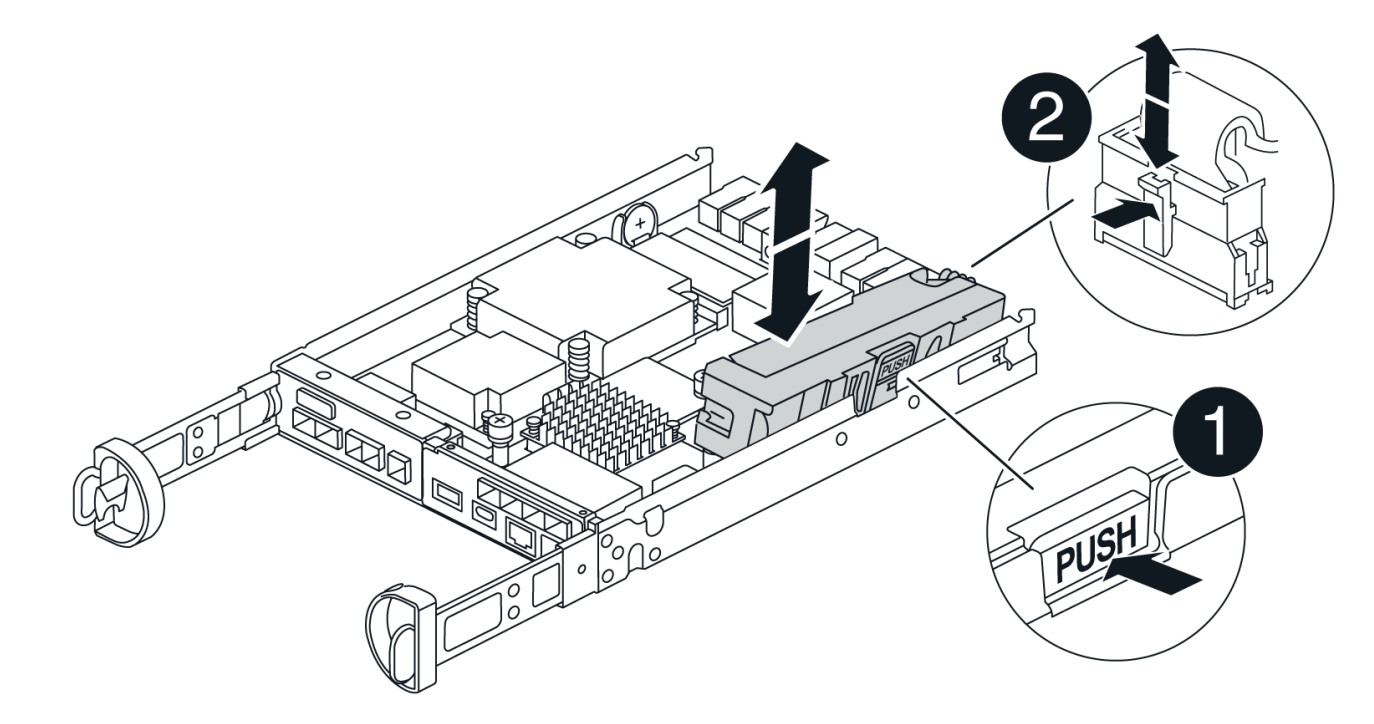

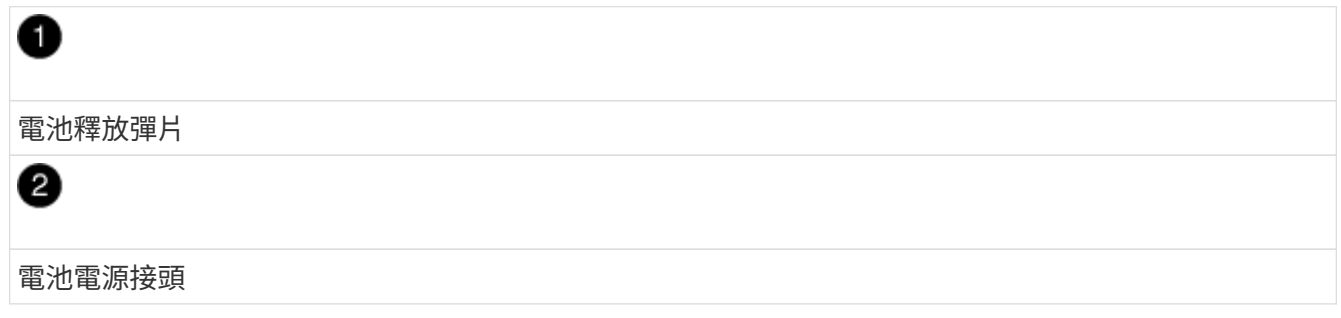

2. 將電池移至更換的控制器圓筒並安裝:

- a. 將電池與金屬板側牆上的固定支架對齊、但請勿連接電池。將其餘元件移至更換控制器圓筒之後、您就 可以將其插入。
- 3. 如果更換的控制器已預先安裝 DIMM 、請前往 步驟 7 : 安裝電池。否則、請繼續下一步。

### 步驟 **6** :移動 **DIMM**

從受損的控制器圓筒中取出 DIMM 、並將其安裝到更換的控制器圓筒中。

#### 步驟

1. 找到控制器圓筒上的 DIMM 。

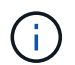

請注意 DIMM 在插槽中的位置、以便您可以將 DIMM 插入更換控制器圓筒中的相同位置、並 以正確的方向插入。 從受損的控制器容器中取出 DIMM :

a. 慢慢地將 DIMM 兩側的兩個 DIMM 彈出彈片往外推、將 DIMM 從插槽中退出。

DIMM 會稍微向上旋轉。

b. 儘量旋轉 DIMM 、然後將 DIMM 滑出插槽。

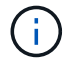

小心拿住DIMM的邊緣、避免對DIMM電路板上的元件施加壓力。

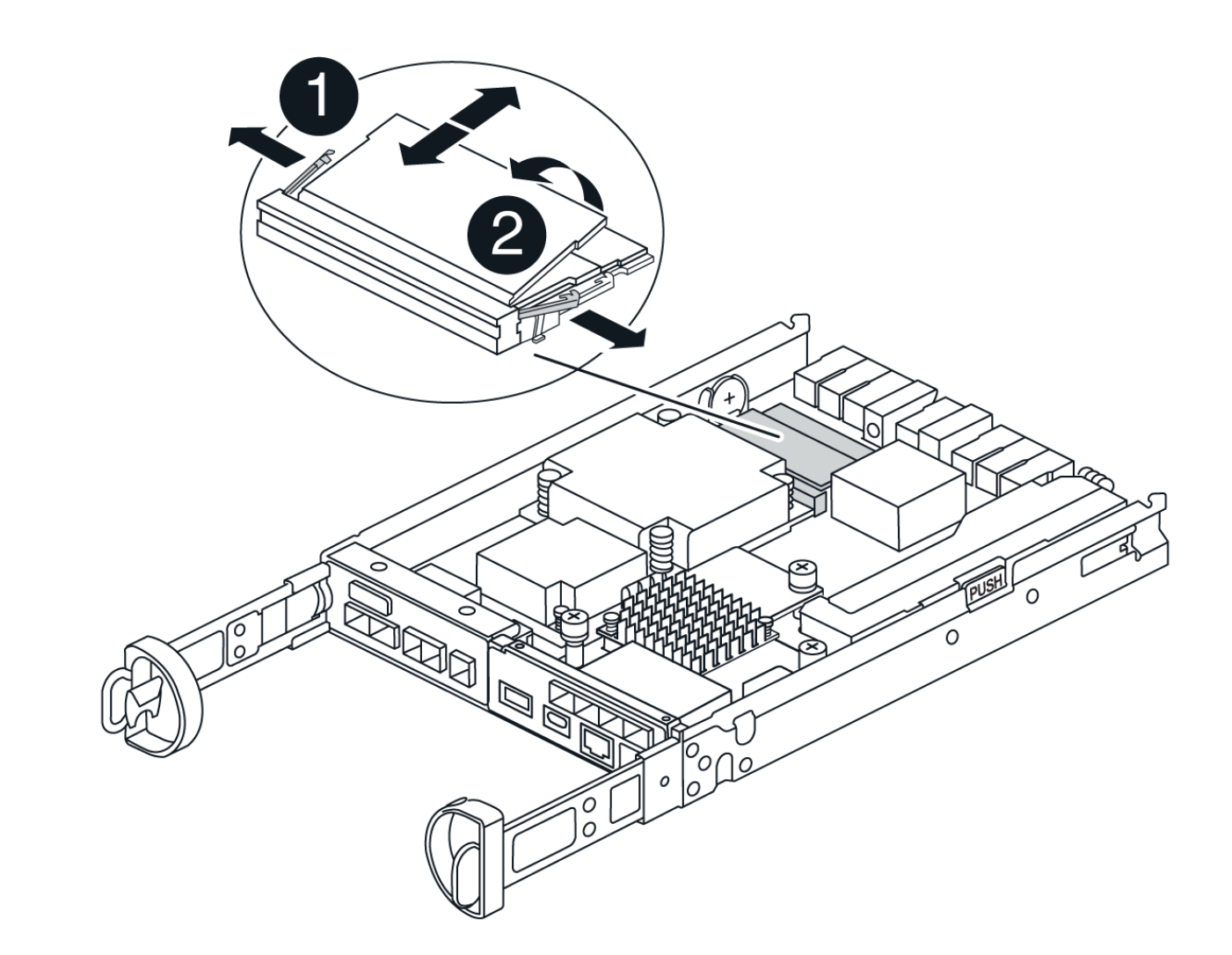

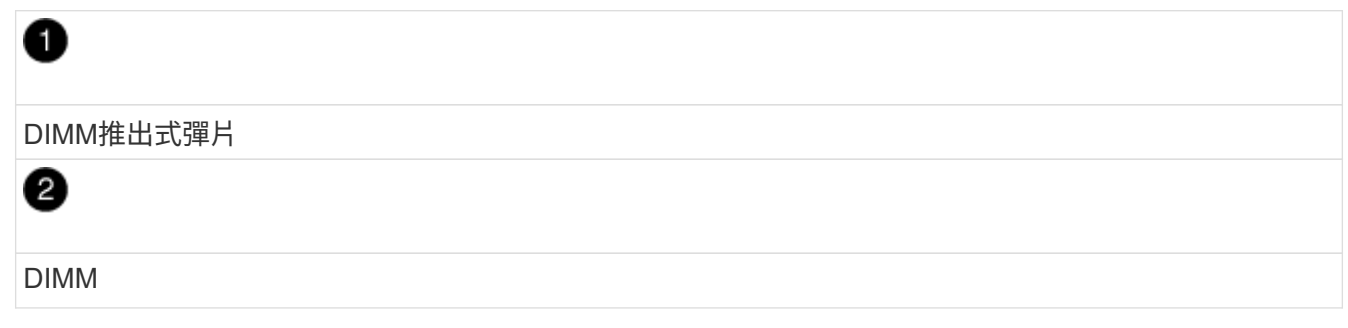

- 2. 確認電池未插入更換的控制器圓筒。
- 3. 將 DIMM 安裝在替換控制器中、其位置與受損控制器相同:
	- a. 在DIMM頂端邊緣小心地推入、但穩固地推入、直到彈出彈出彈片卡入DIMM兩端的槽口。

DIMM可緊密插入插槽、但應該很容易就能裝入。如果沒有、請重新將DIMM與插槽對齊、然後重新插 入。

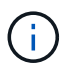

目視檢查DIMM、確認其對齊並完全插入插槽。

- 4. 對其他 DIMM 重複這些步驟。
- 5. 如果更換的控制器有預先安裝的電池、請前往 步驟 8 :更換控制器。否則、請繼續下一步。

步驟 **7** :安裝電池

將電池裝入更換的控制器容器中。

#### 步驟

1. 將電池插頭插回控制器圓筒上的插槽。

請確定插頭已鎖入主機板上的電池插槽。

- 2. 將電池與金屬板側壁上的固定支架對齊。
- 3. 向下滑動電池組、直到電池卡榫卡入、然後卡入側牆的開口。
- 4. 重新安裝控制器圓筒蓋並將其鎖定到位。

步驟 **8** :更換控制器

安裝替換控制器、並確認節點已重新加入網格。

#### 步驟

- 1. 將替換控制器安裝到設備中。
	- a. 翻轉控制器、使可拆式護蓋面朝下。
	- b. 將CAM握把放在開啟位置、將控制器完全滑入產品。
	- c. 將CAM握把往左移動、將控制器鎖定到位。
	- d. 更換纜線。
	- e. 如果原始控制器使用DHCP作為IP位址、請在替換控制器背面的標籤上找到MAC位址。請網路管理員將 您移除的控制器的DNS/網路和IP位址與更換控制器的MAC位址建立關聯。

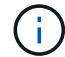

如果原始控制器未將DHCP用於IP位址、則新控制器會採用您移除的控制器IP位址。

- 2. 使用SANtricity NetApp System Manager讓控制器上線:
	- a. 選取\*硬體\*。
	- b. 如果圖形顯示磁碟機、請選取 \* 控制器與元件 \* 。
	- c. 選取您要放置在線上的控制器。
	- d. 從內容功能表中選取\*「線上放置」\*、然後確認您要執行此作業。
- 3. 控制器開機時、請檢查控制器LED。
	- 除非發生錯誤、否則控制器上的黃色警示LED會開啟然後關閉。
	- 主機連結LED可能會亮起、閃爍或關閉、視主機介面而定。
- 4. 當控制器重新連線時、請確認其狀態為最佳、並檢查控制器機櫃的注意LED。

如果狀態不是最佳、或是有任何警示LED亮起、請確認所有纜線都已正確安裝、且控制器機箱已正確安裝。 如有必要、請移除並重新安裝控制器容器。

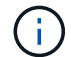

如果您無法解決問題、請聯絡技術支援部門。

- 5. 如有需要、請使用SANtricity NetApp System Manager將所有磁碟區重新分配給偏好的擁有者。
	- a. 選擇 \* 儲存› Volumes (磁碟區) \* 。
	- b. 選擇 \* 更多›重新分配 Volume \* 。
- 6. 使用SANtricity NetApp System Manager收集儲存陣列的支援資料。
	- a. 選擇 \* 支援›支援中心›診斷 \* 。
	- b. 選擇\*收集支援資料\*。
	- c. 按一下「\* Collect\*」。

檔案會以\* support-data.7z\*的名稱儲存在瀏覽器的「下載」資料夾中。

7. 如果您在此程序期間將應用裝置置於維護模式、請結束維護模式、並等待節點重新開機並重新加入網格。此 程序最多可能需要20分鐘。然後、在 Grid Manager 中、確認「節點」頁面顯示正常狀態(綠色核取記號圖

示) ◇ 節點名稱左側)、表示應用裝置節點沒有作用中警示、且節點已連線至網格。

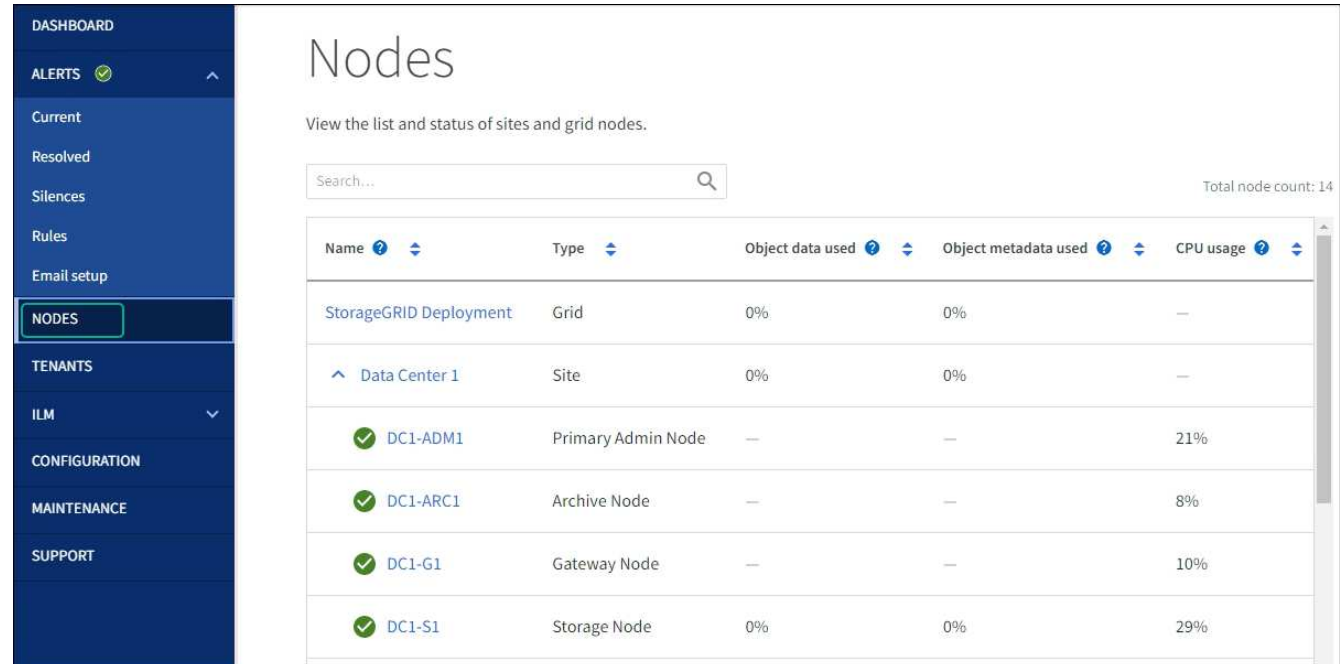

接下來呢?

您的控制器更換已完成。您可以恢復正常作業。

更換零件後、請將故障零件歸還給NetApp、如套件隨附的RMA指示所述。請參閱 ["](https://mysupport.netapp.com/site/info/rma)[零](https://mysupport.netapp.com/site/info/rma)[件](https://mysupport.netapp.com/site/info/rma)[退貨擴大](https://mysupport.netapp.com/site/info/rma)[機](https://mysupport.netapp.com/site/info/rma)[;](https://mysupport.netapp.com/site/info/rma)[更換](https://mysupport.netapp.com/site/info/rma)" 頁面 以取得更多資訊。

## <span id="page-64-0"></span>重新放置在機架中

### <span id="page-64-1"></span>將 **SGF6112** 或 **SG6100-cn** 重新放置在機櫃或機架中

將 SGF6112 或 SG6100-CN 從機櫃或機架上取下、即可拆下機箱頂蓋、或將產品移至其 他位置、然後在硬體維護完成時、將產品重新裝入機櫃或機架。

#### 從機櫃或機架上卸下 **SGF6112** 或 **SG6100-CN**

開始之前

- 您有標籤可以識別連接至 SGF6112 或 SG6100-CN 的每條纜線。
- 您有 ["](https://docs.netapp.com/zh-tw/storagegrid-appliances/sg6100/locating-sgf6112-in-data-center.html)[實體放置](https://docs.netapp.com/zh-tw/storagegrid-appliances/sg6100/locating-sgf6112-in-data-center.html) [SGF6112](https://docs.netapp.com/zh-tw/storagegrid-appliances/sg6100/locating-sgf6112-in-data-center.html) [或](https://docs.netapp.com/zh-tw/storagegrid-appliances/sg6100/locating-sgf6112-in-data-center.html) [SG6100-CN"](https://docs.netapp.com/zh-tw/storagegrid-appliances/sg6100/locating-sgf6112-in-data-center.html) 您在資料中心執行維護的位置。
- 您有 ["](https://docs.netapp.com/zh-tw/storagegrid-appliances/sg6100/power-sgf6112-off-on.html#shut-down-the-sgf6112-appliance)[關](https://docs.netapp.com/zh-tw/storagegrid-appliances/sg6100/power-sgf6112-off-on.html#shut-down-the-sgf6112-appliance)[閉](https://docs.netapp.com/zh-tw/storagegrid-appliances/sg6100/power-sgf6112-off-on.html#shut-down-the-sgf6112-appliance) [SGF6112](https://docs.netapp.com/zh-tw/storagegrid-appliances/sg6100/power-sgf6112-off-on.html#shut-down-the-sgf6112-appliance) [或](https://docs.netapp.com/zh-tw/storagegrid-appliances/sg6100/power-sgf6112-off-on.html#shut-down-the-sgf6112-appliance) [SG6100-cn"](https://docs.netapp.com/zh-tw/storagegrid-appliances/sg6100/power-sgf6112-off-on.html#shut-down-the-sgf6112-appliance)。

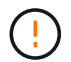

請勿使用電源開關關閉產品。

步驟

- 1. 標示產品電源纜線、然後拔下產品電源纜線。
- 2. 將防靜電腕帶的綁帶末端包覆在您的腕帶上、並將扣夾末端固定在金屬接地上、以避免產生靜電。
- 3. 標記並拔下應用裝置資料纜線和任何 SFP+ 或 SFP28 收發器。

Ĥ.

為避免效能降低、請勿在纜線上扭轉、摺疊、夾住或踩踏。

4. 鬆開產品前面板上的兩顆緊固螺絲。

n m

5. 將 SGF6112 或 SG6100-CN 向前滑出機架、直到安裝滑軌完全展開、同時您會聽到兩側的卡榫發出喀噠 聲。

產品頂蓋可供使用。

6. 選用:如果您要從機櫃或機架中完全移除產品、請遵循軌道套件的指示、將產品從軌道中移除。

更換零件後、請將故障零件歸還給NetApp、如套件隨附的RMA指示所述。請參閱 ["](https://mysupport.netapp.com/site/info/rma)[零](https://mysupport.netapp.com/site/info/rma)[件](https://mysupport.netapp.com/site/info/rma)[退貨擴大](https://mysupport.netapp.com/site/info/rma)[機](https://mysupport.netapp.com/site/info/rma)[;](https://mysupport.netapp.com/site/info/rma)[更換](https://mysupport.netapp.com/site/info/rma)["](https://mysupport.netapp.com/site/info/rma) 頁面 以取得更多資訊。

將 **SGF6112** 或 **SG6100-cn** 重新安裝到機櫃或機架中

開始之前

您有 ["](#page-46-0)[已](#page-46-0)[重新](#page-46-0)[安裝設備護蓋](#page-46-0)["](#page-46-0)。

步驟

1. 同時按下藍色滑軌可同時釋放兩個機架滑軌、並將 SGF6112 滑入機架、直到完全就位。

如果您無法進一步移動控制器、請拉動機箱兩側的藍色閂鎖、將控制器完全滑入。

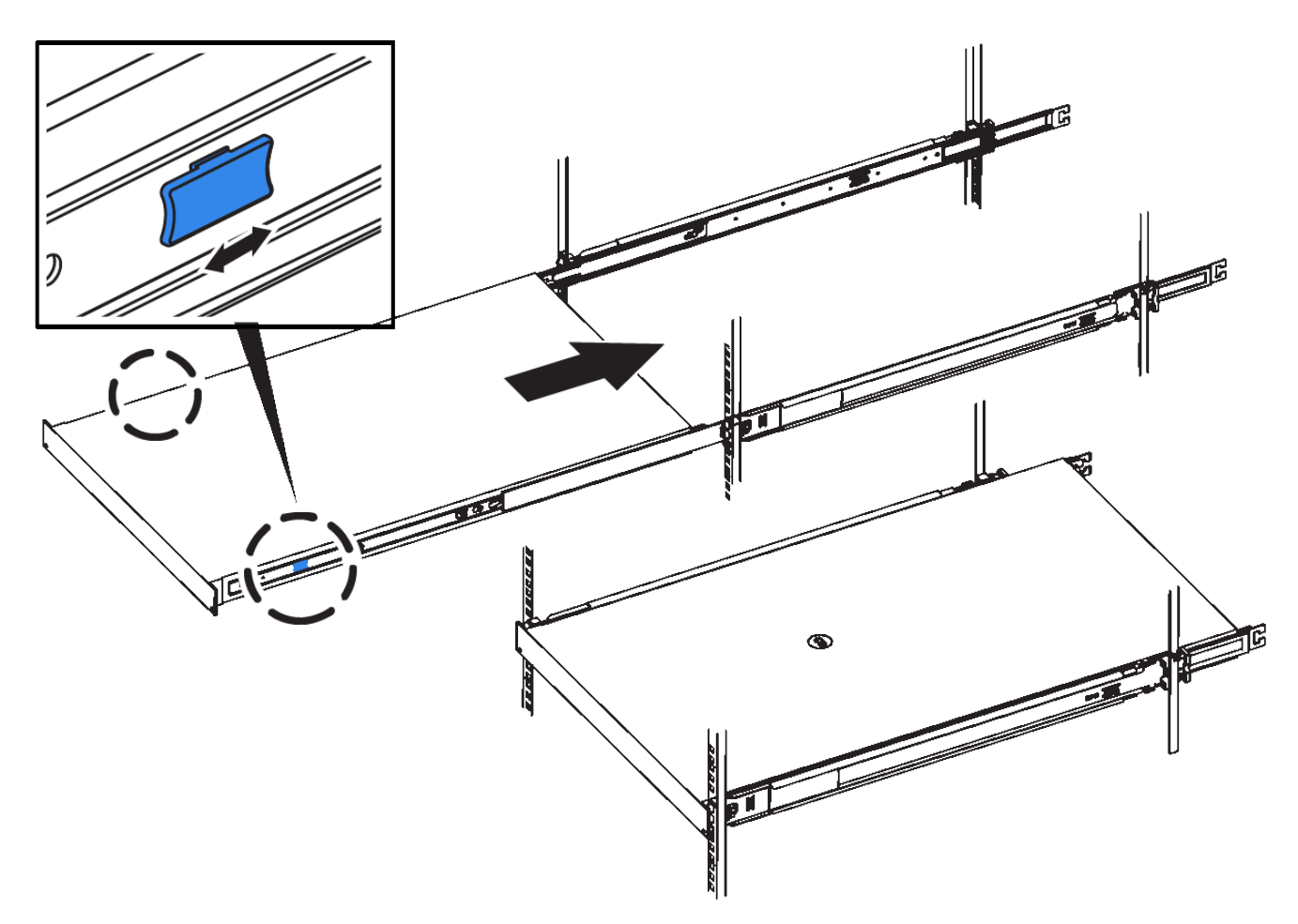

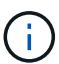

在您開啟控制器電源之前、請勿連接前擋板。

2. 鎖緊控制器前面板上的緊固螺絲、將控制器固定在機架中。

- 3. 將防靜電腕帶的綁帶末端包覆在您的腕帶上、並將扣夾末端固定在金屬接地上、以避免產生靜電。
- 4. ["](https://docs.netapp.com/zh-tw/storagegrid-appliances/installconfig/cabling-appliance.html)[重新](https://docs.netapp.com/zh-tw/storagegrid-appliances/installconfig/cabling-appliance.html)[連接控制器資料纜線和](https://docs.netapp.com/zh-tw/storagegrid-appliances/installconfig/cabling-appliance.html)[任何](https://docs.netapp.com/zh-tw/storagegrid-appliances/installconfig/cabling-appliance.html) [SFP+](https://docs.netapp.com/zh-tw/storagegrid-appliances/installconfig/cabling-appliance.html) [或](https://docs.netapp.com/zh-tw/storagegrid-appliances/installconfig/cabling-appliance.html) [SFP28](https://docs.netapp.com/zh-tw/storagegrid-appliances/installconfig/cabling-appliance.html) [收發](https://docs.netapp.com/zh-tw/storagegrid-appliances/installconfig/cabling-appliance.html)[器](https://docs.netapp.com/zh-tw/storagegrid-appliances/installconfig/cabling-appliance.html)["](https://docs.netapp.com/zh-tw/storagegrid-appliances/installconfig/cabling-appliance.html)。
	- $\binom{1}{1}$

為避免效能降低、請勿在纜線上扭轉、摺疊、夾住或踩踏。

5. ["](https://docs.netapp.com/zh-tw/storagegrid-appliances/installconfig/connecting-power-cords-and-applying-power.html)[重新](https://docs.netapp.com/zh-tw/storagegrid-appliances/installconfig/connecting-power-cords-and-applying-power.html)[連接控制器電源線](https://docs.netapp.com/zh-tw/storagegrid-appliances/installconfig/connecting-power-cords-and-applying-power.html)["](https://docs.netapp.com/zh-tw/storagegrid-appliances/installconfig/connecting-power-cords-and-applying-power.html)。

### 完成後

["](https://docs.netapp.com/zh-tw/storagegrid-appliances/sg6100/power-sgf6112-off-on.html#power-on-sgf6112-and-verify-operation)[重新](https://docs.netapp.com/zh-tw/storagegrid-appliances/sg6100/power-sgf6112-off-on.html#power-on-sgf6112-and-verify-operation)[啟](https://docs.netapp.com/zh-tw/storagegrid-appliances/sg6100/power-sgf6112-off-on.html#power-on-sgf6112-and-verify-operation)[動](https://docs.netapp.com/zh-tw/storagegrid-appliances/sg6100/power-sgf6112-off-on.html#power-on-sgf6112-and-verify-operation)[應用裝置](https://docs.netapp.com/zh-tw/storagegrid-appliances/sg6100/power-sgf6112-off-on.html#power-on-sgf6112-and-verify-operation)["](https://docs.netapp.com/zh-tw/storagegrid-appliances/sg6100/power-sgf6112-off-on.html#power-on-sgf6112-and-verify-operation)。

將 **SG6100-CN** 控制器重新放置在機櫃或機架中

從機櫃或機架中卸下 SG6100-CN 控制器、以拆裝機箱頂蓋或將產品移至不同位置、然後 在硬體維護完成時、將控制器重新安裝到機櫃或機架中。

#### 從機櫃或機架上卸下 **SG6100-cn** 控制器

從機櫃或機架中卸下 SG6100-CN 控制器、以存取頂蓋或將控制器移至其他位置。

開始之前

- 您可以使用標籤來識別連接到 SG6100-CN 控制器的每條纜線。
- 您已實際找到 SG6100-CN 控制器、在其中執行資料中心的維護作業。

["](https://docs.netapp.com/zh-tw/storagegrid-appliances/sg6100/locating-controller-in-data-center.html)[在資料中心找到控制器](https://docs.netapp.com/zh-tw/storagegrid-appliances/sg6100/locating-controller-in-data-center.html)["](https://docs.netapp.com/zh-tw/storagegrid-appliances/sg6100/locating-controller-in-data-center.html)

• 您有 ["](https://docs.netapp.com/zh-tw/storagegrid-appliances/sg6100/power-sg6000-cn-controller-off-on.html#shut-down-sg6000-cn-controller)[關](https://docs.netapp.com/zh-tw/storagegrid-appliances/sg6100/power-sg6000-cn-controller-off-on.html#shut-down-sg6000-cn-controller)[閉](https://docs.netapp.com/zh-tw/storagegrid-appliances/sg6100/power-sg6000-cn-controller-off-on.html#shut-down-sg6000-cn-controller) [SG6100-CN](https://docs.netapp.com/zh-tw/storagegrid-appliances/sg6100/power-sg6000-cn-controller-off-on.html#shut-down-sg6000-cn-controller) [控制器](https://docs.netapp.com/zh-tw/storagegrid-appliances/sg6100/power-sg6000-cn-controller-off-on.html#shut-down-sg6000-cn-controller)["](https://docs.netapp.com/zh-tw/storagegrid-appliances/sg6100/power-sg6000-cn-controller-off-on.html#shut-down-sg6000-cn-controller)。

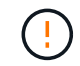

請勿使用電源開關關閉控制器。

#### 步驟

- 1. 標示控制器電源線、然後拔下。
- 2. 將防靜電腕帶的綁帶末端包覆在您的腕帶上、並將扣夾末端固定在金屬接地上、以避免產生靜電。
- 3. 標示控制器資料纜線及任何SFP+或SFP28收發器、然後拔下。

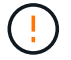

為避免效能降低、請勿在纜線上扭轉、摺疊、夾住或踩踏。

4. 鬆開控制器前面板上的兩顆緊固螺絲。

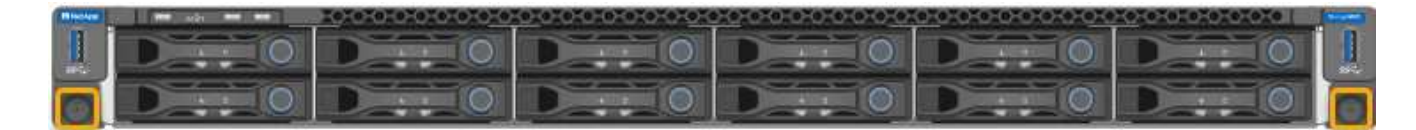

- 5. 將 SG6100-CN 控制器向前滑出機架、直到安裝滑軌完全展開、同時聽到兩側的卡榫發出喀噠聲。 控制器頂蓋可供存取。
- 6. 選用:如果您要從機櫃或機架中完全移除控制器、請依照滑軌套件的指示、將控制器從滑軌中移除。

將 **SG6100-cn** 控制器重新安裝到機櫃或機架中

硬體維護完成後、將控制器重新安裝到機櫃或機架中。

#### 開始之前

您已重新安裝控制器護蓋。

#### ["](https://docs.netapp.com/zh-tw/storagegrid-appliances/sg6100/reinstalling-sg6000-cn-controller-cover.html)[重新](https://docs.netapp.com/zh-tw/storagegrid-appliances/sg6100/reinstalling-sg6000-cn-controller-cover.html)[安裝](https://docs.netapp.com/zh-tw/storagegrid-appliances/sg6100/reinstalling-sg6000-cn-controller-cover.html) [SG6100-CN](https://docs.netapp.com/zh-tw/storagegrid-appliances/sg6100/reinstalling-sg6000-cn-controller-cover.html) [控制器護蓋](https://docs.netapp.com/zh-tw/storagegrid-appliances/sg6100/reinstalling-sg6000-cn-controller-cover.html)["](https://docs.netapp.com/zh-tw/storagegrid-appliances/sg6100/reinstalling-sg6000-cn-controller-cover.html)

步驟

1. 同時按下藍色滑軌、將兩個機架滑軌同時釋放、並將SG6000-CN-控制器滑入機架、直到完全就位。

如果您無法進一步移動控制器、請拉動機箱兩側的藍色閂鎖、將控制器完全滑入。

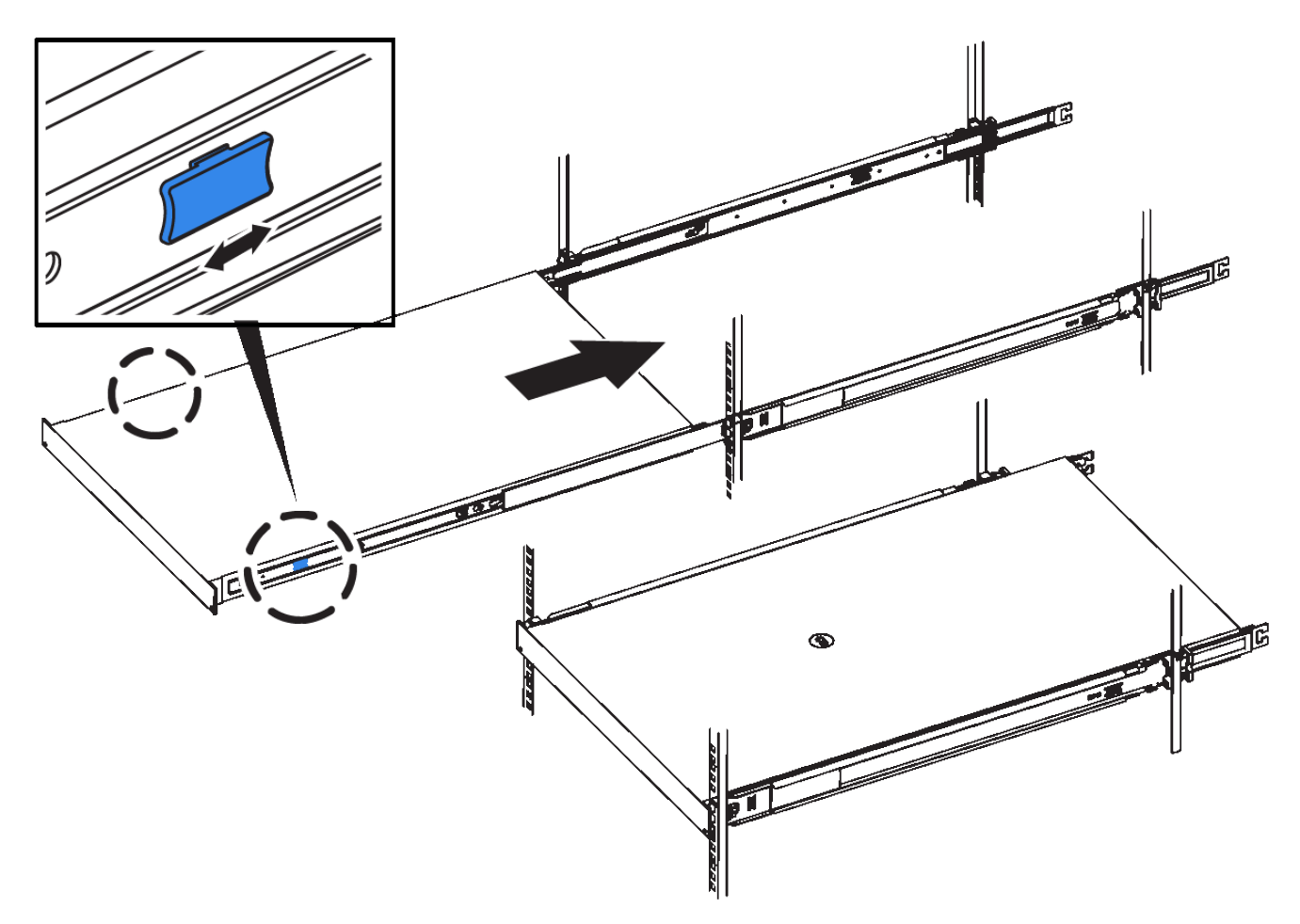

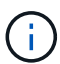

在您開啟控制器電源之前、請勿連接前擋板。

2. 鎖緊控制器前面板上的緊固螺絲、將控制器固定在機架中。

- 3. 將防靜電腕帶的綁帶末端包覆在您的腕帶上、並將扣夾末端固定在金屬接地上、以避免產生靜電。
- 4. 重新連接控制器資料纜線和任何SFP+或SFP28收發器。

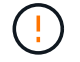

為避免效能降低、請勿在纜線上扭轉、摺疊、夾住或踩踏。

#### ["](https://docs.netapp.com/zh-tw/storagegrid-appliances/installconfig/cabling-appliance.html)[纜線應用裝置](https://docs.netapp.com/zh-tw/storagegrid-appliances/installconfig/cabling-appliance.html)["](https://docs.netapp.com/zh-tw/storagegrid-appliances/installconfig/cabling-appliance.html)

5. 重新連接控制器電源線。

["](https://docs.netapp.com/zh-tw/storagegrid-appliances/installconfig/connecting-power-cords-and-applying-power.html)[連接電源線並接](https://docs.netapp.com/zh-tw/storagegrid-appliances/installconfig/connecting-power-cords-and-applying-power.html)[上](https://docs.netapp.com/zh-tw/storagegrid-appliances/installconfig/connecting-power-cords-and-applying-power.html)[電源\(](https://docs.netapp.com/zh-tw/storagegrid-appliances/installconfig/connecting-power-cords-and-applying-power.html) [SG6100](https://docs.netapp.com/zh-tw/storagegrid-appliances/installconfig/connecting-power-cords-and-applying-power.html) [\)](https://docs.netapp.com/zh-tw/storagegrid-appliances/installconfig/connecting-power-cords-and-applying-power.html)["](https://docs.netapp.com/zh-tw/storagegrid-appliances/installconfig/connecting-power-cords-and-applying-power.html)

#### 版權資訊

Copyright © 2024 NetApp, Inc. 版權所有。台灣印製。非經版權所有人事先書面同意,不得將本受版權保護文件 的任何部分以任何形式或任何方法(圖形、電子或機械)重製,包括影印、錄影、錄音或儲存至電子檢索系統 中。

由 NetApp 版權資料衍伸之軟體必須遵守下列授權和免責聲明:

此軟體以 NETAPP「原樣」提供,不含任何明示或暗示的擔保,包括但不限於有關適售性或特定目的適用性之 擔保,特此聲明。於任何情況下,就任何已造成或基於任何理論上責任之直接性、間接性、附隨性、特殊性、懲 罰性或衍生性損害(包括但不限於替代商品或服務之採購;使用、資料或利潤上的損失;或企業營運中斷),無 論是在使用此軟體時以任何方式所產生的契約、嚴格責任或侵權行為(包括疏忽或其他)等方面,NetApp 概不 負責,即使已被告知有前述損害存在之可能性亦然。

NetApp 保留隨時變更本文所述之任何產品的權利,恕不另行通知。NetApp 不承擔因使用本文所述之產品而產 生的責任或義務,除非明確經過 NetApp 書面同意。使用或購買此產品並不會在依據任何專利權、商標權或任何 其他 NetApp 智慧財產權的情況下轉讓授權。

本手冊所述之產品受到一項(含)以上的美國專利、國外專利或申請中專利所保障。

有限權利說明:政府機關的使用、複製或公開揭露須受 DFARS 252.227-7013(2014 年 2 月)和 FAR 52.227-19(2007 年 12 月)中的「技術資料權利 - 非商業項目」條款 (b)(3) 小段所述之限制。

此處所含屬於商業產品和 / 或商業服務(如 FAR 2.101 所定義)的資料均為 NetApp, Inc. 所有。根據本協議提 供的所有 NetApp 技術資料和電腦軟體皆屬於商業性質,並且完全由私人出資開發。 美國政府對於該資料具有 非專屬、非轉讓、非轉授權、全球性、有限且不可撤銷的使用權限,僅限於美國政府為傳輸此資料所訂合約所允 許之範圍,並基於履行該合約之目的方可使用。除非本文另有規定,否則未經 NetApp Inc. 事前書面許可,不得 逕行使用、揭露、重製、修改、履行或展示該資料。美國政府授予國防部之許可權利,僅適用於 DFARS 條款 252.227-7015(b)(2014 年 2 月)所述權利。

商標資訊

NETAPP、NETAPP 標誌及 <http://www.netapp.com/TM> 所列之標章均為 NetApp, Inc. 的商標。文中所涉及的所 有其他公司或產品名稱,均為其各自所有者的商標,不得侵犯。